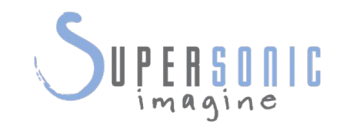

# AixplorerUltimate

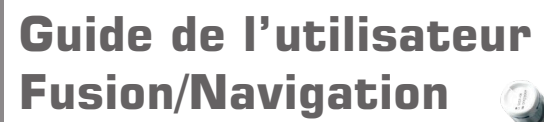

Réf. du guide de l'utilisateu Fusion/Navigation : PM.LAB.075 SSIP90401 Révision 1B

Copyright 2017 Septembre 2017 par SuperSonic Imagine S.A. Tous droits réservés Imprimé en 2017

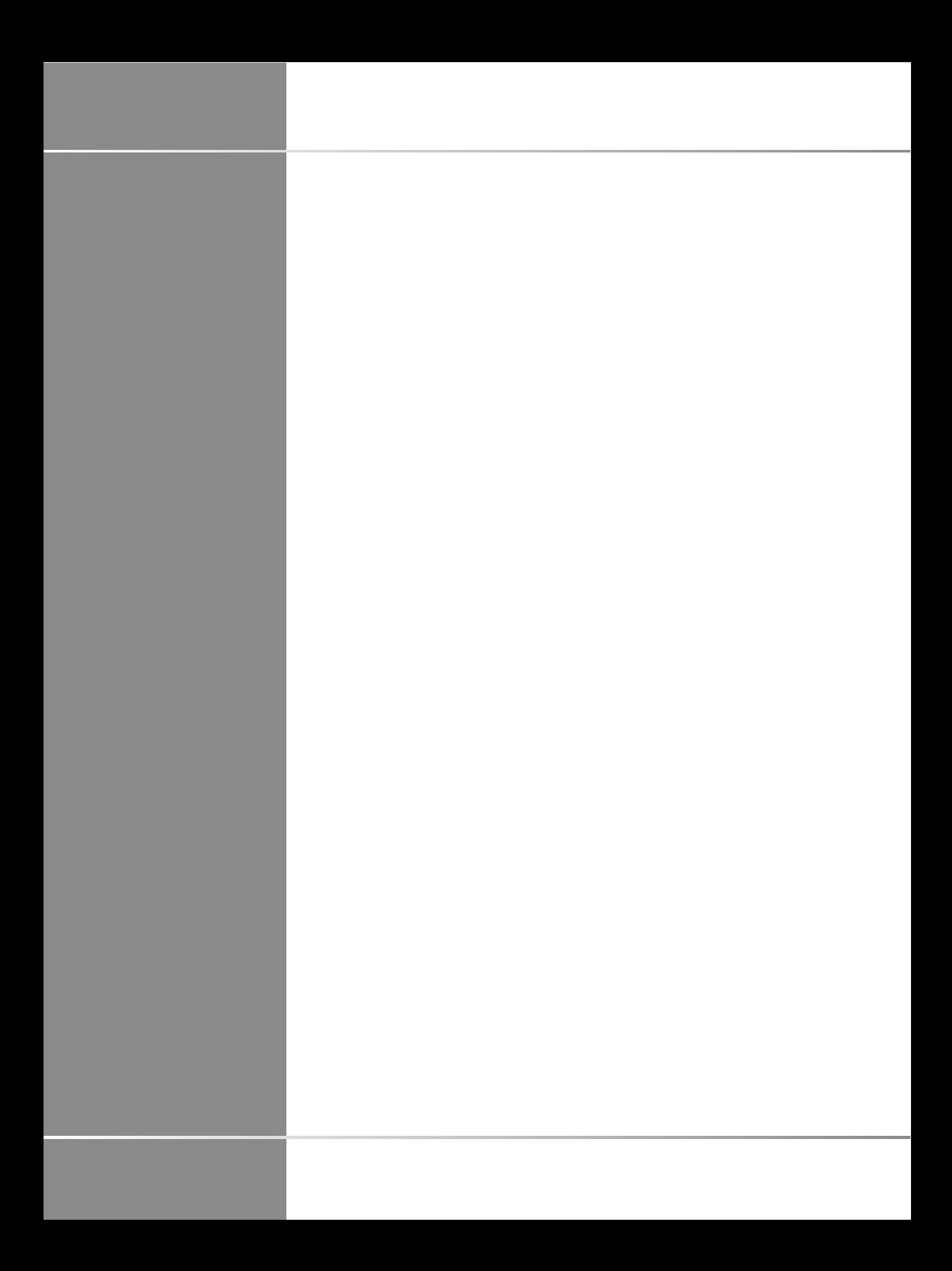

# **Table des matières**

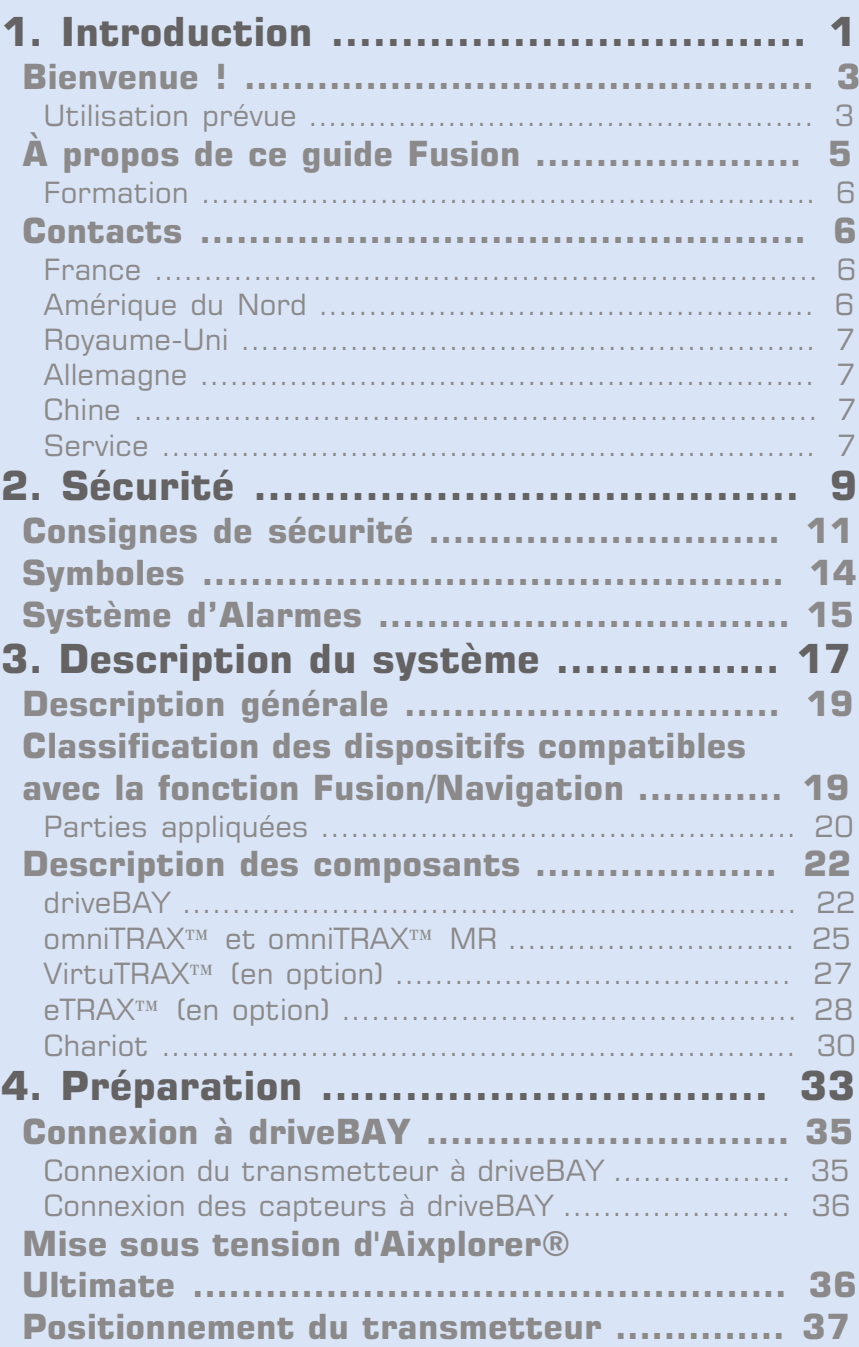

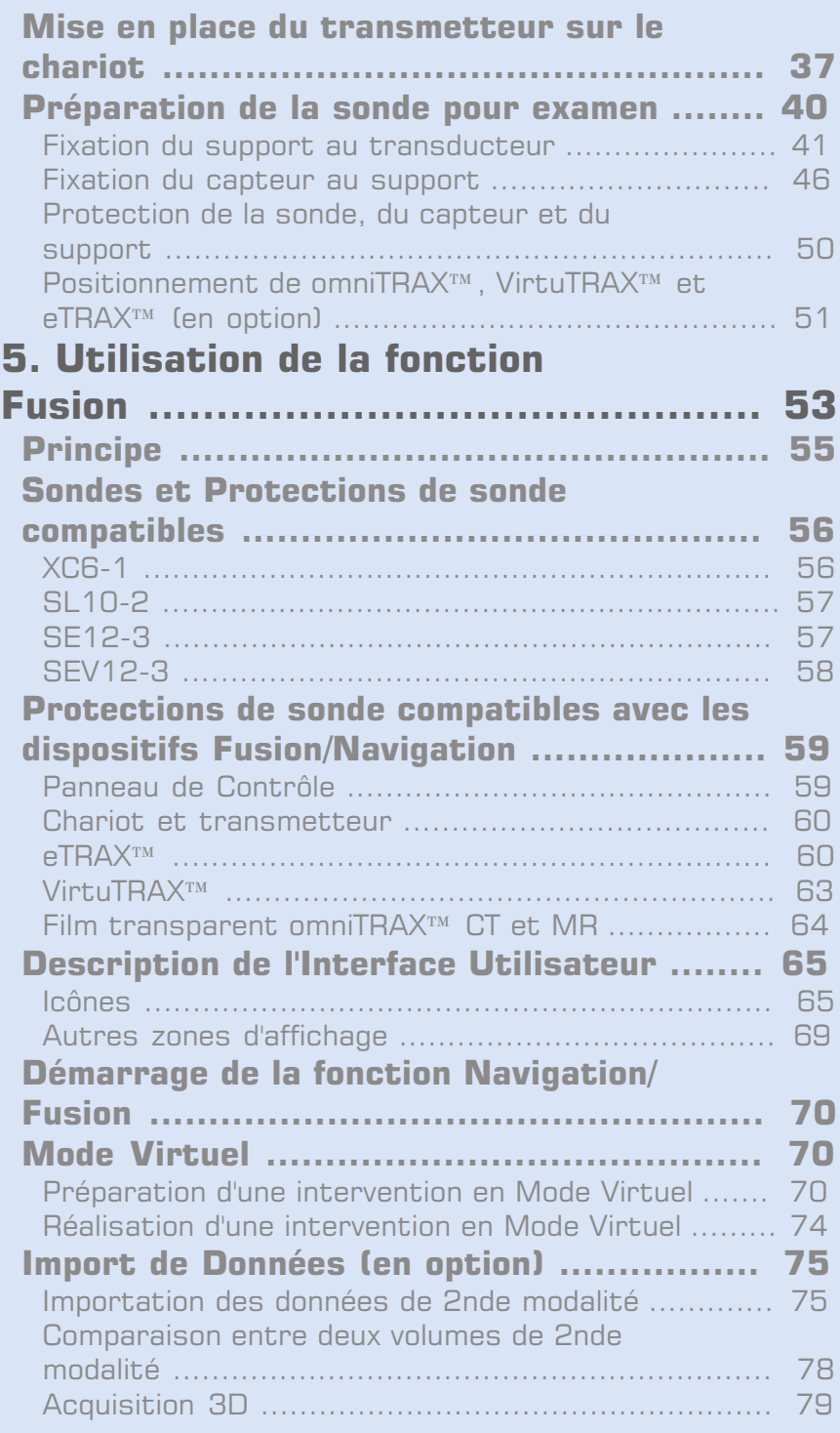

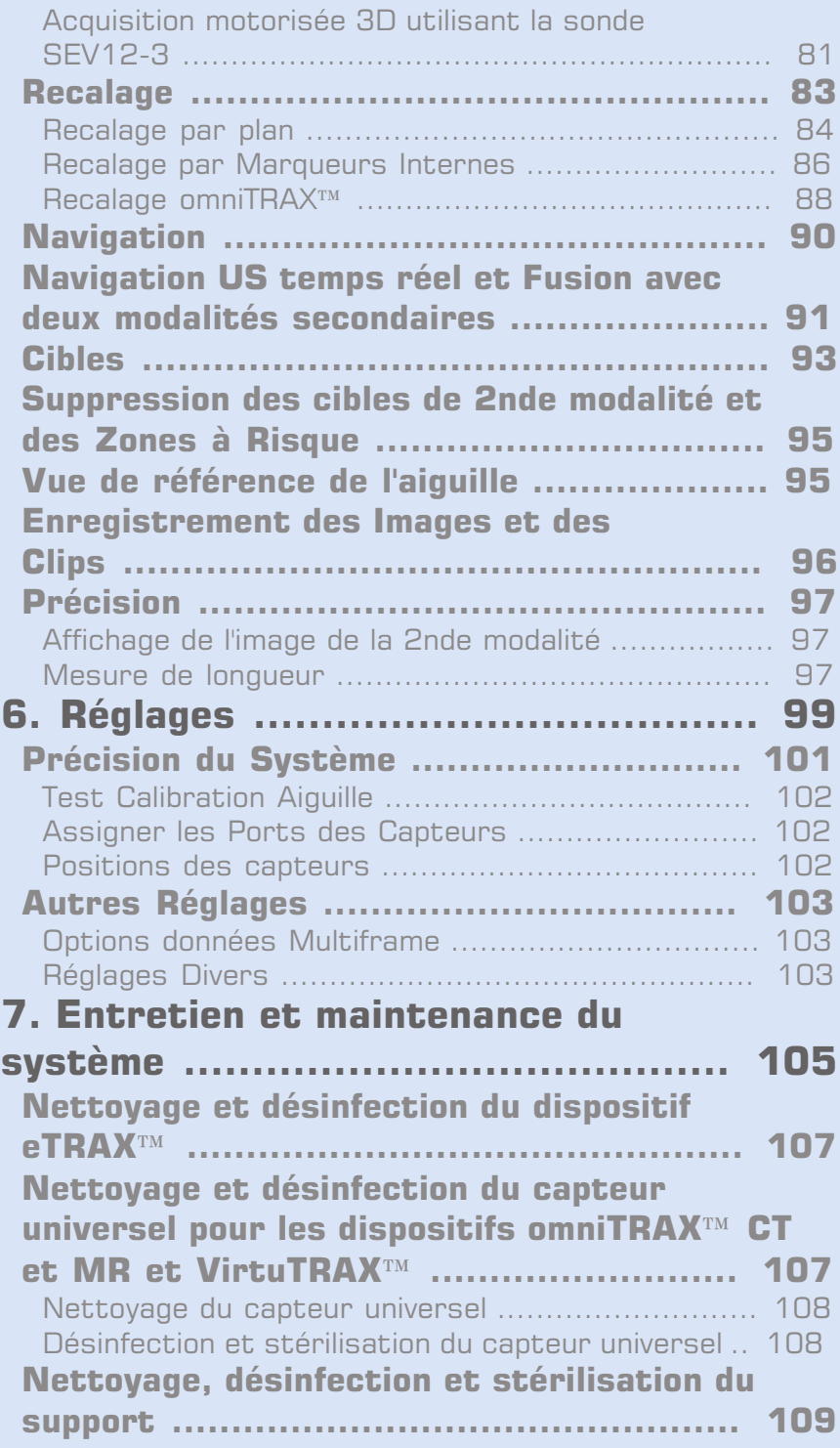

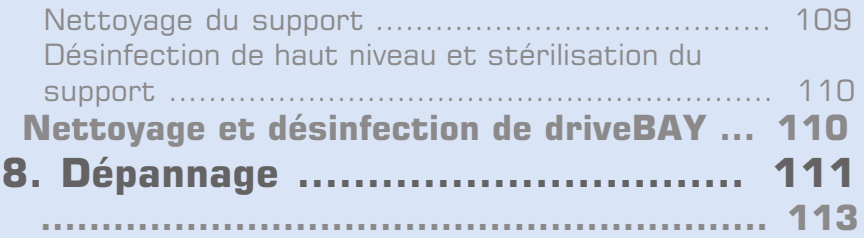

<span id="page-6-0"></span>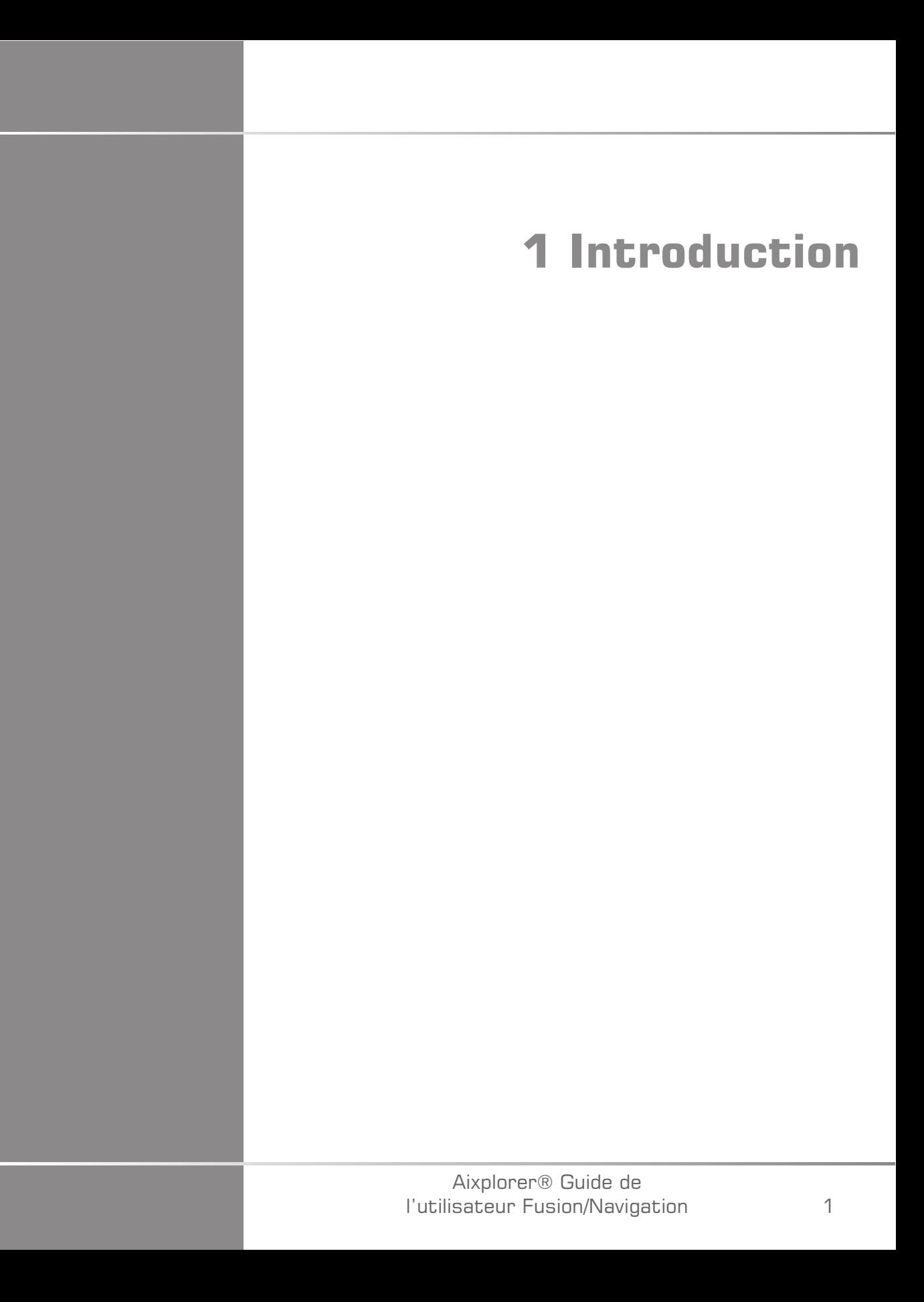

#### Aixplorer® Guide de l'utilisateur Fusion/Navigation

### <span id="page-8-0"></span>**Bienvenue !**

Les documents suivants sont disponibles pour le système à ultrasons Aixplorer® Ultimate :

- **Guide de Démarrage Rapide**
- **Guide de l'utilisateur**
- **Guide Fusion/Navigation**

Le Guide de Démarrage Rapide contient les informations de base concernant l'utilisation du produit.

Il ne remplace pas le Guide de l'utilisateur.

Le Guide de l'utilisateur contient des informations importantes relatives à l'utilisation et la sécurité du produit. Ce guide doit être lu avec attention et conservé à proximité.

Ce guide Fusion/Navigation contient des informations importantes sur l'utilisation et la sécurité de la fonction Fusion/Navigation.

Le système Aixplorer® Ultimate a été conçu de façon à garantir la sécurité des opérateurs et des patients.

La fonction Fusion/Navigation a été développée en collaboration avec MedCom GmbH.

Avant d'utiliser l'Aixplorer®, merci de lire attentivement les chapitres suivants.

SuperSonic Imagine ne garantit le bon fonctionnement et la sécurité du système que si l'ensemble des messages de précaution et d'avertissement spécifiés dans le Guide de l'utilisateur sont respectés.

### <span id="page-8-1"></span>**Utilisation prévue**

Fusion/Navigation est une fonction destinée à faciliter un examen échographique et à suivre un acte interventionnel, en fournissant des données supplémentaires à l'échographie temps réel. Ces données proviennent d'une 2nde modalité telle que CT, MR, PET ou 3D US avec la possibilité de planifier une procédure de traitement idéale. La seconde

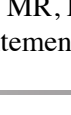

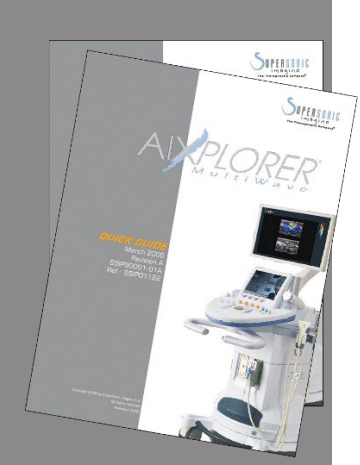

modalité est importée, puis synchronisée avec l'image US en temps réel, permettant ainsi la corrélation des deux modalités en temps réel avec la position du patient.

L'image de 2nde modalité n'est pas destinée à être utilisée en tant qu'image diagnostique uniquement, car elle représente des données d'un patient probablement non conformes avec la situation actuelle (réelle) du patient. Par conséquent, elles doivent toujours être considérées comme source d'information **additionnelle**.

# **AVERTISSEMENT**

L'utilisateur doit être un médecin capable de réaliser une biopsie, de naviguer dans les volumes IRM ou CT et de manipuler des dispositifs d'échographie.

Trois kits sont disponibles pour la fonction Fusion/Navigation :

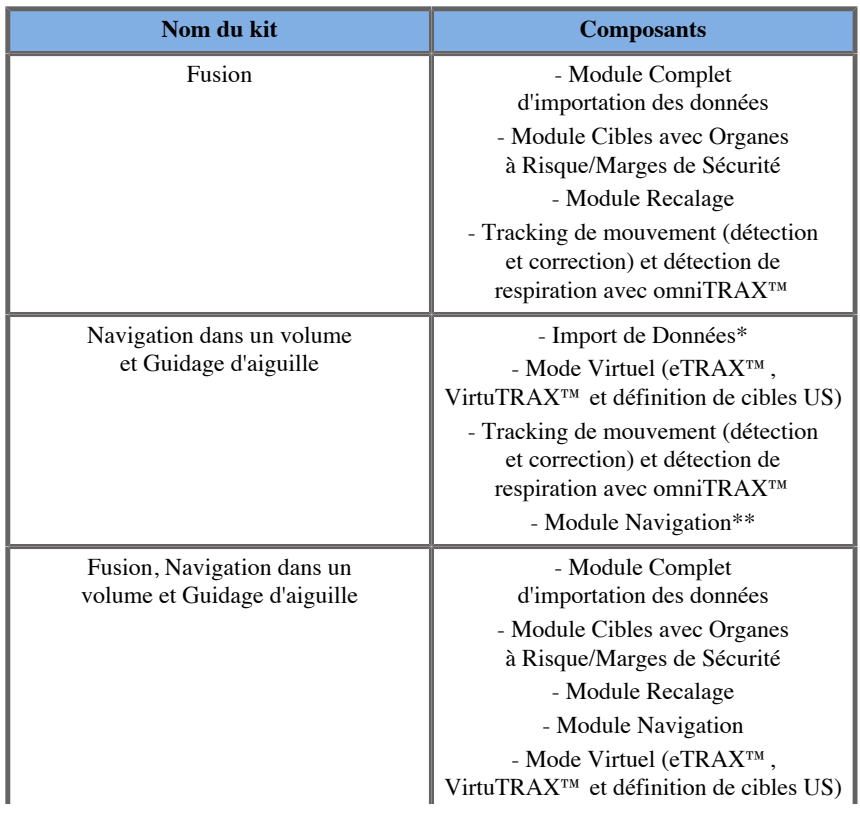

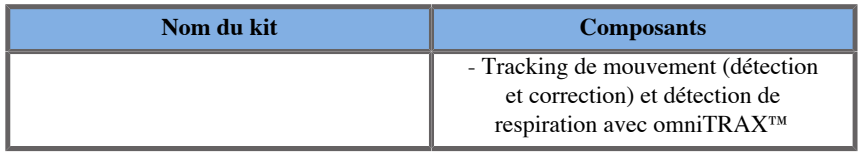

\* ne permet pas l'importation de données externes, uniquement des scans US 3D.

<span id="page-10-0"></span>\*\* uniquement pour les scans US 3D.

# **À propos de ce guide Fusion**

Ce guide Fusion/Navigation contient des informations importantes sur l'utilisation et la sécurité de la fonction fusion d'Aixplorer® Ultimate.

Veuillez contacter votre représentant SuperSonic Imagine pour plus d'informations.

Les illustrations ne sont pas contractuelles et sont uniquement présentées à des fins d'information générale.

Ce guide indique comment contacter SuperSonic Imagine en cas de besoin.

Ce guide est réservé à l'utilisation de l'échographe par, ou sous les ordres de, ou sous la supervision d'un médecin qualifié.

Ce guide est réservé aux utilisateurs déjà formés, ou familiers, à l'utilisation de dispositifs d'échographie médicale et de la fonction Fusion/Navigation.

La formation échographique et les procédés cliniques relatifs aux techniques d'échographie ne sont pas traités dans ce guide.

Ce guide Fusion/Navigation est conforme à :

- la Directive Européenne 93/42/EEC modifiée par la Directive Européenne 2007/47/EEC
- la réglementation FDA, 21 CFR § 801

#### <span id="page-11-0"></span>**Formation**

Si des informations supplémentaires sont nécessaires, des formations sont recommandées et disponibles sur demande auprès de SuperSonic Imagine. Veuillez contacter votre représentant local pour plus d'informations.

### <span id="page-11-1"></span>**Contacts**

Des représentants locaux du service après-vente sont disponibles afin de répondre aux questions.

<span id="page-11-2"></span>Merci de contacter votre service après vente ou le service commercial local de SuperSonic Imagine pour toute demande.

#### **France**

6

#### **SuperSonic Imagine**

Les Jardins de la Duranne - Bât E & F 510 rue René Descartes 13857 Aix en Provence Cedex - France Téléphone : +33 (0) 442 99 24 32 Téléphone : +33 (0) 426 70 02 70 Fax : +33 (0) 442 52 59 21 E-mail : contactsFR@supersonicimagine.com

### <span id="page-11-3"></span>**Amérique du Nord**

**SuperSonic Imagine, Inc.** 2625 Weston Road Weston, FL 33331- Amérique du Nord Téléphone : +1(954) 660 3528 E-mail : contactsUSA@supersonicimagine.com

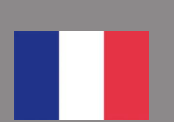

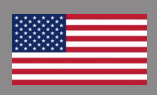

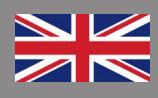

### <span id="page-12-0"></span>**Royaume-Uni**

#### **SuperSonic Imagine Ltd.,**

18 Upper Walk Virginia Water Surrey GU25 4SN - Royaume-Uni Téléphone : +44 (0)845 643-4516 E-mail : contactsUK@supersonicimagine.com

### <span id="page-12-1"></span>**Allemagne**

**SuperSonic Imagine GmbH** Zeppelinstr.  $71 - 73$ 81669 München - Germany Téléphone : +49 89 36036 - 844 Fax : + 49 89 36036 - 700 E-mail : contactsDE@supersonicimagine.com

### <span id="page-12-2"></span>**Chine**

**SuperSonic Imagine** Suite 2304, Block D, Ocean International, DongSiHuan ZhongLu, Chaoyang District, Beijing (100025), Chine Téléphone : +86-10- 85861023/ 2951/ 2917  $Fax: + 86-10-85862389$ E-mail : beijing@supersonicimagine.com

### <span id="page-12-3"></span>**Service**

Contacter votre représentant local SuperSonic Imagine.

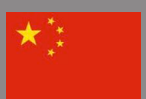

#### Aixplorer® Guide de l'utilisateur Fusion/Navigation

<span id="page-14-0"></span>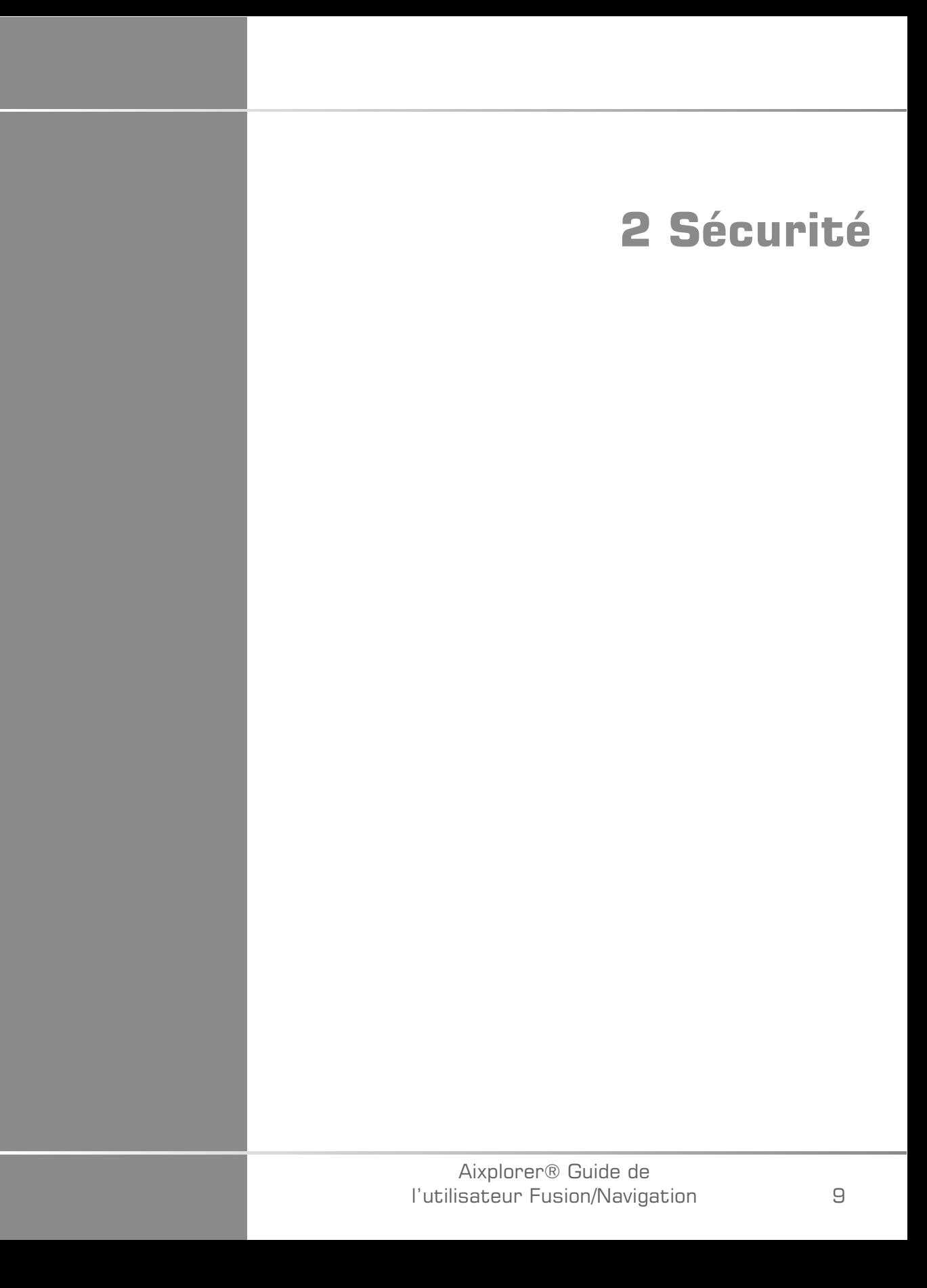

#### Aixplorer® Guide de l'utilisateur Fusion/Navigation

### <span id="page-16-0"></span>**Consignes de sécurité**

# **AVERTISSEMENT**

Le symbole **AVERTISSEMENT** décrit les précautions nécessaires pour empêcher les blessures et les pertes de vie.

# **ATTENTION**

Le symbole **ATTENTION** décrit les précautions nécessaires à la protection de l'équipement.

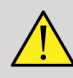

#### **AVERTISSEMENT**

Un diagnostic ne peut être basé uniquement sur les résultats de la fonction Fusion/Navigation. Plus particulièrement, l'image de la 2nde modalité affichée ne doit jamais être utilisée comme source unique de données pour les diagnostics du fait qu'elle représente des informations calculées, et donc artificielles.

SuperSonic Imagine n'assume pas la responsabilité de préjudices indirects dus à l'utilisation et à l'évaluation des données de diagnostic fournies par la fonction Fusion/Navigation.

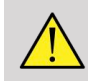

#### **AVERTISSEMENT**

La zone d'effet du champ électromagnétique (forme ovoïde) est de 20 cm au minimum, de 80 cm au maximum devant le transmetteur, de 66 cm pour une bonne précision, de +/-30 cm au-dessus et en dessous et de +/- 28 cm sur les côtés.

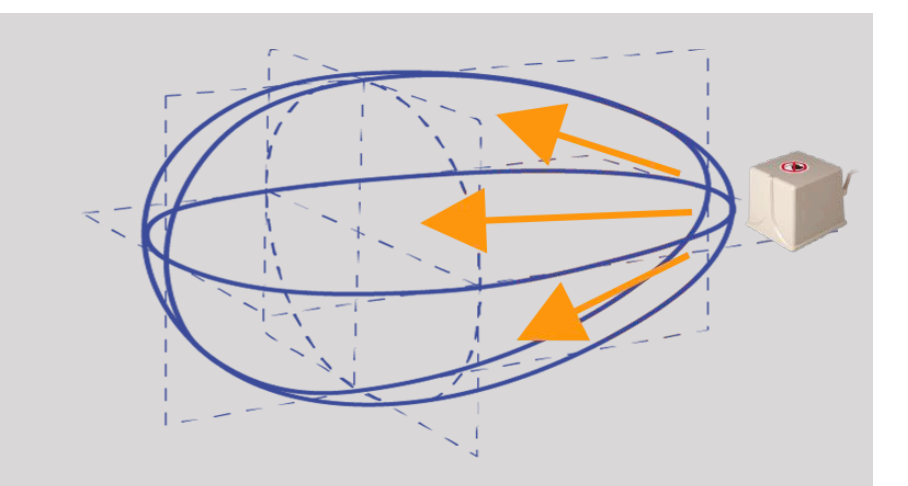

<span id="page-17-0"></span>Évitez les objets métalliques contenant de l'acier ou du fer entre le transmetteur et le capteur car ils peuvent compromettre la précision du dispositif de tracking. En cas de doute, veuillez contacter le support technique.

Ne placez pas le transmetteur trop proche de murs contenant des composants métalliques car cela pourrait compromettre la précision du tracking.

Les patients porteurs de stimulateurs cardiaques ne doivent pas être traités avec la fonction Fusion/Navigation.

Pendant et après le recalage, ne déplacez ni le transmetteur, ni le patient lors des étapes suivantes. Pour chaque étape ou en cas de mouvement du patient ou de déplacement du transmetteur, la procédure de recalage doit être répétée sauf si la correction de mouvement est activée par l'utilisation de l'omniTRAX™ CT ou MR.

Lorsqu'un des outils de guidage d'aiguille (VirtuTRAX™ ou eTRAX™) est activé dans l'échographe en mode Navigation ou Virtuel, une ligne de biopsie virtuelle correspondante s'affiche dans l'image de 2nde modalité. Ces lignes de biopsie sont destinées à être utilisées en tant qu'outil d'orientation supplémentaire mais ne doivent pas être utilisées sans tenir compte de la visualisation en temps réel de l'aiguille de biopsie guidée par ultrasons. Plus particulièrement, elles ne doivent pas être privilégiées lors des procédures percutanées car elles peuvent ne pas refléter la situation en temps réel.

La longueur de l'Aiguille Virtuelle est définie par la distance entre le capteur et la pointe de l'aiguille. Calibrez l'aiguille pour obtenir la bonne longueur ou entrez-la manuellement. La mesure est en cm.

Si la différence entre les données entrées et la distance mesurée est supérieure à 5 mm, l'aiguille virtuelle peut ne pas s'afficher correctement et la procédure peut être à risque pour le patient.

L'Aiguille Virtuelle qui s'affiche peut ne pas être conforme à la position réelle de l'aiguille. Vérifiez par échographie ou toute autre modalité d'imagerie afin d'évaluer la position réelle de l'aiguille. Ne réalisez aucune procédure invasive avant l'évaluation appropriée de l'aiguille.

Lors de l'utilisation du capteur VirtuTRAX, la précision est sensible à la torsion de l'aiguille. N'utilisez pas d'aiguille avec une taille supérieure à 16 GA ; utilisez uniquement des aiguilles rigides.

La précision du système peut être affectée par la tolérance dans le support en plastique VirtuTRAX ou un léger déplacement de la pointe de l'aiguille lors de la procédure de calibration. Avant de démarrer toute procédure, vérifiez toujours la fiabilité de votre dispositif VirtuTRAX à l'aide de la procédure dédiée de vérification de la précision (Voir **[Chapitre 6,](#page-106-1)** *[Réglages](#page-106-1)* **[\[101\]](#page-106-1)**).

La précision du système peut être compromise par un mauvais assemblage de l'aiguille eTRAX ou un dispositif eTRAX endommagé. Avant de démarrer toute procédure, vérifiez toujours la fiabilité de votre dispositif eTRAX à l'aide de la procédure de vérification de la précision dédiée (Voir **[Chapitre 6,](#page-106-1)** *Réglages* **[\[101\]](#page-106-1)**).

Utilisez une protection stérile pour recouvrir le support et le récepteur avant de verrouiller l'aiguille. Nettoyez à l'aide d'un produit dédié avant et après utilisation.

La précision du capteur de respiration dépend de l'emplacement sur le patient.

Veuillez vérifier les positions d'inspiration et d'expiration après la calibration du capteur.

Le dispositif omniTRAX™ doit être placé sur la peau du patient avant le scanner ou l'IRM. Les mouvements du patient après sa pose peuvent provoquer un mauvais alignement du support et par conséquent, entraîner une erreur de recalage.

Lorsque le capteur de respiration est activé avec le mouvement, un intervalle de temps constant est nécessaire pour distinguer le mouvement dû à la respiration du mouvement réel du patient. Pendant ce temps, la précision peut se dégrader.

Ne basez pas le diagnostic uniquement sur les images ou les clips enregistrés et exportés.

Le processus d'interpolation entre les coupes peut modifier la structure anatomique entre elles. Veuillez vérifier la morphologie avant utilisation.

La précision de Navigation en conditions optimales peut être compromise par une erreur de recalage, la respiration du patient, la tolérance du support du capteur, les interférences EM, etc.

Lors du chargement des données 3D DICOM, veuillez noter que la fonction Fusion/Navigation ne prend pas en charge les acquisitions distantes non équivalentes ainsi que les données 3D qui ont été acquises avec l'application d'une inclinaison du statif.

### <span id="page-19-0"></span>**Symboles**

Les symboles suivants sont utilisés pour la fonction Fusion/Navigation uniquement. Veuillez consulter le guide de l'utilisateur d'Aixplorer® Ultimate pour tous les symboles concernant l'Aixplorer® Ultimate.

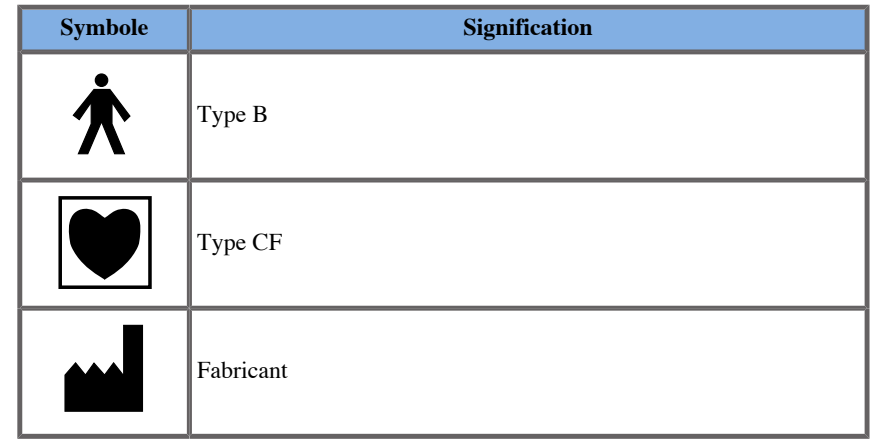

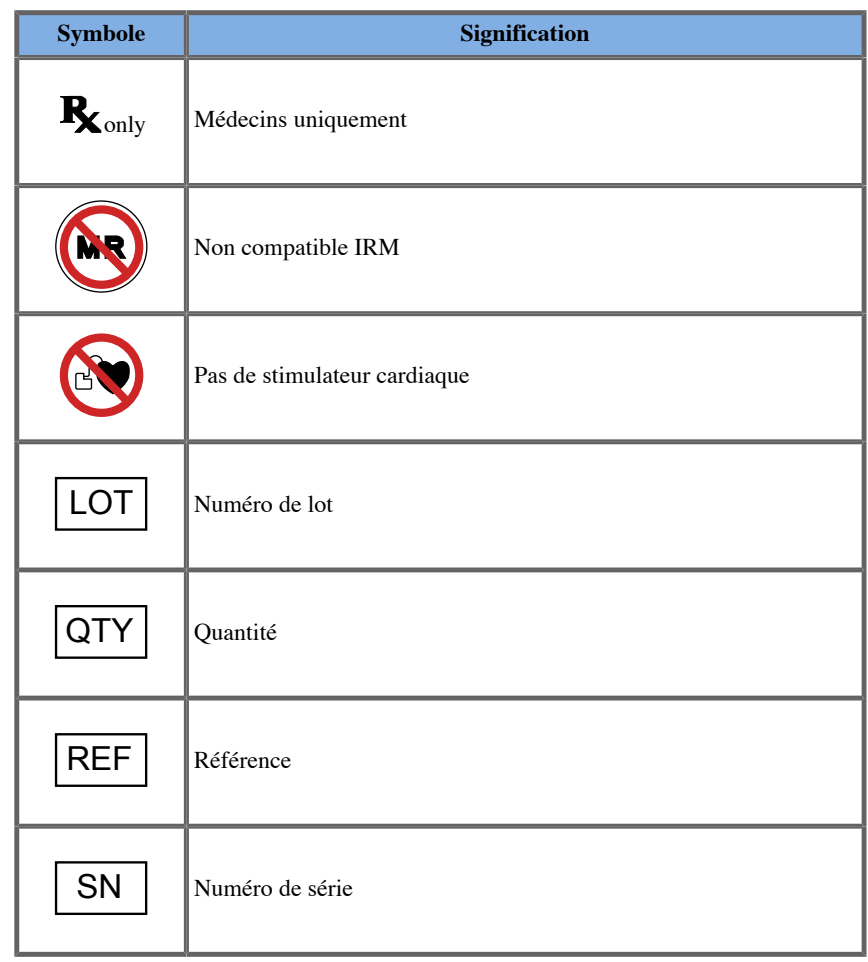

# <span id="page-20-0"></span>**Système d'Alarmes**

Les alarmes suivantes affichent des fenêtres contextuelles :

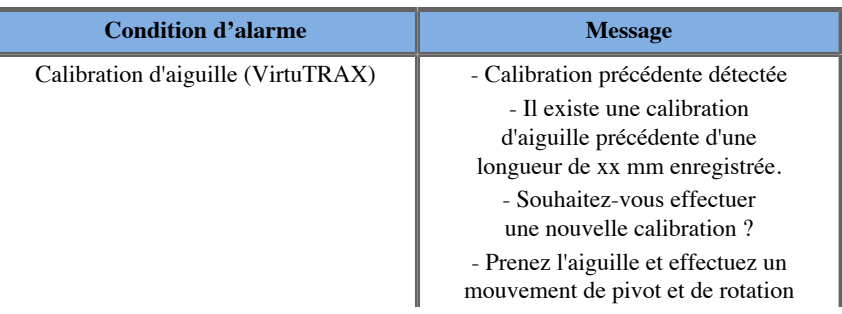

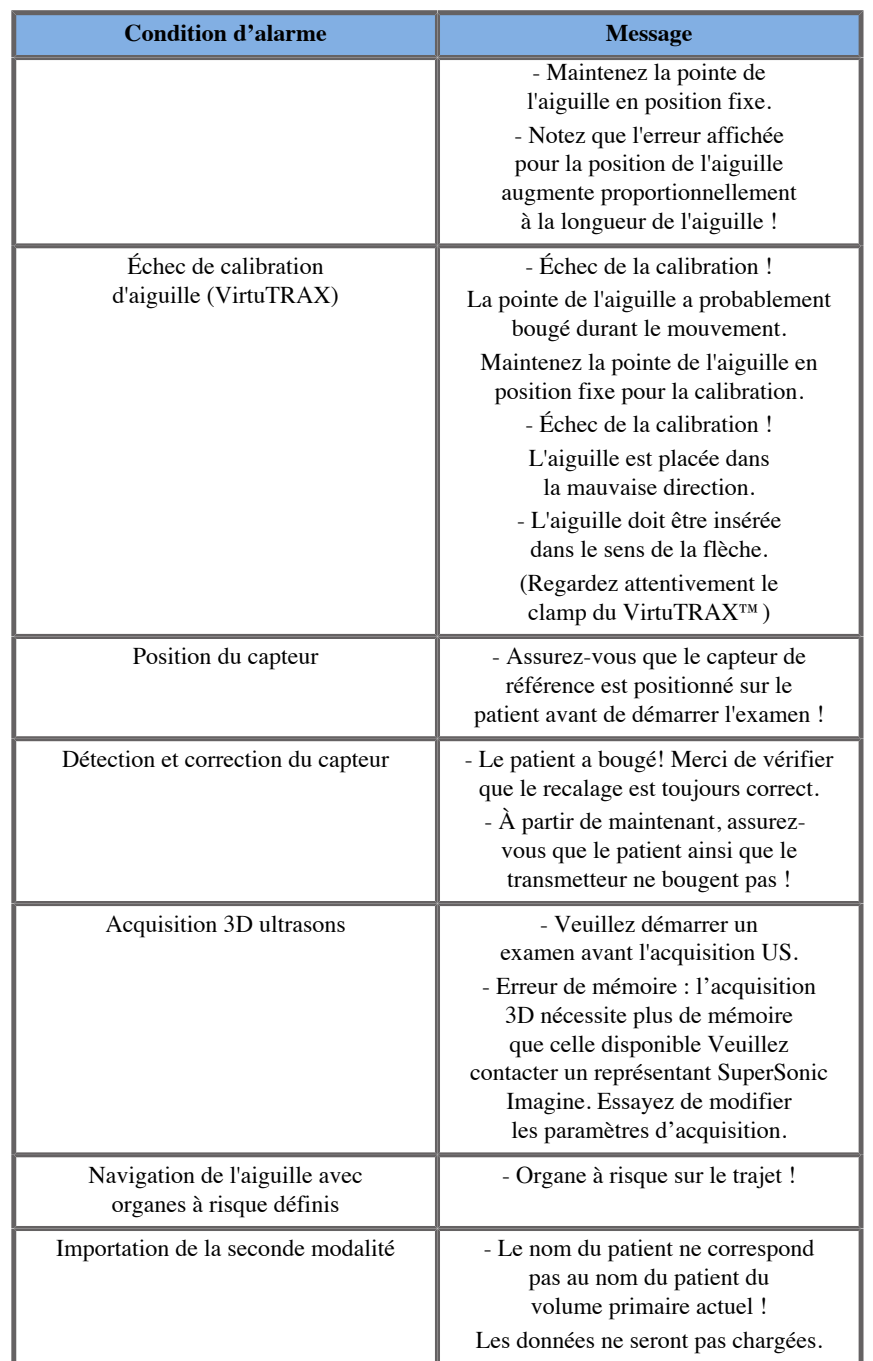

<span id="page-22-0"></span>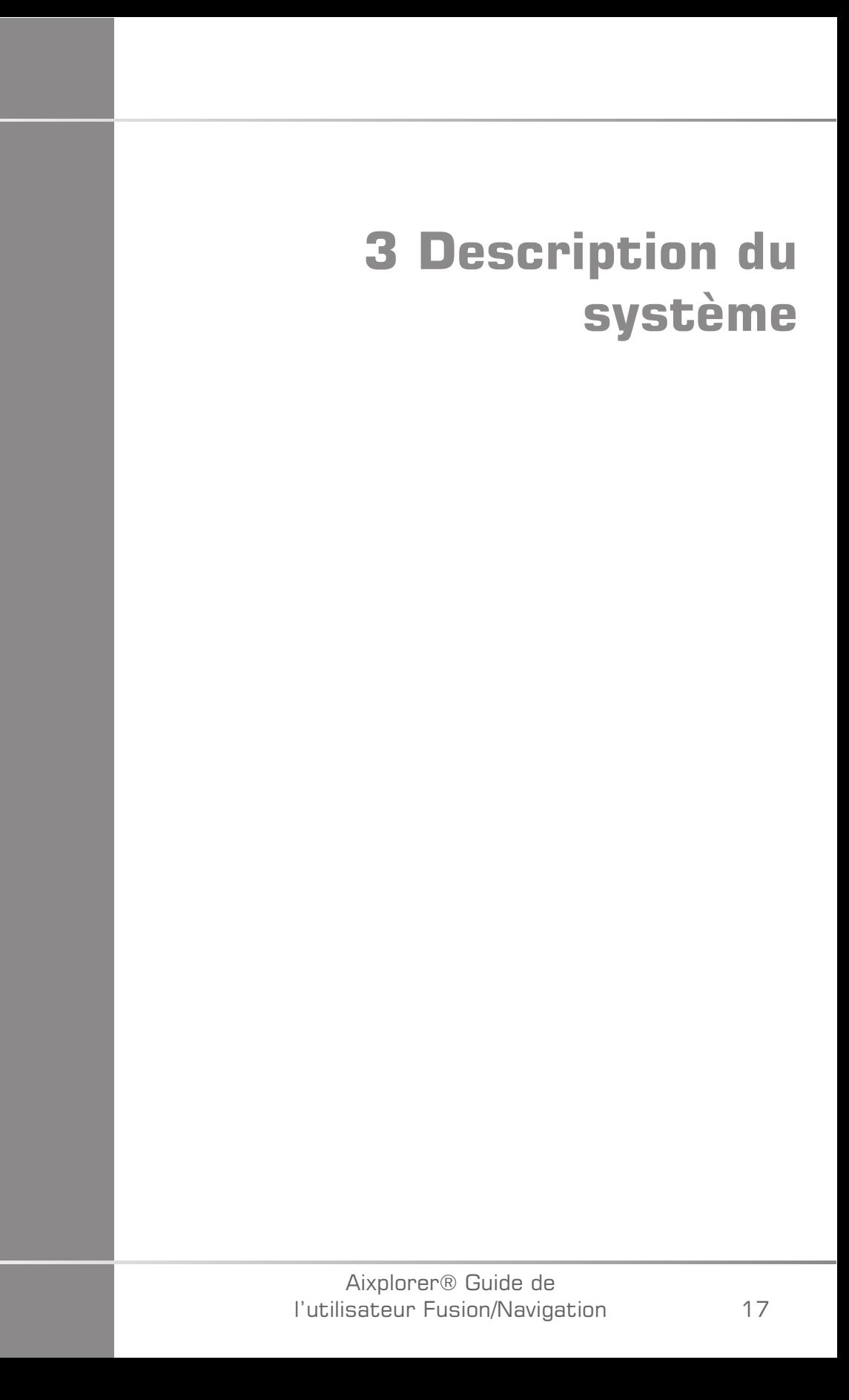

#### Aixplorer® Guide de l'utilisateur Fusion/Navigation

# <span id="page-24-0"></span>**Description générale**

La fonction Fusion/Navigation doit être utilisée avec les composants suivants :

- driveBAY (unité électronique de guidage 3D driveBAY, capteur et transmetteur de puissance moyenne)
- omniTRAX™ (en option)
- VirtuTRAX™ (en option)
- $e$ TRAX<sup>™</sup> (en option)
- Chariot de transmetteur (en option) SSIP92922-A03

Seuls les composants suivants peuvent être connectés à driveBAY :

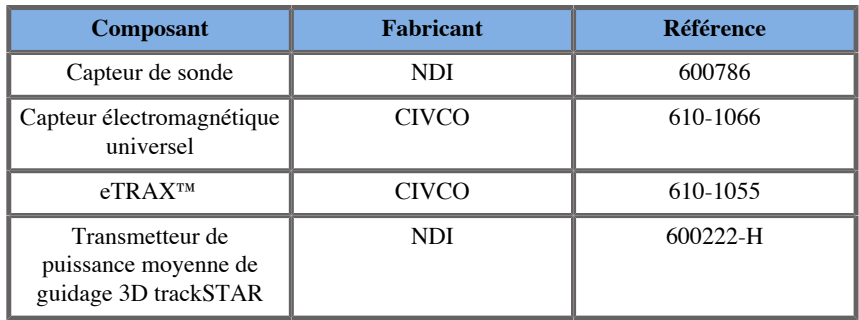

### <span id="page-24-1"></span>**Classification des dispositifs compatibles avec la fonction Fusion/Navigation**

Le tableau regroupe les informations liées à la protection électrique des dispositifs utilisés pour la fonction Fusion/Navigation.

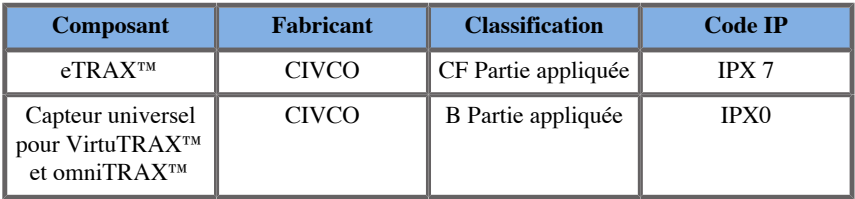

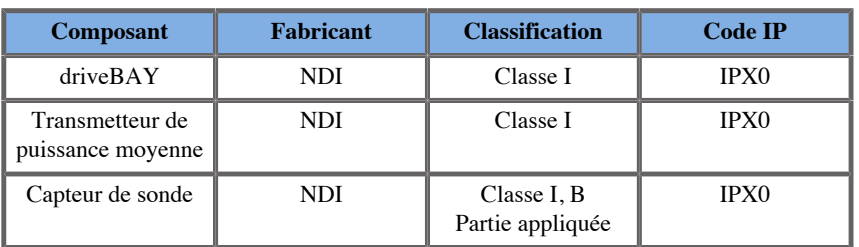

### <span id="page-25-0"></span>**Parties appliquées**

Cette section décrit les parties de chaque dispositif susceptibles d'être en contact avec le patient pendant un examen ou une intervention (ces parties sont surlignées en orange dans les images ci-dessous).

**eTRAX™ Canule**

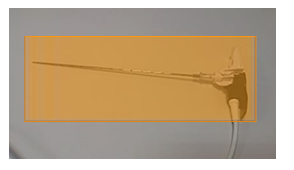

**eTRAX™ Stylet**

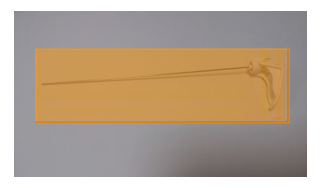

**VirtuTRAX™**

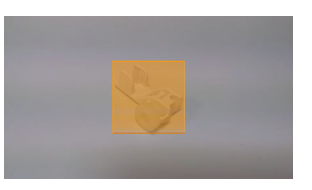

#### **Capteur universel**

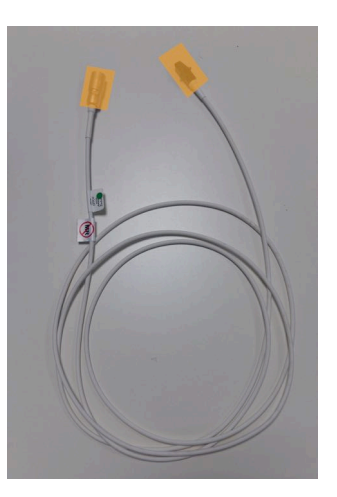

#### **omniTRAX™ CT**

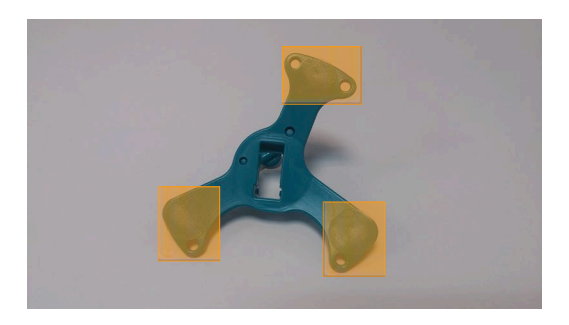

**omniTRAX™ MR**

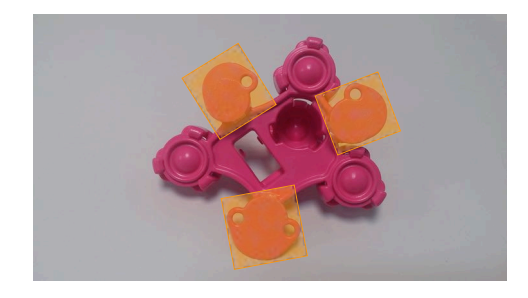

## <span id="page-27-0"></span>**Description des composants**

<span id="page-27-1"></span>Assurez-vous que tous les composants suivants sont inclus dans l'emballage et ne sont pas endommagés.

### **driveBAY**

driveBay est un tracker électromagnétique de haute précision intégré à votre Aixplorer® Ultimate. Le dispositif permet de déterminer la position et l'orientation (six degrés de liberté) de plusieurs capteurs dans la gamme de fonctionnement du transmetteur. Les données de tracking sont transmises en série à votre ordinateur hôte via une interface USB.

Assurez-vous d'avoir les composants suivants avant d'utiliser le tracker driveBAY :

• unité électronique de guidage 3D driveBAY

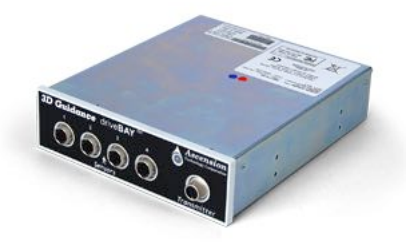

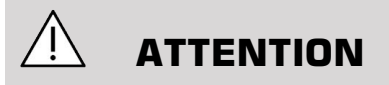

Vérifiez l'état de la LED de driveBAY avant toute utilisation.

Définition de la LED des unités électroniques de guidage 3D :

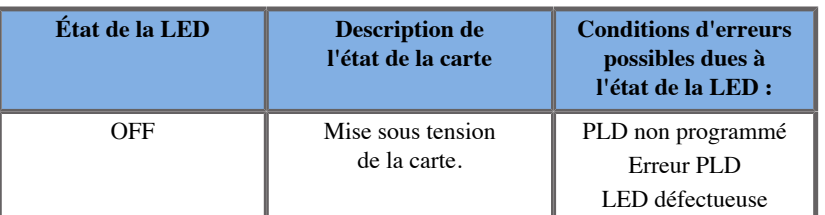

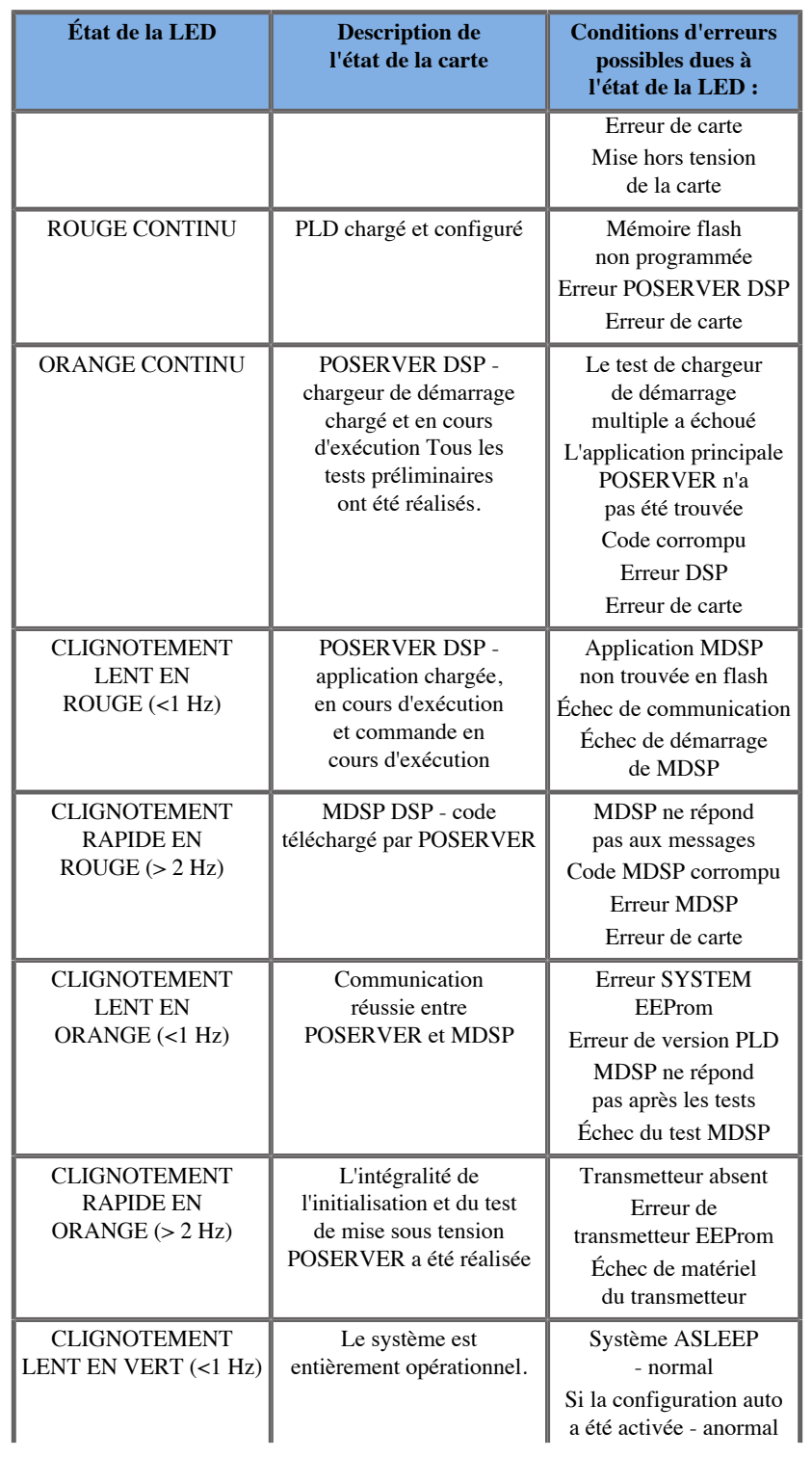

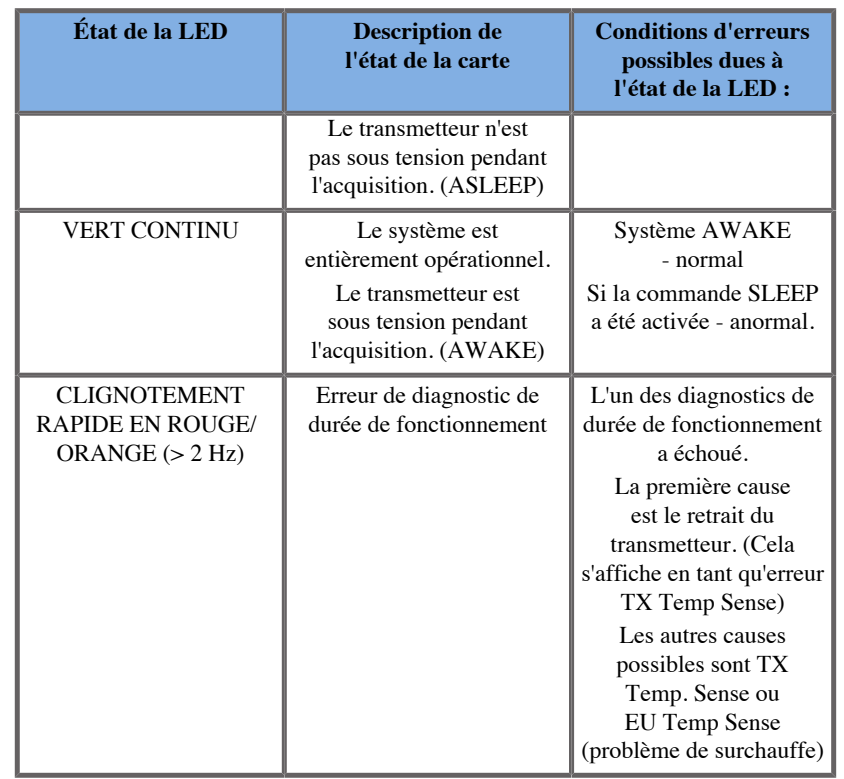

• Capteur de transducteur (Modèle 800)

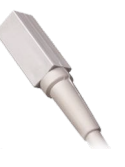

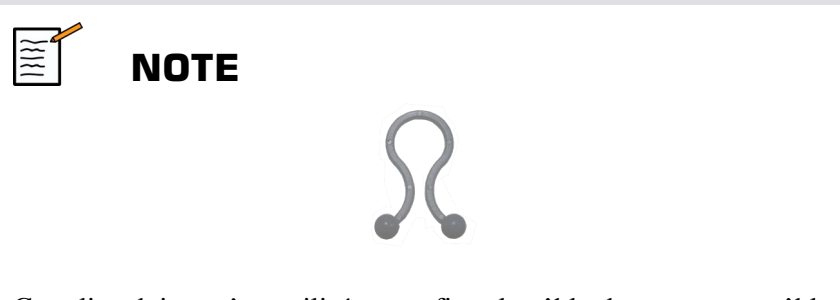

Ces clips doivent être utilisés pour fixer le câble du capteur au câble de la sonde. Tournez le clip (tel qu'illustré ci-dessous) pour fixer fermement les câbles.

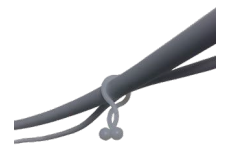

• Transmetteur de puissance moyenne

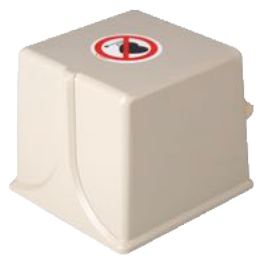

#### <span id="page-30-0"></span>**omniTRAX™ et omniTRAX™ MR**

Le dispositif omniTRAX™ permet aux médecins d'obtenir un recalage automatique des images fusionnées pour une navigation sans interruption pendant l'échographie en temps réel avec des données de volume CT préalablement acquises. Ce système en deux parties comprend omniTRAX™, un dispositif de localisation jetable et un capteur électromagnétique universel réutilisable.

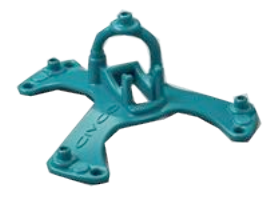

Compatible avec les systèmes d'imagerie dotés d'une technologie de navigation, ce dispositif permet aux médecins de recaler rapidement et de façon précise les données d'anatomie du patient, évitant ainsi un recalage d'image manuel fastidieux. Lorsqu'il est placé sur le sternum

ou toute partie solide du corps (telle que les côtes), omniTRAX™ peut être utilisé pour synchroniser des images afin de visualiser le trajet de l'aiguille avec une cible en mouvement. omniTRAX™ comprend plusieurs points de référence fixes visibles par CT et échographie dans un environnement tridimensionnel précis, permettant la connexion du capteur universel CIVCO. Le tracker patient actif offre un support adhésif pour une application et un retrait facile.

Pour s'assurer que le tracker patient omniTRAX™ est bien fixé sur le patient et qu'il ne bougera pas entre les examens, vous pouvez utiliser un film transparent supplémentaire pour recouvrir et fixer le dispositif sur le patient.

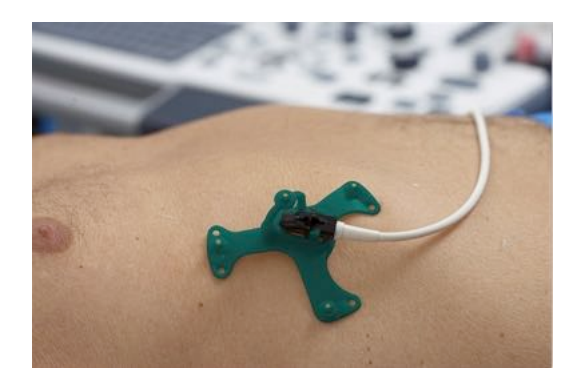

Les zones de marquage sur la peau permettent un repositionnement dans des contextes CT et échographique. Le petit tracker actif peut également être utilisé comme capteur de référence pendant la fusion d'images, en s'adaptant aux mouvements légers du patient tels que la respiration. Le dispositif omniTRAX™ est conçu pour une utilisation à usage unique et est vendu non stérile. Le capteur fait partie d'un dispositif de classe B. Le dispositif peut être nettoyé, désinfecté à haut niveau ou stérilisé conformément aux instructions d'utilisation.

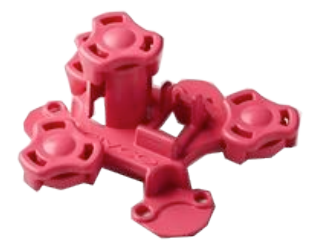

<span id="page-32-0"></span>Le dispositif omniTRAX est également compatible avec l'examen MR (le dispositif omniTRAX dédié MR est illustré ci-dessus).

#### **VirtuTRAX™ (en option)**

VirtuTRAX™ améliore le guidage de l'image en suivant la pointe de l'instrument grâce à une technologie électromagnétique et une navigation en temps réel dans la salle d'intervention, permettant au médecin d'effectuer un positionnement sûr et précis des instruments lors de chaque procédure. Ce système en deux parties comprend VirtuTRAX™, un dispositif portatif jetable stérile et un capteur électromagnétique universel réutilisable.

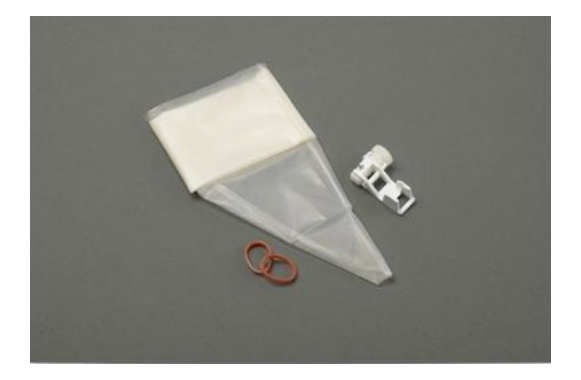

Compatible avec les systèmes d'imagerie dotés d'une technologie de navigation, ce dispositif permet aux médecins de suivre plus précisément la pointe de tout instrument rigide tel que des aiguilles de biopsie lors de leur insertion dans une zone anatomique ciblée. Dans le cas d'une échographie, les instruments sont insérés dans le corps du patient et l'emplacement de la pointe s'affiche en temps réel sur l'écran de l'échographe.

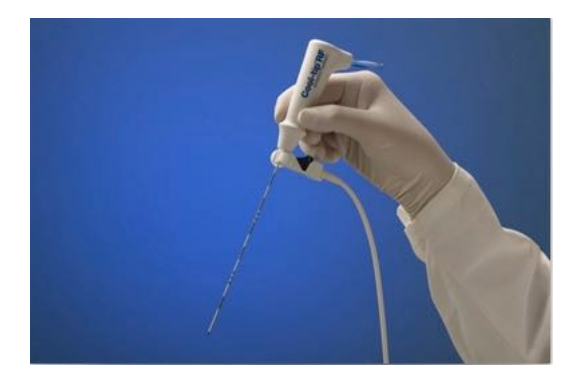

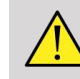

#### **AVERTISSEMENT**

L'Aixplorer® Ultimate est un dispositif d'imagerie. Pour les interventions, veuillez consulter la documentation CIVCO appropriée.

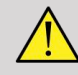

#### **AVERTISSEMENT**

<span id="page-33-0"></span>VirtuTRAX™ est un dispositif portatif stérile à usage unique.

### **eTRAX™ (en option)**

Le système de tracking de la pointe de l'aiguille eTRAX™ permet d'améliorer le guidage des images en repérant la pointe d'une aiguille par technologie électromagnétique et navigation en temps réel dans la salle d'intervention. Le système permet aux médecins de placer les instruments en toute sécurité et avec précision pendant chaque procédure en suivant la trajectoire de l'aiguille en temps réel pendant que celle-ci avance à travers les tissus fragiles vers le centre d'une cible telle qu'une tumeur, un kyste ou un polype). Lorsqu'il est intégré à des outils de visualisation, eTRAX™ permet un ciblage percutané précis des lésions sans rayonnement, ni chirurgie ouverte.

Le système coaxial en deux parties comprend une poignée d'aiguille non stérile réutilisable avec un capteur de 1,3 mm à l'extrémité distale et une aiguille stérile jetable dotée d'une pointe trocart. Une protection stérile CIV-Flex est utilisé pour recouvrir facilement la poignée réutilisable avant l'insertion dans l'aiguille jetable et la canule. La protection assure la stérilité une fois la poignée de l'aiguille verrouillée en place.

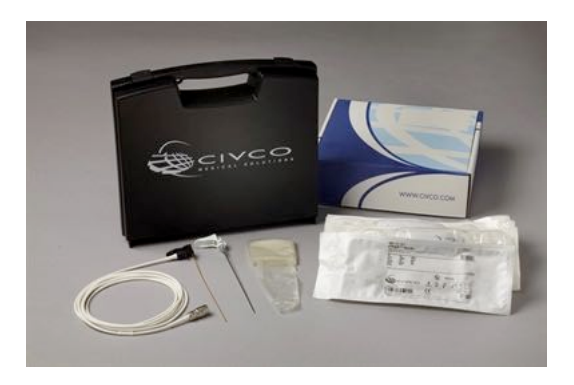

Ce dispositif permet de suivre simultanément la pointe de l'aiguille et le plan de balayage. De manière à visualiser l'anatomie du patient ainsi que la position de la pointe de l'aiguille en temps réel.

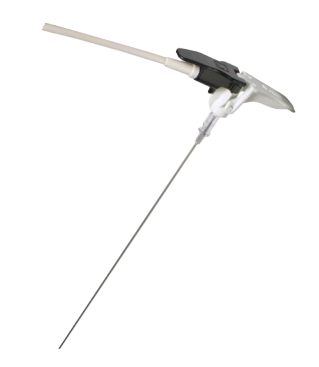

La poignée de l'aiguille offre une position ergonomique avec une prise pour les doigts facilitant la manipulation lors des procédures complexes. Le système fournit un câble renforcé de longueur atteignant 2,5 m pour une plus grande flexibilité dans la mise en place en milieu clinique. Le capteur fait partie d'un dispositif de classe CF. Le dispositif peut être nettoyé ou désinfecté conformément aux instructions d'utilisation.

4 modèles eTRAX™ sont compatibles avec Aixplorer® Ultimate : 12 GA, 14 GA, 16 GA et 18 GA.

La liste des aiguilles compatibles est disponible sur : http:// www.civco.com

Veuillez noter que la distance de fonctionnement maximale du dispositif eTRAX™ est de 35 cm du transmetteur.

#### <span id="page-35-0"></span>**Chariot**

Le chariot doit être utilisé pour soutenir le transmetteur. Il doit être placé sur le côté du lit et légèrement au-dessus du patient lors des interventions (Voir **[la section intitulée « Consignes de sécurité » \[12\]](#page-17-0)** pour plus d'informations sur le champ électromagnétique de fonctionnement du transmetteur).

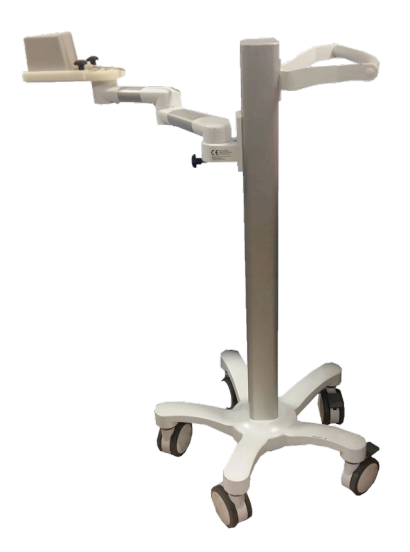

Vous devez monter le transmetteur sur le chariot. Pour plus d'informations, consultez **[la section intitulée « Mise en place du](#page-42-2) [transmetteur sur le chariot » \[37\]](#page-42-2)**.

Ne placez pas le chariot avec le transmetteur trop proche de murs contenant des composants métalliques car cela pourrait compromettre la précision du tracking.

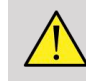

#### **AVERTISSEMENT**

Retirez le transmetteur lors du transport du chariot.
Lors de l'utilisation de la sonde endocavitaire 3D SEV12-3, le transmetteur doit être placé derrière la poignée de la sonde pour augmenter la détection du capteur.

Déplacez le chariot à l'aide de la poignée.

Utilisez le système de freinage sur deux roues pour verrouiller le système en position.

#### Aixplorer® Guide de l'utilisateur Fusion/Navigation

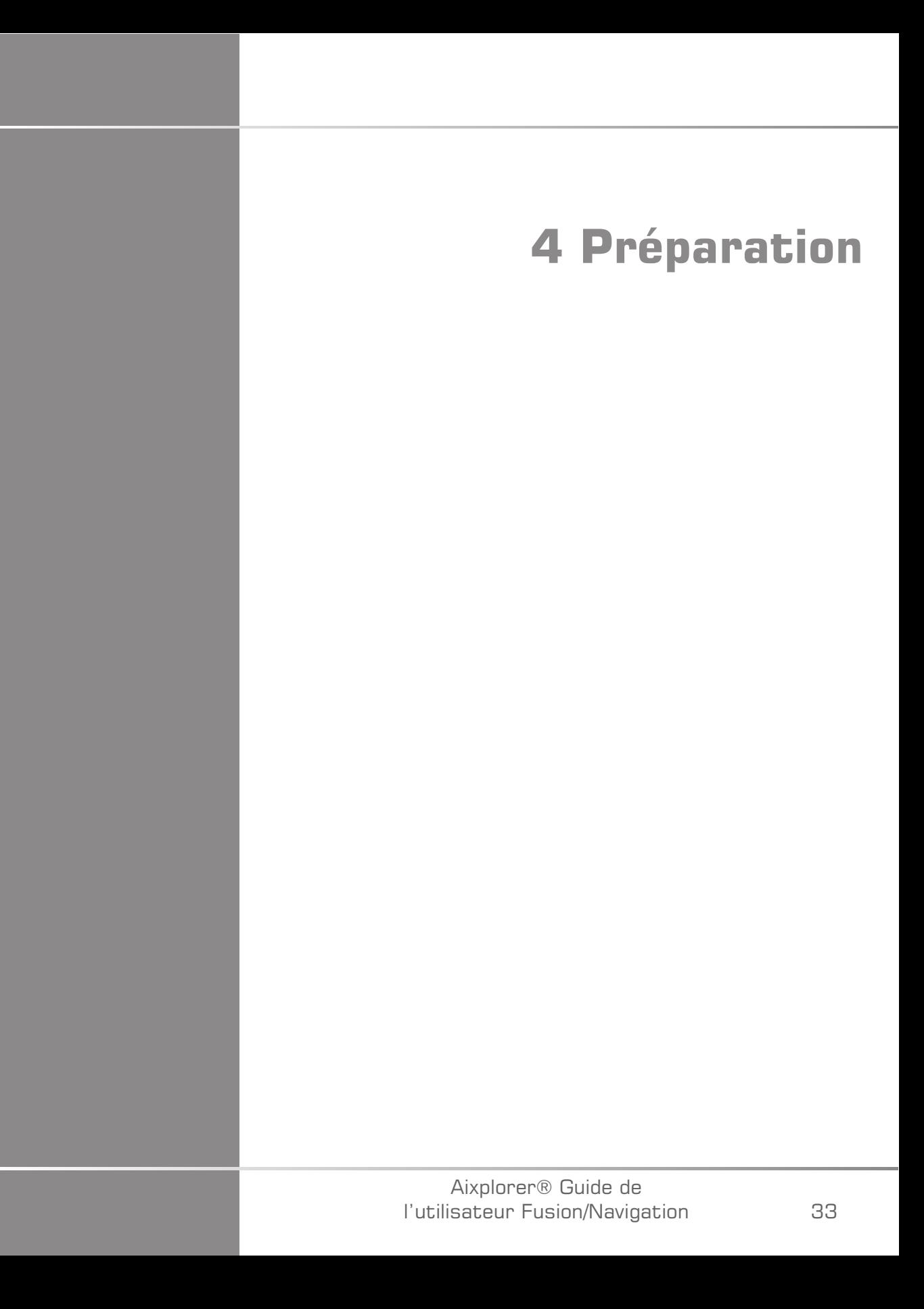

#### Aixplorer® Guide de l'utilisateur Fusion/Navigation

# **Connexion à driveBAY**

Les sections suivantes décrivent comment connecter les différents dispositifs à driveBAY.

# **Connexion du transmetteur à driveBAY**

- 1. Connectez le câble du transmetteur de puissance moyenne au connecteur avec la mention « Transmetteur » sur la face avant de driveBAY.
- 2. Alignez l'ouverture en haut du connecteur de câble du transmetteur avec le connecteur.
- 3. Poussez la prise dans le connecteur jusqu'à ce que vous entendiez un clic.

# **ATTENTION**

Le transmetteur pèse 2,6 kg. Tenez-le fermement avant de le déplacer.

4. Placez le transmetteur dans un endroit non magnétique (par exemple sur du bois ou sur du plastique, mais jamais sur le sol), de préférence sur le chariot du transmetteur disponible en option.

Veillez à garder au moins un rayon de 61 cm autour du transmetteur libre de tout objet magnétique ou de fil électrique (c'est-à-dire gardez le transmetteur au moins à cette distance d'Aixplorer® Ultimate)

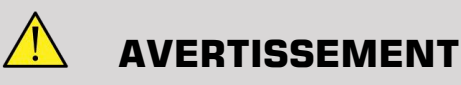

N'utilisez pas la fonction Fusion/Navigation si le transmetteur est tombé.

N'utilisez pas la fonction Fusion/Navigation si le transmetteur est endommagé.

# **Connexion des capteurs à driveBAY**

Connectez le capteur du transducteur au connecteur « Capteur » portant la mention « 1 ». Tournez le connecteur du capteur jusqu'à ce qu'il s'aligne avec les trous situés sur le connecteur « Capteur », puis poussez jusqu'à ce que vous entendiez un clic.

Pour connecter les dispositifs CIVCO, VirtuTRAX™, eTRAX™ et omniTRAX™, connectez-les comme suit : VirtuTRAX™ au connecteur portant la mention «  $2 \times eTRAX^m$  au connecteur portant la mention «  $3 \times$ et omniTRAX au connecteur portant la mention « 4 ».

# **ATTENTION**

Ne placez ni le transmetteur, ni le capteur à proximité d'objets métalliques.

# **ATTENTION**

Connectez toujours les capteurs et le transmetteur à driveBAY lorsque Aixplorer® Ultimate est hors tension.

# **Mise sous tension d'Aixplorer® Ultimate**

Comme le driveBAY est connecté à la source d'alimentation de l'Aixplorer® Ultimate, le driveBAY démarre avec la mise sous tension de l' Aixplorer® Ultimate.

Le voyant lumineux (sur la face avant de driveBAY) clignote lentement en jaunâtre pendant l'initialisation de driveBAY. Lorsque l'initialisation est terminée, le voyant clignote lentement en vert. Cela prend environ 10 secondes.

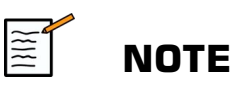

Si un clignotement lent en vert n'apparait pas, cela signifie que driveBAY n'a pas été correctement initialisé.

Le clignotement lent en vert signifie que le transmetteur n'est pas sous tension pendant l'acquisition (cela survient également si le logiciel de la fonction Fusion/Navigation n'est pas actif sur l'écran principal) ; une lumière verte continue signifie que le transmetteur est sous tension.

Éteignez l'Aixplorer® Ultimate et vérifiez à nouveau toutes les connexions des câbles. Assurez-vous que tous les câbles sont bien fixés dans les prises. Puis, rallumez.

# **Positionnement du transmetteur**

Une fois le patient prêt pour l'examen, positionnez le transmetteur sur un support non magnétique stable sur le côté et légèrement au-dessus du patient, de manière à ce que la partie de l'anatomie examinée soit dans le champ électromagnétique.

Ne placez pas le transmetteur trop proche de murs contenant des composants métalliques car cela pourrait compromettre la précision du tracking.

# **Mise en place du transmetteur sur le chariot**

Cette section décrit comment mettre en place le transmetteur sur le support du chariot.

Tout d'abord, placez le transmetteur sur le plateau comme illustré cidessous.

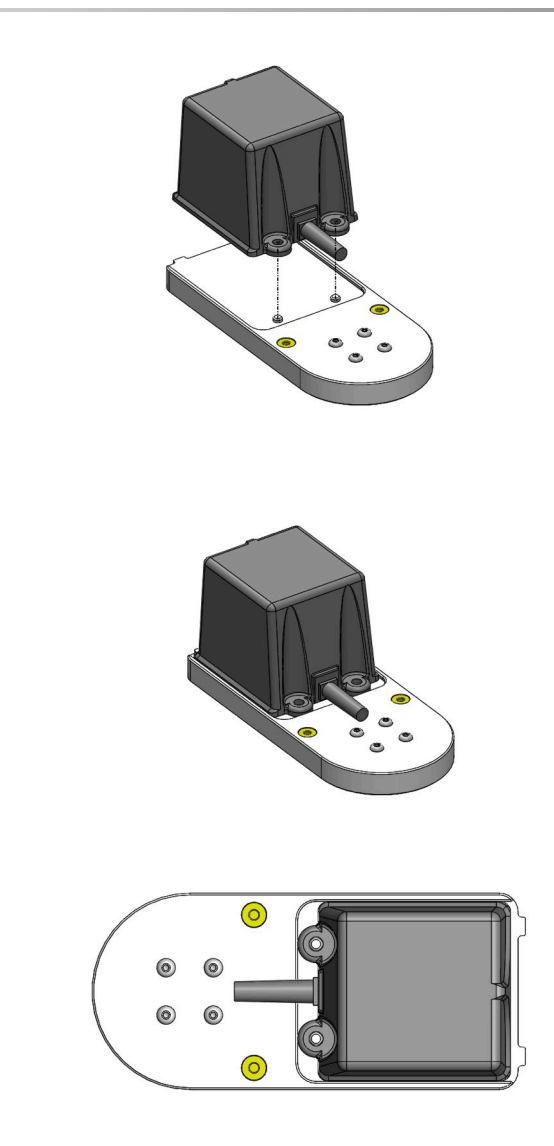

Puis, placez le clamp du transmetteur sur le plateau comme indiqué.

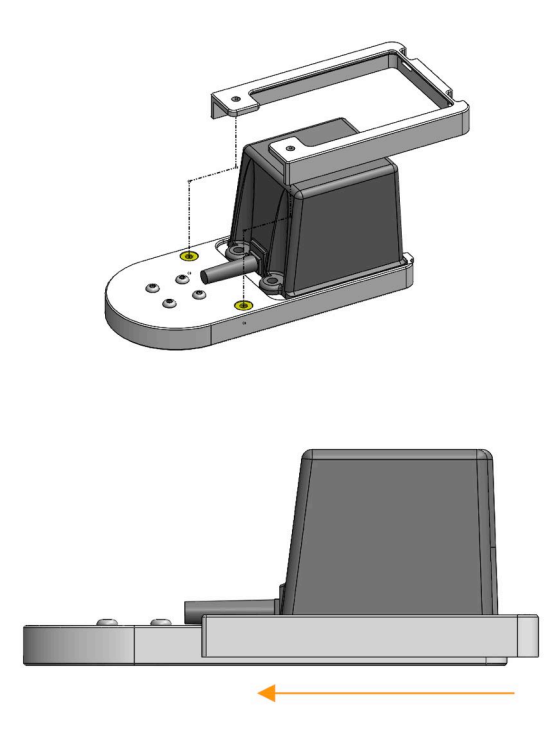

Assurez-vous que le clamp soit bien fixé au plateau comme illustré cidessous.

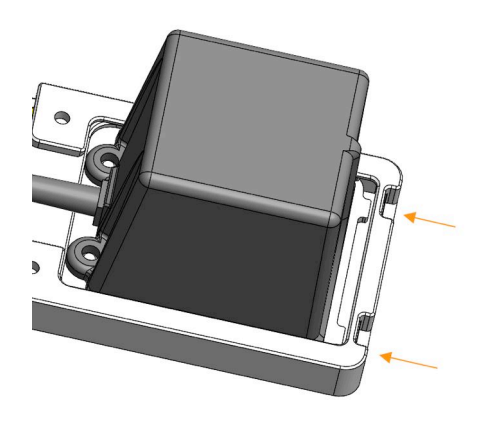

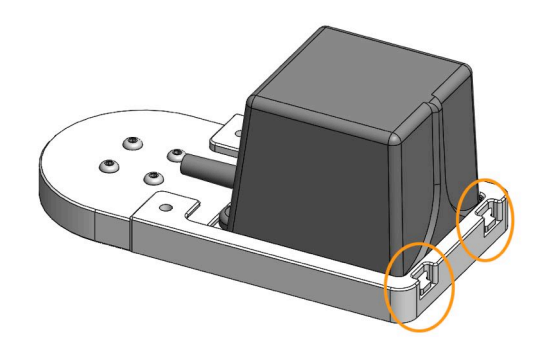

Pour finir, serrez les vis dans les trous dédiés.

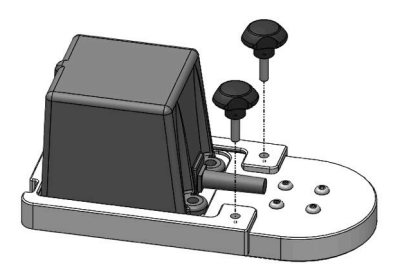

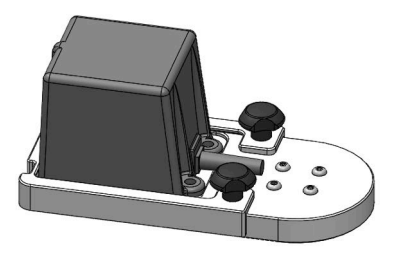

# **Préparation de la sonde pour examen**

Cette section indique les étapes à suivre pour bien préparer la sonde pour les examens et comment positionner les dispositifs omniTRAX™, VirtuTRAX™ et eTRAX™ si nécessaire.

### **Fixation du support au transducteur**

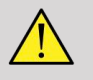

### **AVERTISSEMENT**

Assurez-vous de nettoyer, désinfecter et stériliser le support réutilisable avant chaque utilisation conformément aux recommandations de **Chapitre 7,** *[Entretien et maintenance du système](#page-110-0)* **[\[105\]](#page-110-0)**.

Si le support ne se fixe pas correctement, ne l'utilisez pas.

Une fois monté, n'utilisez pas le support si celui-ci tourne ou bouge sur la sonde. N'utilisez pas non plus le capteur si celui-ci tourne ou bouge sur le support.

Vérifiez régulièrement que le support n'est pas endommagé et qu'il est correctement fixé à la sonde, sans bouger.

Placez le support en position appropriée sur la sonde comme suit :

• Pour la sonde XC6-1 :

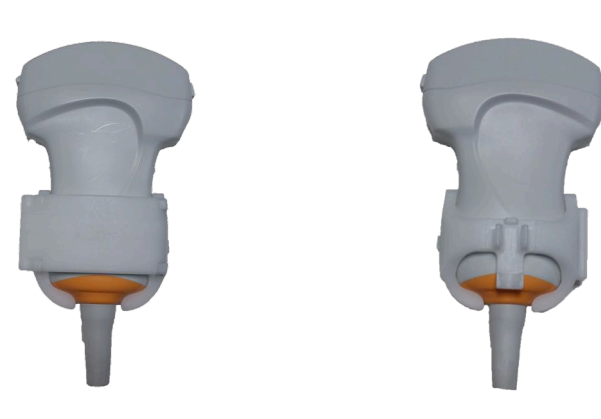

Lors du montage du support sur le transducteur, assurez-vous que les flèches sur le côté du support et du transducteur sont alignées (voir l'image ci-dessous).

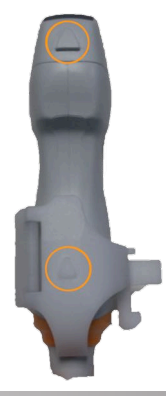

Aixplorer® Guide de l'utilisateur Fusion/Navigation • Pour la sonde SL10-2 :

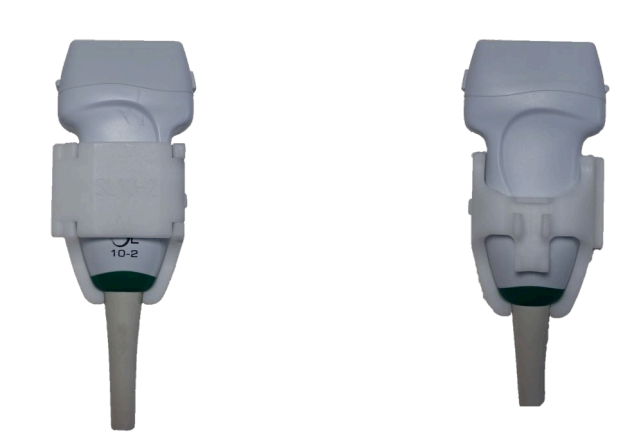

Lors du montage du support sur le transducteur, assurez-vous que les flèches sur le côté du support et du transducteur sont alignées (voir l'image ci-dessous).

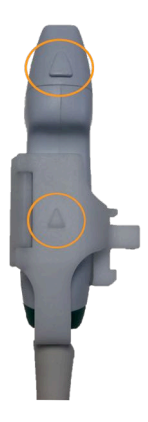

• Pour la sonde SE12-3 :

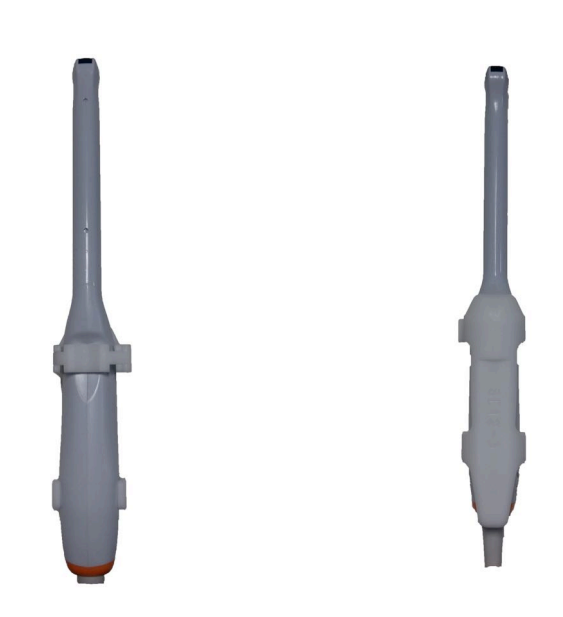

Le clamp du support SE12-3 doit être placé du côté de l'empreinte de la sonde dédiée au pouce (voir l'image ci-dessous).

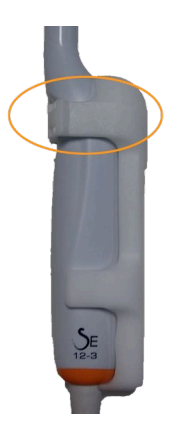

• Pour la sonde SEV12-3 :

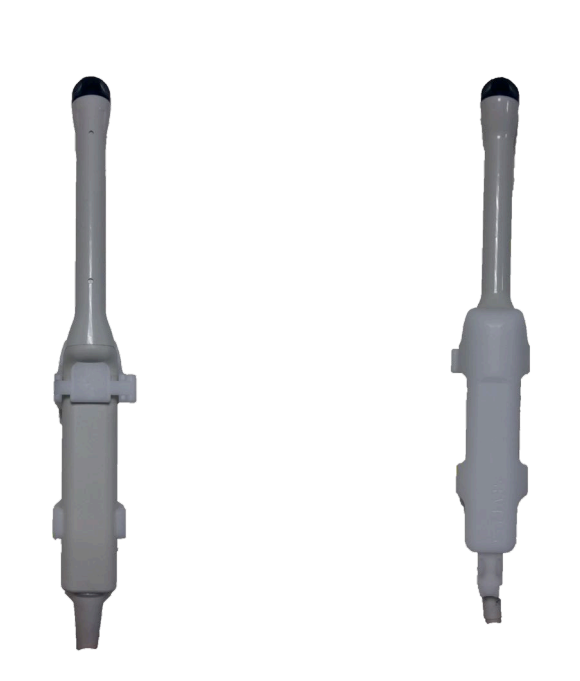

Le clamp du support SEV12-3 doit être placé du côté de l'empreinte de la sonde dédiée au pouce (voir l'image ci-dessous).

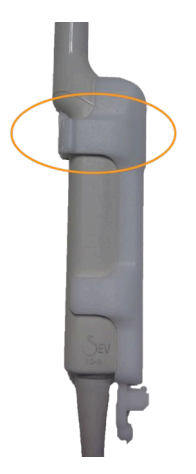

### **Fixation du capteur au support**

# **AVERTISSEMENT**

Assurez-vous que le dispositif est bien maintenu car tout manquement à cette consigne pourrait entraîner une erreur de précision.

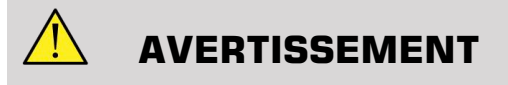

N'utilisez pas le capteur s'il est tombé.

Fixez le capteur au support en rapprochant le côté du capteur avec la petite encoche (voir l'image ci-dessous) de la zone de fixation du capteur du support.

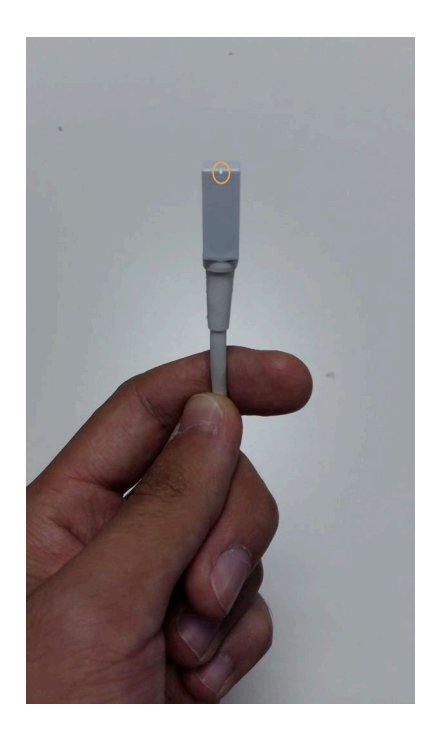

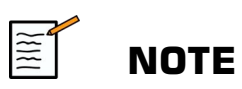

Lors de la fixation du capteur, le côté avec la petite encoche doit être placé face à la sonde (voir l'image ci-dessous). Assurez-vous que le capteur est bien maintenu.

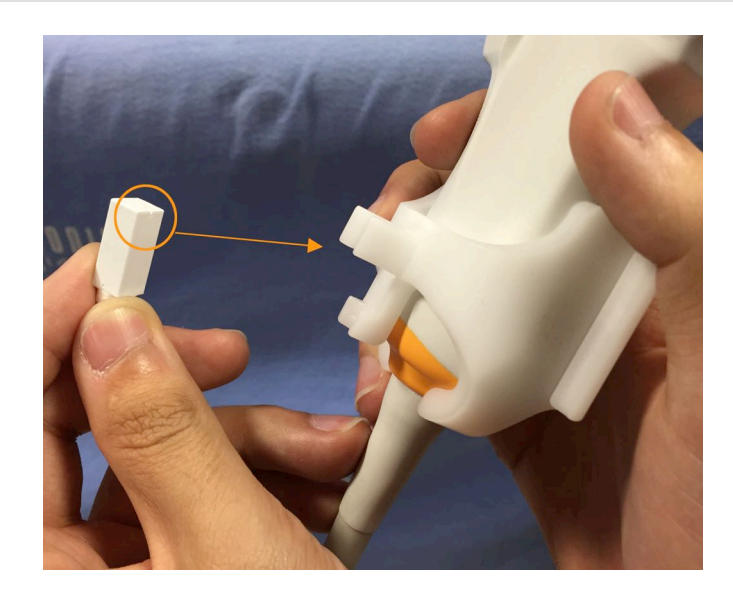

• Pour la sonde XC6-1 :

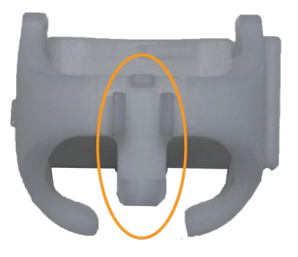

Montez le capteur sur la partie dédiée, comme illustré ci-dessus.

• Pour la sonde SL10-2 :

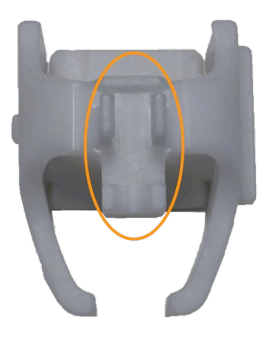

Montez le capteur sur la partie dédiée, comme illustré ci-dessus.

• Pour la sonde SE12-3 :

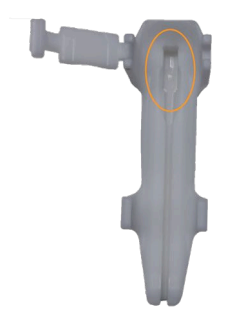

La zone de fixation du capteur est située dans le support, comme illustré ci-dessus.

• Pour la sonde SEV12-3

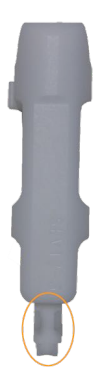

Montez le capteur sur la partie dédiée, comme illustré ci-dessus.

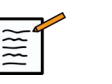

### **NOTE**

Pour la sonde SE12-3, la zone de fixation du capteur est située dans le support et par conséquent, veillez à toujours placer le capteur sur le support avant de fixer le support à la sonde.

# **ATTENTION**

Pour la sonde SE12-3, assurez-vous de pousser le capteur de manière à ce qu'il touche le fond de l'emplacement dédié.

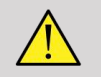

#### **AVERTISSEMENT**

Nettoyez et désinfectez/stérilisez avant utilisation et entre chaque patient conformément aux recommandations du **[Chapitre 7,](#page-110-0)** *Entretien et [maintenance du système](#page-110-0)* **[\[105\]](#page-110-0)**

# **Protection de la sonde, du capteur et du support**

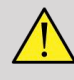

### **AVERTISSEMENT**

Utilisez uniquement les gels recommandés (voir le Guide de l'utilisateur de l'Aixplorer® Ultimate). Les matériaux à base de pétrole ou d'huile minérale peuvent endommager la protection.

Les composants jetables sont emballés stériles et sont seulement à usage unique. Ne les utilisez pas si l'intégrité de l'emballage est compromise ou si la date de péremption est dépassée.

Il se peut que les composants soient présentés sans protection à des fins d'illustration uniquement. Placez toujours une protection par-dessus la sonde, le capteur et le support pour protéger le patient et l'utilisateur de toute contamination croisée.

Vous ne devez pas réutiliser, retraiter ou restériliser un dispositif à usage unique. La réutilisation, le retraitement ou la restérilisation peuvent créer un risque de contamination du dispositif pouvant entraîner une infection ou une infection croisée du patient.

- 1. Placez une quantité appropriée de gel à l'intérieur de la protection et/ ou de la face émettrice du transducteur. L'absence d'utilisation de gel peut entraîner une mauvaise imagerie.
- 2. Insérez le transducteur dans la protection, en veillant à employer des techniques stériles appropriées. Serrez fermement la protection sur la face émettrice du transducteur afin d'éliminer tout pli et toute bulle d'air, en prenant soin de ne pas percer la protection.
- 3. Fixez la protection avec les bandes fournies.
- 4. Vérifiez que la protection ne contienne ni trou, ni déchirure.

# **Positionnement de omniTRAX™ , VirtuTRAX™ et eTRAX™ (en option)**

Pour positionner et définir les dispositifs CIVCO, veuillez consulter les guides de l'utilisateur correspondants.

#### Aixplorer® Guide de l'utilisateur Fusion/Navigation

# **5 Utilisation de la fonction Fusion**

#### Aixplorer® Guide de l'utilisateur Fusion/Navigation

# **Principe**

L'objectif principal de la fonction Fusion/Navigation consiste à fournir des informations supplémentaires provenant des images de 2nde modalité lors d'un examen échographique thérapeutique ou diagnostique. Cela s'effectue au moyen de la fixation d'un dispositif de tracking sur la sonde, qui permet d'établir sa position et son orientation dans l'espace pendant la procédure d'échographie standard. Les informations du dispositif de tracking et les données 3D de 2nde modalité (en particulier IRM ou CT) sont combinées pour afficher une image en coupe virtuelle spatialement comparable à l'image échographique actuellement affichée.

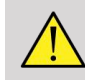

#### **AVERTISSEMENT**

La performance de Fusion peut être affectée par la déformation d'organe due à l'application d'une pression excessive de la sonde sur le corps du patient, la respiration du patient ou la position différente du patient lors de l'examen de 2nde modalité.

Avant que le système puisse calculer l'image de 2nde modalité correctement, il est nécessaire de réaliser une procédure de recalage.

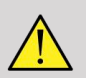

### **AVERTISSEMENT**

N'oubliez pas d'effectuer cette procédure avant tout examen Fusion/ Navigation.

Après le recalage, Fusion/Navigation affiche en côte à côte l'image de 2nde modalité et l'image échographique courante, ou superpose l'image de 2nde modalité directement sur l'image échographique temps réel, ou l'inverse.

Les données de la 2nde modalité sont transférées et chargées soit à l'aide de l'importation des données DICOM à partir d'une clé USB, d'un CD/ DVD, de DICOM Q/R ou du mode DICOM push. Consultez le guide de l'utilisateur d'Aixplorer® Ultimate.

Pour plus de détails sur l'utilisation de la fonction Fusion/Navigation, veuillez consulter les sections suivantes de ce chapitre.

# **Sondes et Protections de sonde compatibles**

Les sondes compatibles avec la fonction Fusion/Navigation sont les suivantes :

- XC6-1
- SL10-2
- SE12-3
- SEV12-3

# **AVERTISSEMENT**

Ne réutilisez jamais une protection de sonde destinée à un usage invasif.

La liste suivante indique les protections de sonde compatibles :

# **XC6-1**

Largeur de sonde 7,89 cm, longueur du câble 2,1 m

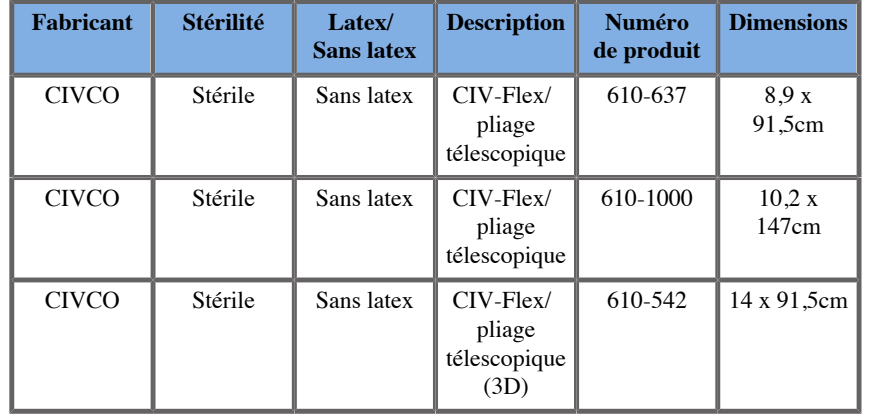

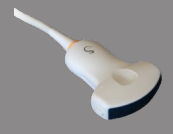

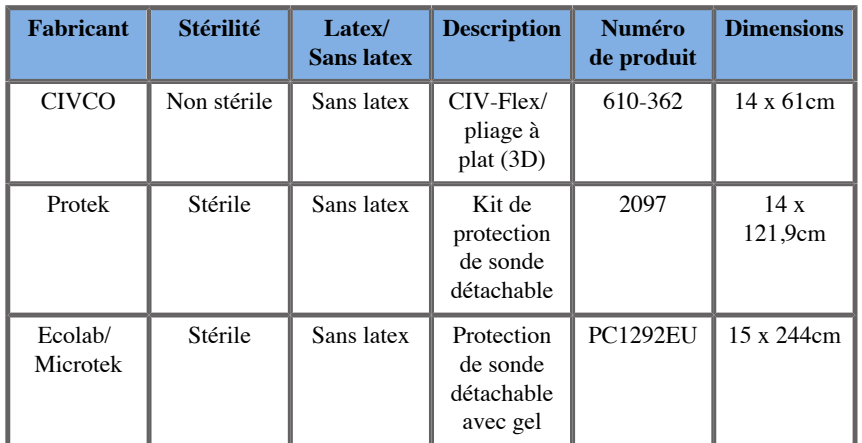

### **SL10-2**

Largeur de sonde 5,92 cm, longueur du câble 2,1 m

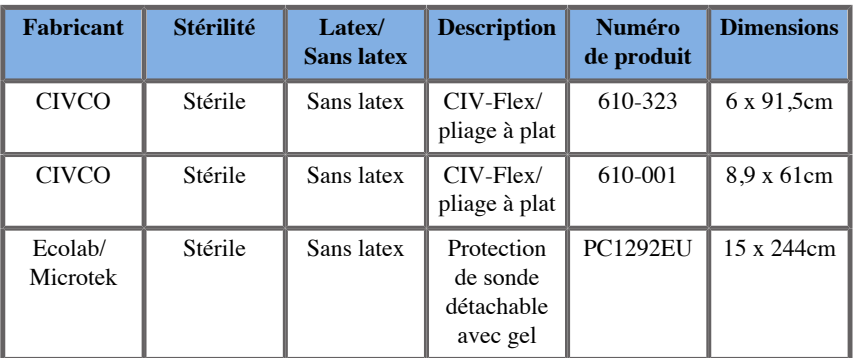

# **SE12-3**

Largeur de sonde à son extrémité 2,42 cm, largeur maximale du manche de la sonde 4 cm, longueur du câble 2,1 m.

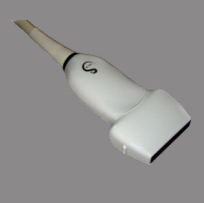

**Contract on Contract on Contract on Contract on Contract on Contract on Contract on Contract on Contract on Contract on Contract on Contract on Contract on Contract on Contract on Contract on Contract on Contract on Contr** 

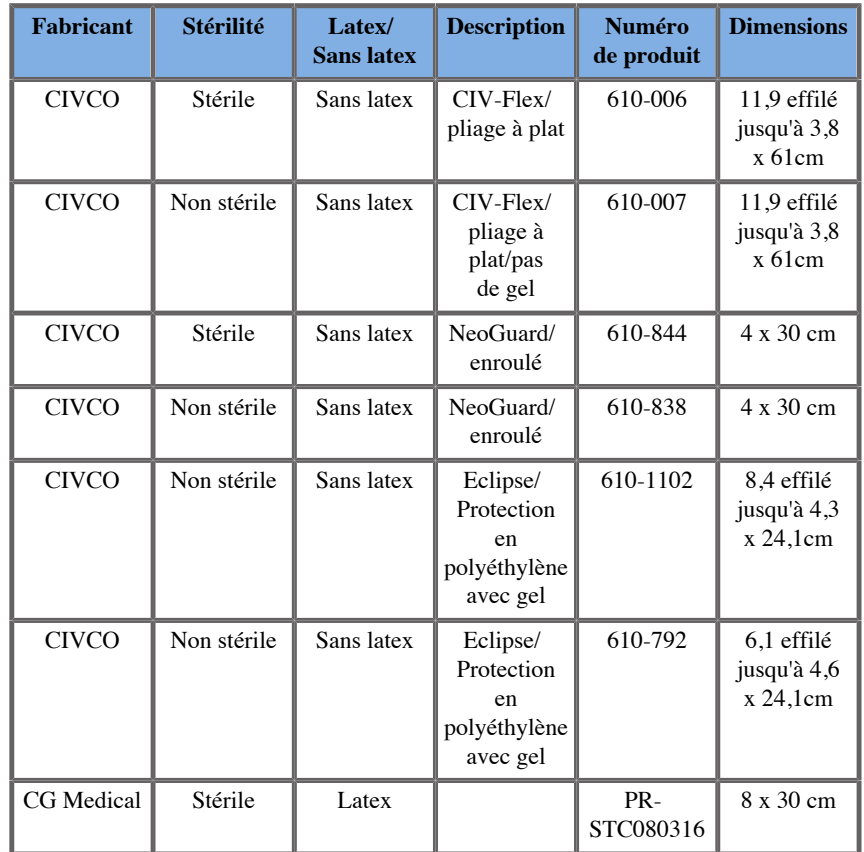

### **SEV12-3**

Largeur de sonde à son extrémité 2,47 cm, largeur maximale du manche de la sonde 4 cm, longueur du câble 2,1 m.

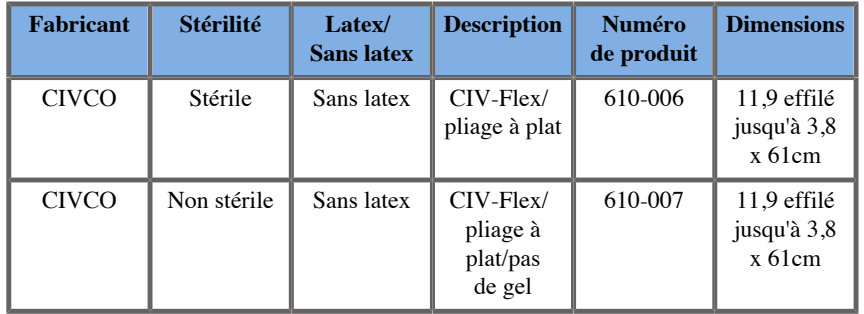

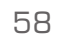

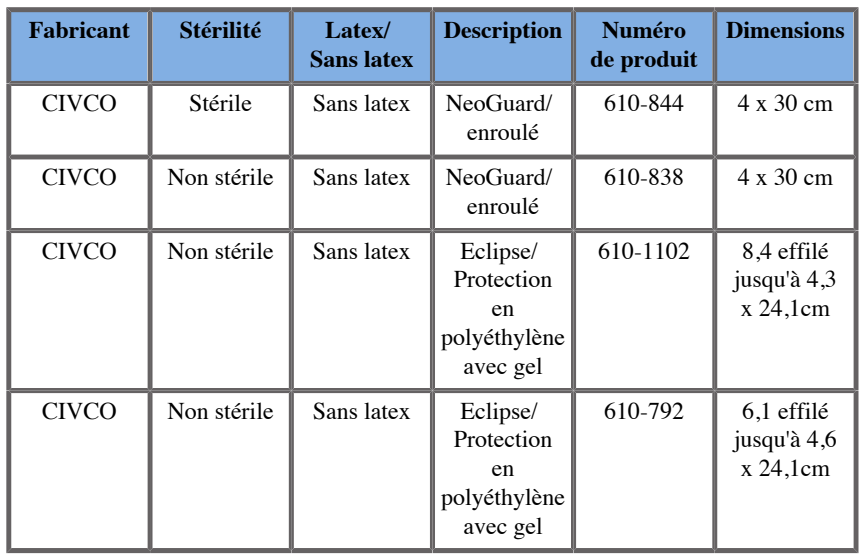

# **Protections de sonde compatibles avec les dispositifs Fusion/Navigation**

# **Panneau de Contrôle**

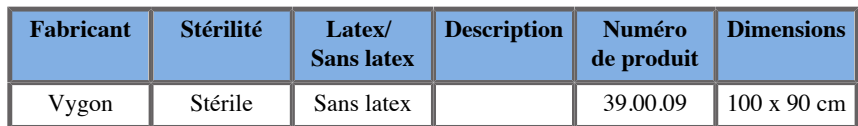

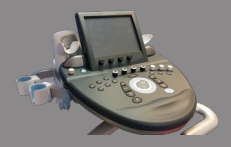

# **Chariot et transmetteur**

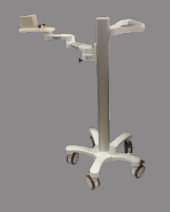

 $\overline{\mathscr{C}}$ 

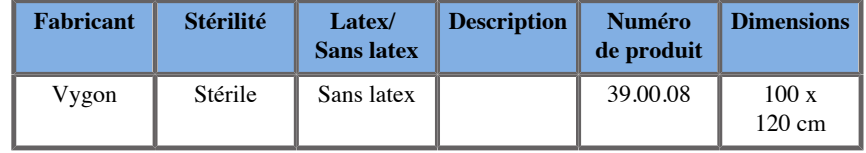

### **eTRAX™**

#### **12GA**

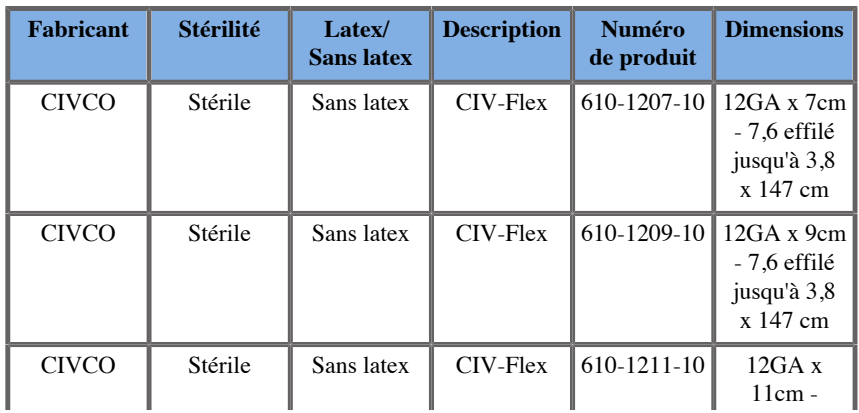

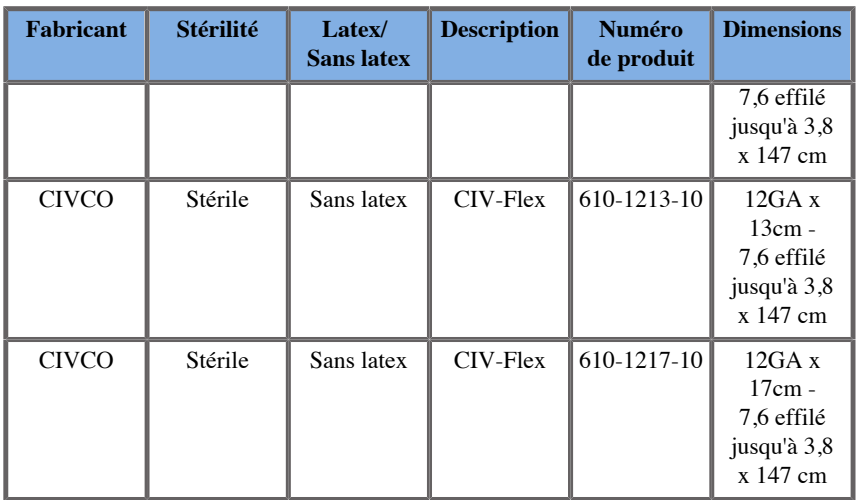

### **14GA**

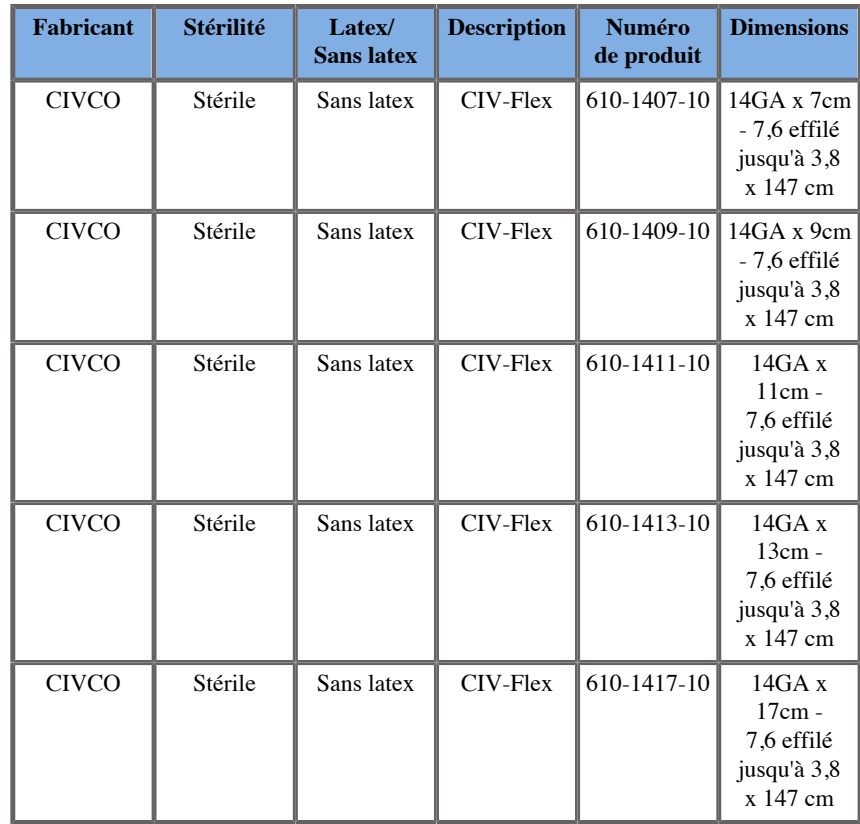

### **16GA**

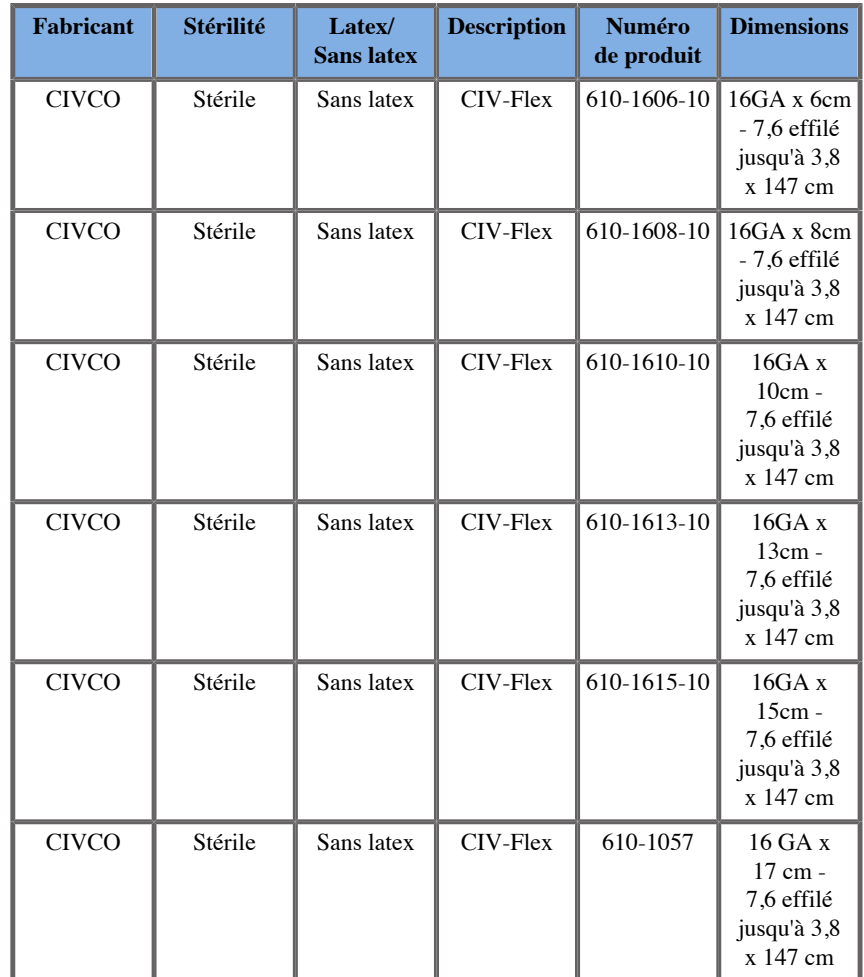

### **18GA**

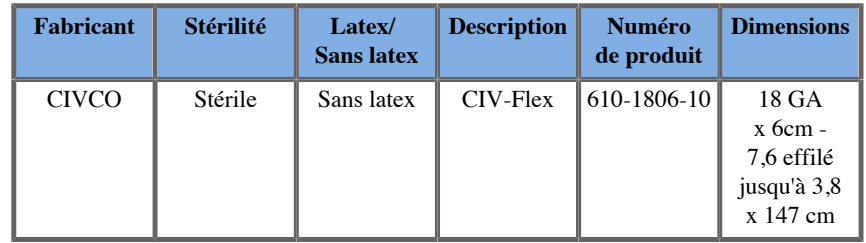

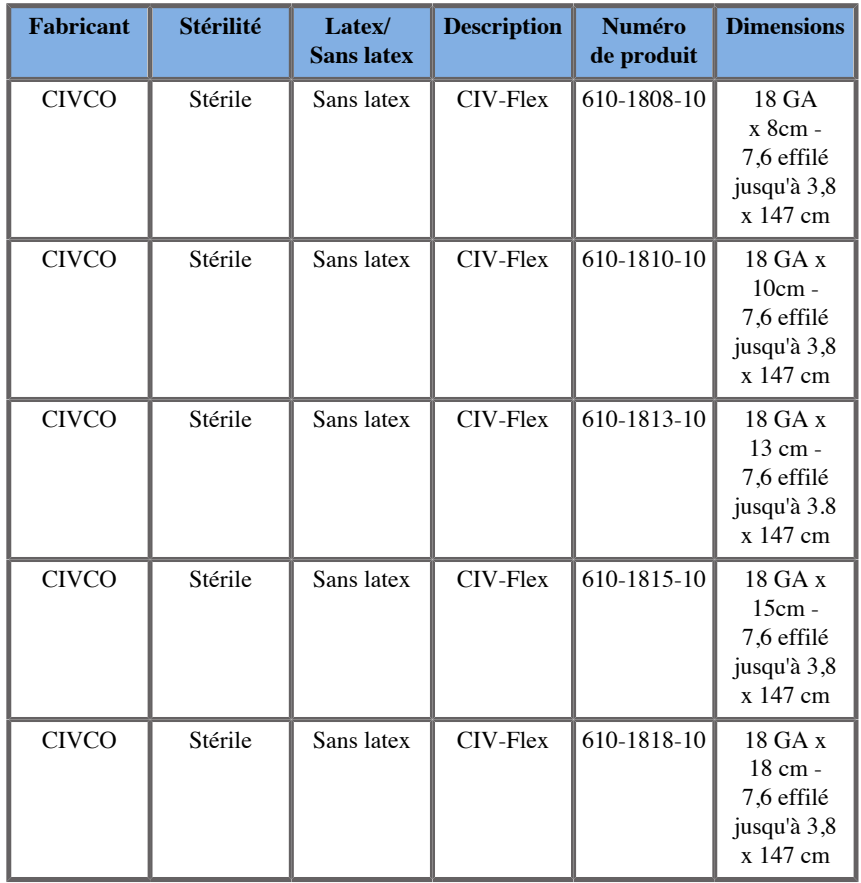

### **VirtuTRAX™**

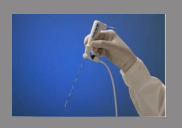

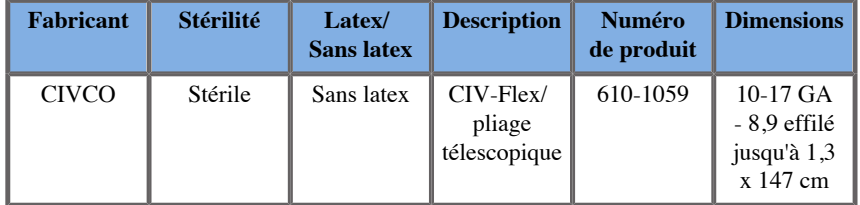

# **Film transparent omniTRAX™ CT et MR**

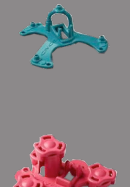

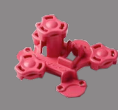

Ce film transparent doit être utilisé pour fixer le tracker patient omniTRAX™ (CT et MR) sur le patient afin qu'il ne bouge pas entre les examens.

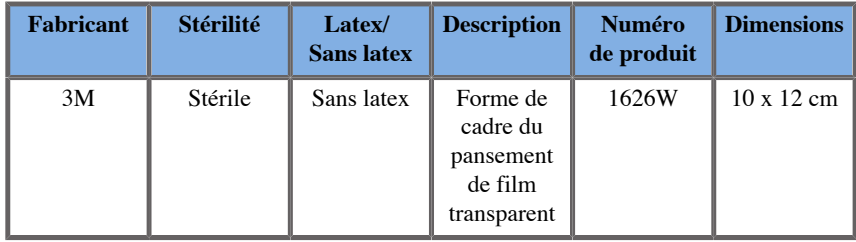

# **Description de l'Interface Utilisateur**

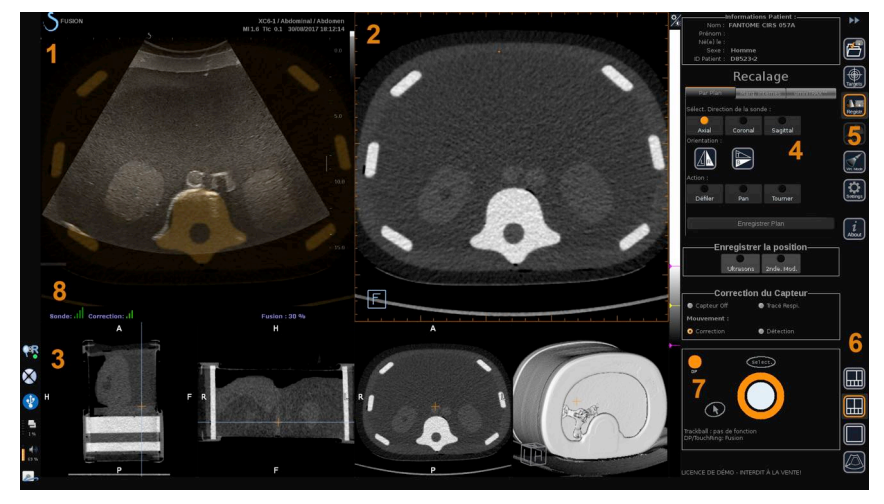

- 
- 3. Vignettes des vues de 2nde modalité 4. Interface de contrôle
- 5. Menu avec modules principaux 6. Icônes de configuration
- 
- 1. Image échographique 2. Volume de 2nde modalité
	-
	-
- 7. Infobulle Trackball et TouchRing 8. Indicateur de qualité du signal du capteur

# **Icônes**

Dans Fusion/Navigation, les icônes suivantes sont présentes. Veuillez consulter les sections correspondantes pour plus d'informations.

#### **Infos**

Ce bouton permet d'afficher les informations générales du logiciel.

#### **Réglages**

Ce bouton permet de configurer les préférences du logiciel de navigation.

Consultez **[Chapitre 6,](#page-106-0)** *Réglages* **[\[101\]](#page-106-0)** pour plus de détails sur les Réglages.

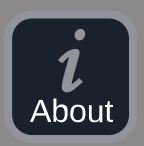

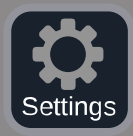

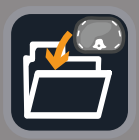

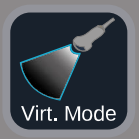

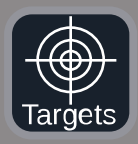

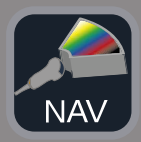

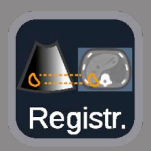

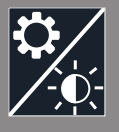

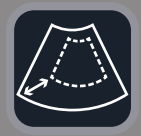

#### **Gestion des données**

Consultez **[la section intitulée « Import de Données \(en](#page-80-0) [option\) » \[75\]](#page-80-0)** pour plus de détails sur la Gestion des données.

#### **Mode Virtuel**

Consultez **[la section intitulée « Mode Virtuel » \[70\]](#page-75-0)** pour plus de détails sur le Mode Virtuel.

#### **Cibles**

Ce bouton vous permet de définir des cibles ou des Zones à Risque dans les données de 2nde modalité. Un menu dédié Liste des Cibles est également disponible dans le Mode Virtuel pour définir des cibles dans l'image échographique.

Consultez **[la section intitulée « Cibles » \[93\]](#page-98-0)** pour plus de détails sur les Cibles.

#### **Navigation**

Consultez **[la section intitulée « Navigation » \[90\]](#page-95-0)** pour plus de détails sur la Navigation.

#### **Recalage**

Consultez **[la section intitulée « Recalage » \[83\]](#page-88-0)** pour plus de détails sur le Recalage.

#### **Réglages de la Luminosité**

Ce bouton permet de charger des profils prédéfinis de largeur et niveau de fenêtre en fonction de la modalité visualisée.

Consultez **[la section intitulée « Importation des données de 2nde](#page-80-1) [modalité » \[75\]](#page-80-1)** pour plus de détails sur les Réglages de la Luminosité.

#### **Recadrage**

Ce bouton permet d'afficher une partie de l'image échographique ou l'intégralité de la zone échographique d'Aixplorer.
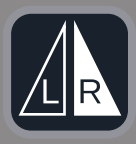

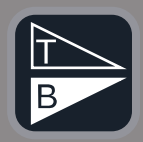

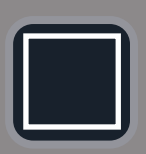

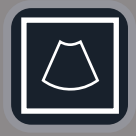

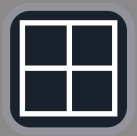

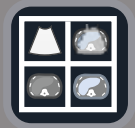

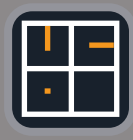

#### **Flip Gauche/Droite**

Ce bouton permet de basculer le plan sélectionné de gauche à droite ou l'inverse.

#### **Flip Haut/Bas**

Ce bouton permet de basculer le plan sélectionné de haut en bas ou l'inverse.

#### **Configurations**

Ces boutons permettent de modifier le format d'affichage des informations à l'écran.

#### Vue plein écran

Cliquez sur cette icône pour agrandir la modalité surlignée en orange (image échographique ou seconde modalité). Cliquez sur la modalité que vous souhaitez pour un affichage plein écran avant de cliquer sur cette icône.

Vue plein écran (US uniquement)

Affichage 4 vues

Navigation et Fusion en temps réel (US) avec deux secondes modalités Consultez **[la section intitulée « Navigation US temps réel et Fusion](#page-96-0) [avec deux modalités secondaires » \[91\]](#page-96-0)** pour plus de détails sur cette configuration.

Vue de référence de l'aiguille

Consultez **[la section intitulée « Vue de référence de](#page-100-0) [l'aiguille » \[95\]](#page-100-0)** pour plus de détails sur la Vue de référence de l'aiguille.

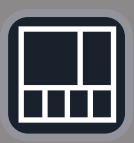

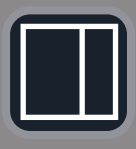

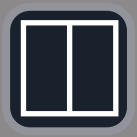

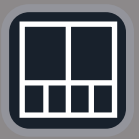

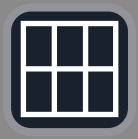

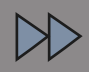

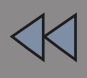

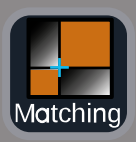

2/3 1/3 et 4 vignettes

2/3 1/3

Côte à côte

Côte à côte et 4 vignettes

Configuration de comparaison à 6 vues entre deux modalités importées. Consultez **[la section intitulée « Comparaison entre deux volumes de](#page-83-0) [2nde modalité » \[78\]](#page-83-0)** pour plus de détails sur la configuration de comparaison à 6 vues.

#### **Masquer**

Ce bouton permet de masquer les commandes de l'interface utilisateur afin d'agrandir la zone de l'image.

#### **Afficher**

En mode Masquer, appuyez sur le bouton pour afficher à nouveau les commandes de l'interface utilisateur.

#### **Vue Matching**

Ce bouton permet de fusionner deux modalités en une seule vue. Vous pouvez ensuite vérifier le matching entre les deux modalités lors de l'observation d'une zone anatomique spécifique. En déplaçant la croix d'intersection, vous pouvez adapter l'affichage au besoin.

Consultez **[la section intitulée « Comparaison entre deux volumes de](#page-83-0) [2nde modalité » \[78\]](#page-83-0)** pour plus de détails sur la Vue Matching.

### **Autres zones d'affichage**

### **Infobulle Trackball et TouchRing**

Cette partie vous permet de visualiser en temps réel la fonction du **Trackball**, **TouchRing/DP** et **Select.**.

En fonction du contexte, vous pouvez utiliser ces boutons pour modifier les réglages. Lorsque ces boutons sont utilisables, ils sont surlignés en orange et leur fonction est indiquée. Vous pouvez ensuite modifier les réglages en utilisant **le Trackball** ou **le TouchRing** en tournant le bouton **DP** ou en appuyant sur **Select.**.

### **Indicateur de qualité du signal du capteur**

Cette partie indique en temps réel la précision du signal du capteur.

Lorsqu'il est à proximité du transmetteur, le signal du capteur apparaît en vert. Lorsqu'il s'éloigne de la gamme du transmetteur, le signal du capteur d'affiche en jaune, puis en orange et finalement en rouge, indiquant ainsi que la précision et la qualité du tracking ne sont pas garanties.

# **ASTUCE**

Veillez à maintenir le capteur aussi proche que possible du transmetteur afin de garantir des résultats précis et assurez-vous que la qualité du signal est en vert.

### **TissueTuner**

L'indicateur rouge de TissueTuner s'affiche lorsque le TissueTuner en cours d'utilisation n'est pas le même que celui utilisé pour l'étalonnage en usine. Utilisez toujours la valeur TissueTuner de 1540 m/s avec la Fusion/Navigation.

### **Vignettes d'images**

Cette partie vous permet de visualiser en temps réel les différents plans de la 2nde modalité.

# **Démarrage de la fonction Navigation/Fusion**

Appuyez sur **S-NAV** sur le panneau de contrôle.

<span id="page-75-0"></span>Le système est en Mode Virtuel.

# **Mode Virtuel**

Le Mode Virtuel vous permet d'afficher l'image échographique temps réel côte à côte avec la représentation de la sonde virtuelle 3D dans l'espace.

# **Préparation d'une intervention en Mode Virtuel**

<span id="page-75-1"></span>Cette section décrit comment préparer un acte interventionnel.

### **Définition des cibles échographiques**

Le Mode Virtuel vous permet de définir jusqu'à 7 cibles de biopsie ou Zones à Risque.

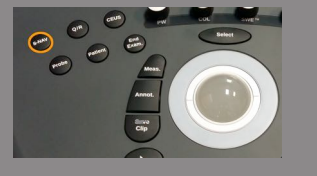

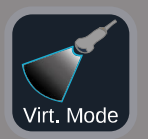

#### 1. Cliquez sur **Nouvelle Cible US**

Une cible virtuelle s'affiche des deux côtés.

- 2. Déplacez **le Trackball** pour positionner la cible.
- 3. Utilisez **le TouchRing** ou **DP** pour redimensionner la cible (la valeur du diamètre s'affiche en temps réel)
- 4. Appuyez sur **Select.** pour valider la cible.

La cible s'affiche dans la liste.

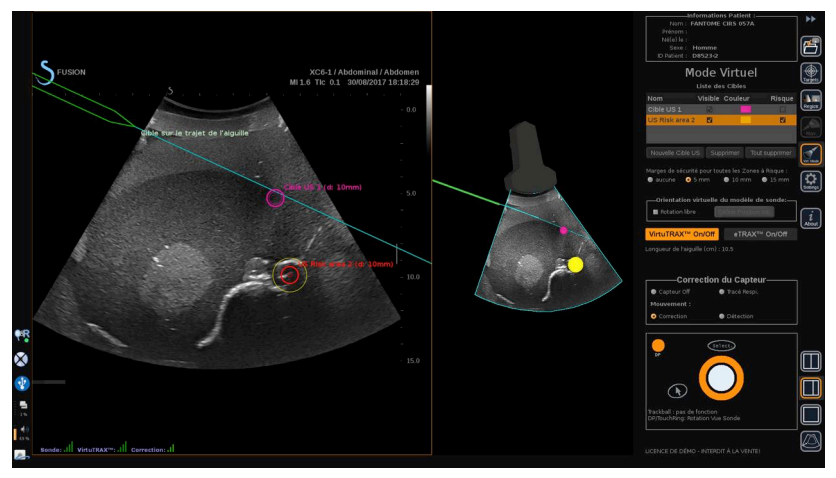

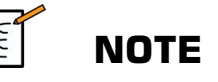

Vous pouvez masquer chaque cible si nécessaire.

Décochez la case « Visible » pour masquer la cible.

- 5. Cliquez sur la case de couleur à droite pour modifier la couleur de la cible.
- 6. Cochez la case « Risque » pour modifier la cible à une Zone à Risque. Vous pouvez définir une marge de sécurité autour de la zone à risque de 5 mm à 15 mm.

Lorsqu'une zone à risque est définie, vous recevez un message d'avertissement si le trajet de l'aiguille la croise.

### **Suppression des cibles échographiques et des Zones à Risque**

- 1. Sélectionnez la cible ou la zone à risque que vous souhaitez supprimer
- 2. Cliquez sur **Supprimer**

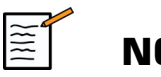

### **NOTE**

Vous pouvez supprimer toutes les cibles ou les zones à risque en une seule fois en cliquant sur **Tout supprimer**.

### **Orientation du modèle de sonde virtuelle :**

- **Rotation libre** vous permet de visualiser l'orientation réelle de la sonde
- **Définir Position Init.** vous permet de définir vous-même l'orientation initiale de la sonde
- **Vue du dessous** vous permet de visualiser le modèle de sonde de dessous et peut être utilisé pour vérifier la position des dispositifs VirtuTRAX™ ou eTRAX™.

### **Sélection du dispositif interventionnel**

S'ils sont connectés correctement, cliquez sur eTRAX™ **On/Off** ou VirtuTRAX™ **On/Off** pour activer l'un des dispositifs.

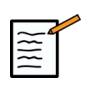

### **NOTE**

Il existe 2 méthodes de calibration de VirtuTRAX™ dans le menu Réglages, sous l'onglet Autres Réglages :

• Méthode manuelle

Une fenêtre s'affiche vous demandant d'entrer manuellement la distance de l'aiguille, c'est-à-dire la distance entre la pointe de l'aiguille et la partie inférieure du support de l'aiguille.

• Méthode par pivot

Effectuez un mouvement par pivot avec le support de l'aiguille VirtuTRAX™ en plaçant la pointe de l'aiguille sur une surface plane stérile et rigide.

Suivez les instructions sur l'écran pour réaliser la calibration du pivot.

La barre de progression disparait lorsque le processus de calibration est terminé.

### **Utilisation du capteur de correction**

L'option de capteur de correction est destinée à un usage avec le Tracker Patient omniTRAX™.

Vous pouvez utiliser l'une des options suivantes si nécessaire :

- **Capteur Off** ne fournira aucune correction
- **Tracé Respiration** affiche la courbe de respiration du patient après une période de détection (si omniTRAX™ est bien connecté, configuré et positionné sur le patient)

Il permet de suivre la respiration du patient et d'assurer que le niveau de respiration est le même que celui utilisé pendant l'acquisition CT ou MR.

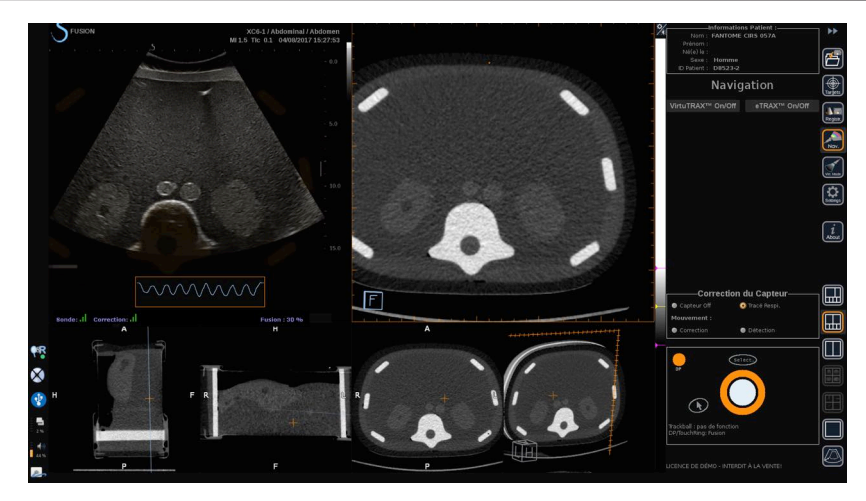

- **Correction** du mouvement corrige automatiquement le référentiel en fonction du mouvement du patient (si omniTRAX™ est bien connecté, configuré et positionné sur le patient)
- **Détection** du mouvement affiche un message si un mouvement du patient est détecté (si omniTRAX™ est bien connecté, configuré et positionné sur le patient)

# **Réalisation d'une intervention en Mode Virtuel**

Réalisez l'intervention à l'aide du dispositif interventionnel, de son trajet virtuel et de la/des cible(s) affichés sur l'écran.

Lorsque le trajet de l'aiguille est parfaitement aligné sur le plan de balayage, il s'affiche sous forme de ligne bleue continue.

Lorsque le trajet de l'aiguille n'est pas parfaitement aligné sur le plan de balayage, mais toujours parallèle, il s'affiche sous forme de ligne grise continue.

Lorsque le trajet de l'aiguille n'est pas parallèle au plan de balayage mais le traverse, il s'affiche sous forme de ligne bleue pointillée avec un rond indiquant l'intersection entre le trajet de l'aiguille et le plan de balayage, et la distance entre la pointe de l'aiguille et le cercle.

# $|\vec{r}|$

# **Import de Données (en option)**

#### **Import de Données**

Cette section vous permet d'importer des données de 2nde modalité et de les gérer.

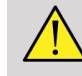

### **AVERTISSEMENT**

Réalisez toujours le Recalage après l'importation des données.

# **Importation des données de 2nde modalité**

#### 1. Appuyez sur **Import**

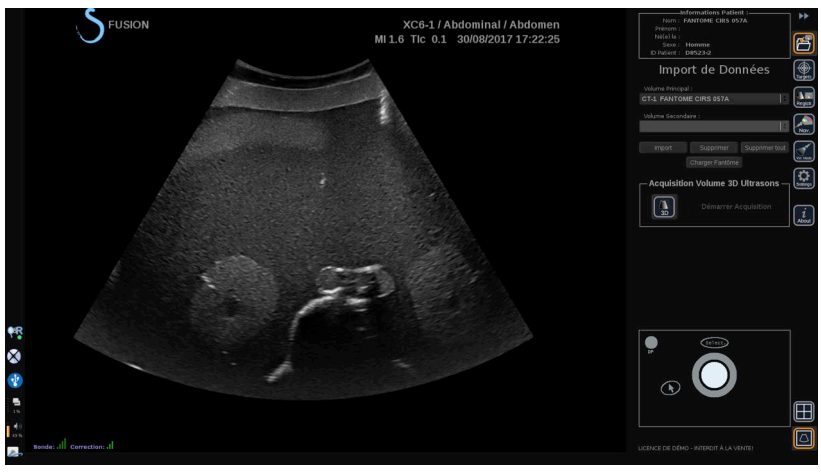

La fenêtre Q/R s'affiche.

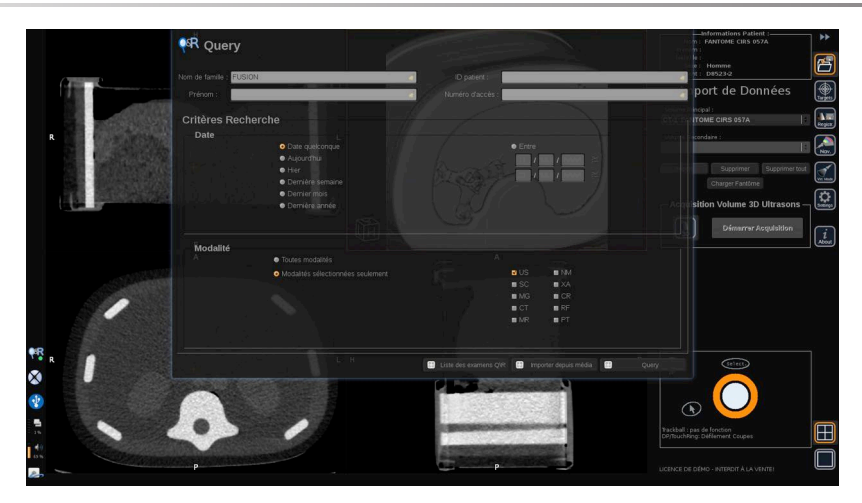

- 2. Entrez les informations du patient
- 3. Utilisez les critères de recherche si nécessaire

Appuyez sur **Requête** (Query).

4. Sélectionnez l'examen approprié à récupérer

Appuyez sur **Récupérer** (Retrieve).

5. Une fois Récupéré (Retrieved), Poussé (Pushed) ou Importé (Imported) (surlignés en vert) s'affichent, appuyez sur **Envoi vers fusion**

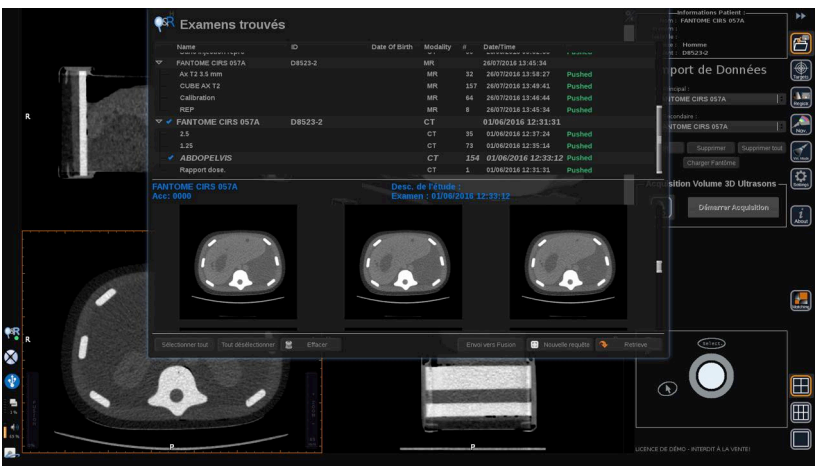

Vous pouvez également appuyer sur **Liste des examens Q/R** pour ouvrir la liste des examens déjà récupérés (retrieved), poussés (pushed) ou importés (imported) à partir d'un support.

Pour importer des données DICOM d'un support USB ou d'un CD/ DVD, appuyez sur **Importer depuis media**. Une fenêtre s'affiche vous permettant d'importer soit un fichier DICOM DIR, soit un dossier contenant les données DICOM à importer.

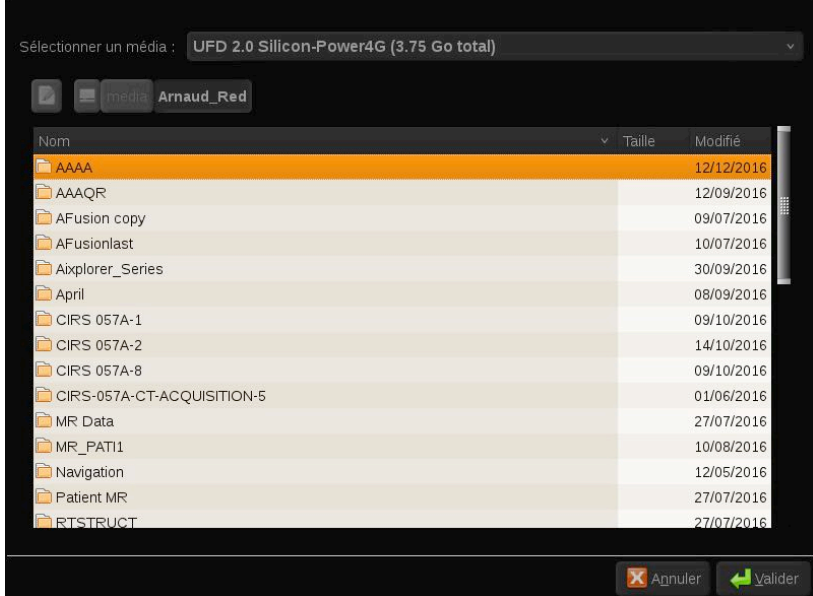

6. Cliquez sur la barre verticale noire et blanche pour régler le contraste et la luminosité des images DICOM.

Utilisez **le Trackball** de manière horizontale pour modifier le contraste et de manière verticale pour modifier la luminosité.

Appuyez sur **OK** une fois terminé.

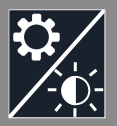

# **NOTE**

 $\frac{1}{2}$ 

Cliquez sur la petite **icône Réglages** au-dessus de la barre verticale noire et blanche pour sélectionner les profils de luminosité et de contraste prédéfinis pour chaque modalité.

Appuyez sur **Supprimer** pour supprimer un volume ou appuyez sur **Supprimer tout** pour supprimer tous les volumes.

### <span id="page-83-0"></span>**Comparaison entre deux volumes de 2nde modalité**

Après l'importation d'au moins deux volumes, vous pouvez afficher les deux modalités et les comparer à l'aide de l'icône de configuration de comparaison à 6 vues.

Les 3 vues MPR de chaque volume seront comparées dans une configuration haut/bas.

Sélectionnez les modalités que vous souhaitez comparer dans les listes déroulantes de volume primaire et de volume secondaire.

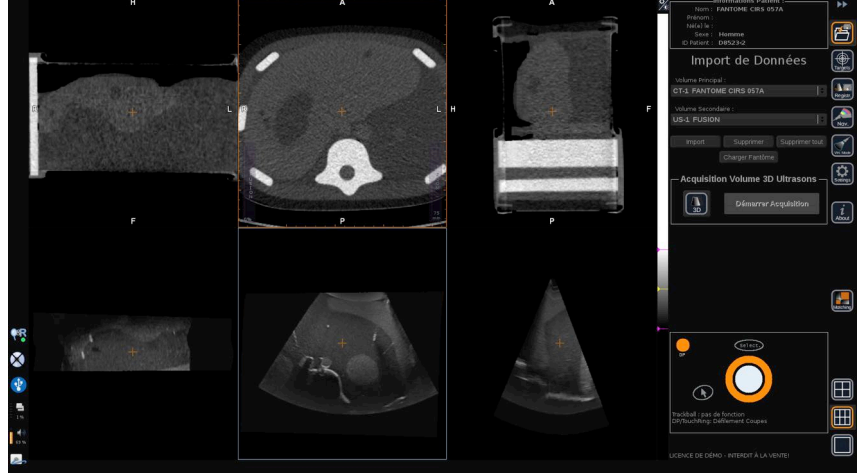

Pour fusionner les deux modalités, sélectionnez l'une des 3 vues MPR dans la partie supérieure et déplacez le curseur au-dessus de la barre verticale Fusion. Vous pouvez ensuite utiliser **le TouchRing** ou le bouton **DP** pour ajuster le contrôle de la fusion.

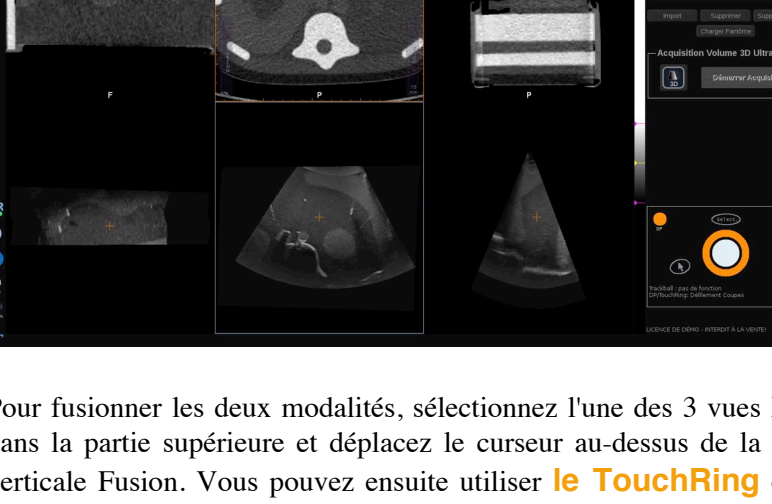

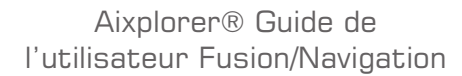

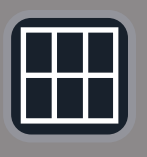

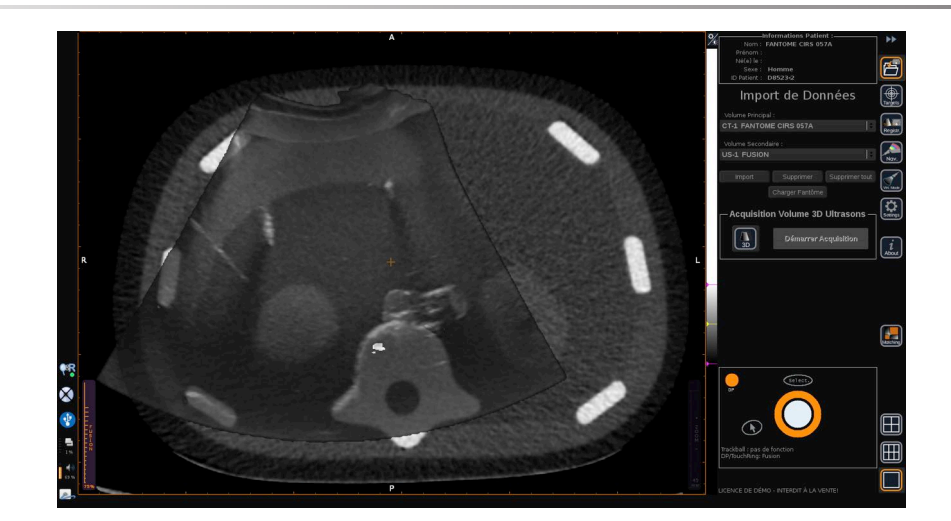

Par ailleurs, vous pouvez cliquer sur l'icône Matching pour afficher les 2 modalités en diagonal, puis utiliser le **pointeur** et le bouton **Select.** pour se concentrer sur une zone à afficher avec les 2 modalités afin de les comparer.

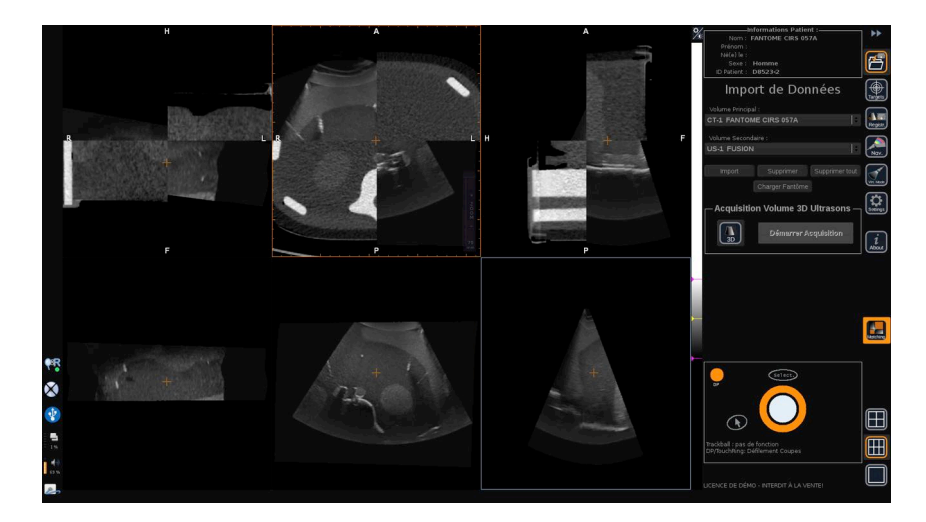

# **Acquisition 3D**

Vous pouvez également obtenir un volume ultrasons 3D comme 2nde modalité.

Cette fonction est disponible en mode B. SWE™, CFI, CPI, dCPI, Angio PL.U.S. RT, CEUS et TriVu.

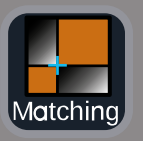

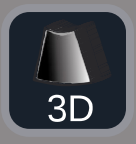

#### 1. Cliquez sur le bouton **3D**.

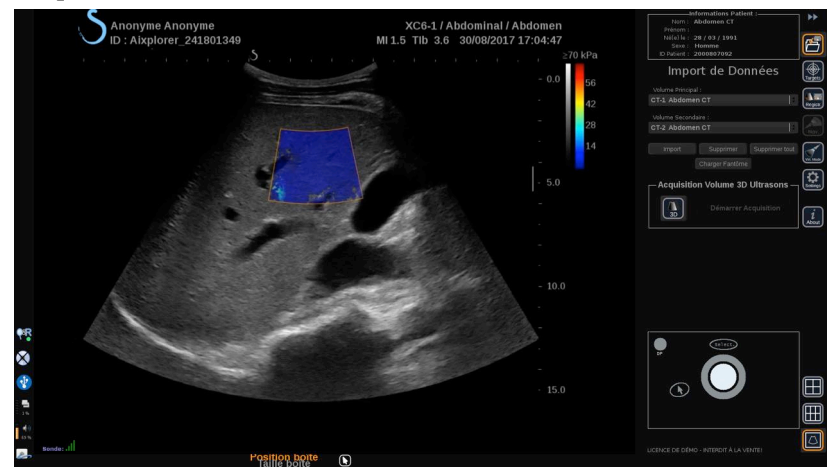

Le système est en mode imagerie ultrasons en temps réel.

2. Placez la sonde sur le premier plan du volume que vous souhaitez obtenir

#### 3. Cliquez sur **Démarrer Acquisition**

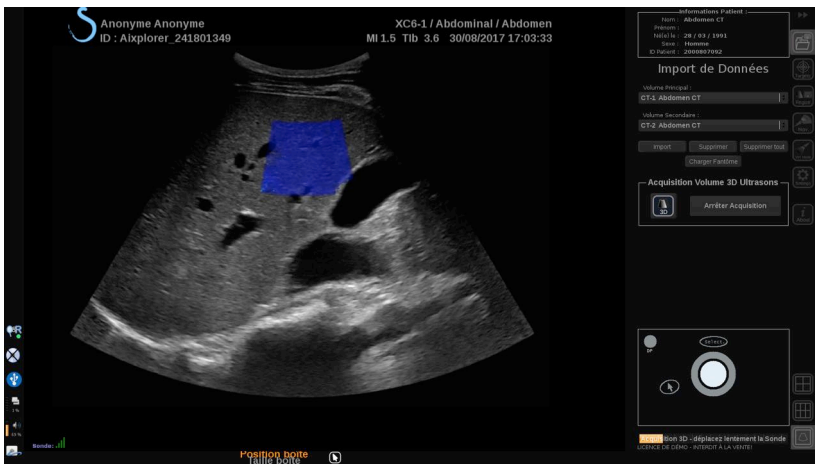

- 4. Balayez la sonde jusqu'au dernier plan du volume que vous souhaitez obtenir
- 5. Cliquez sur **Arrêter Acquisition** ou patientez jusqu'à ce que la barre de progression soit terminée.

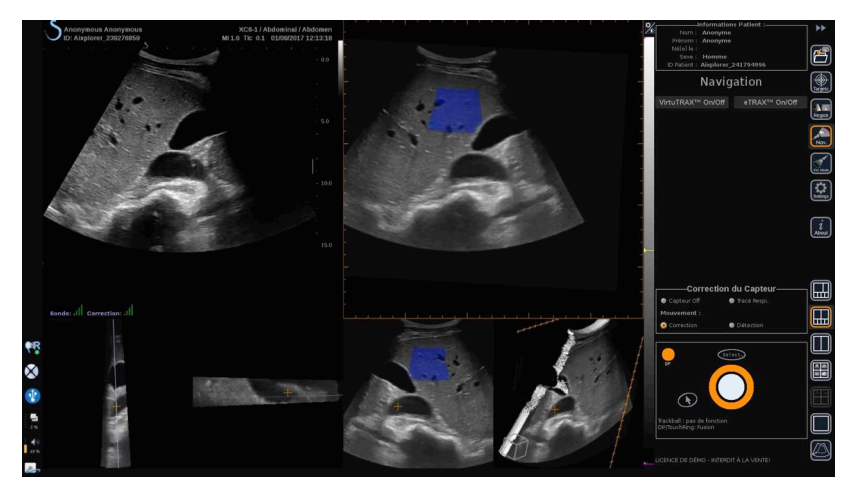

6. Une fois terminée, le système passe automatiquement en mode Navigation avec l'acquisition 3D ultrasons à droite.

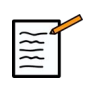

### **NOTE**

Veuillez noter que le rendu du volume 3D s'affiche toujours en noir et blanc.

# **Acquisition motorisée 3D utilisant la sonde SEV12-3**

Lors de l'utilisation de la sonde endocavitaire 3D SEV12-3, vous avez l'option supplémentaire d'utiliser l'acquisition motorisée 3D. Cette fonction est uniquement disponible en mode B.

1. Vous pouvez lancer une acquisition 3D à l'aide du bouton Acquisition 3D sur l'écran tactile.

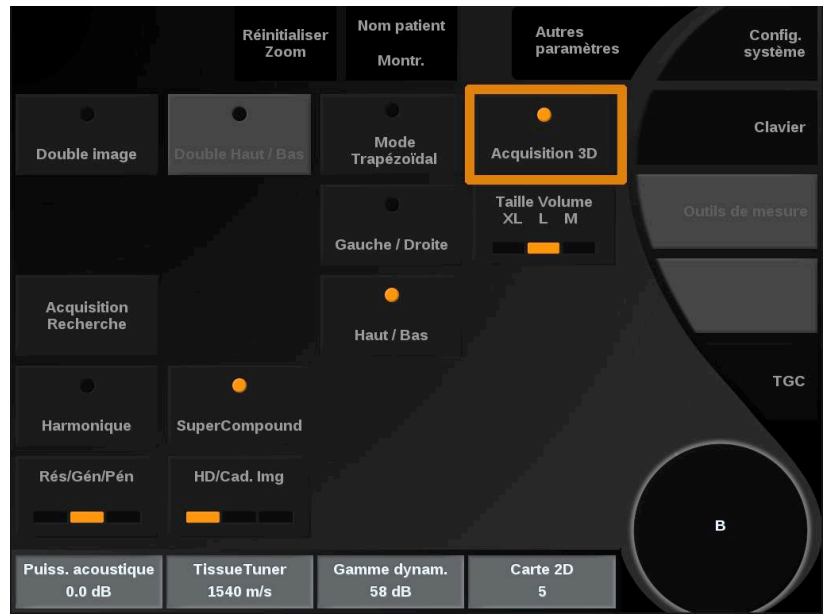

2. Cela peut être effectué à partir du menu Import de Données ou du menu Mode Virtuel lorsque la sonde SEV12-3 est utilisée.

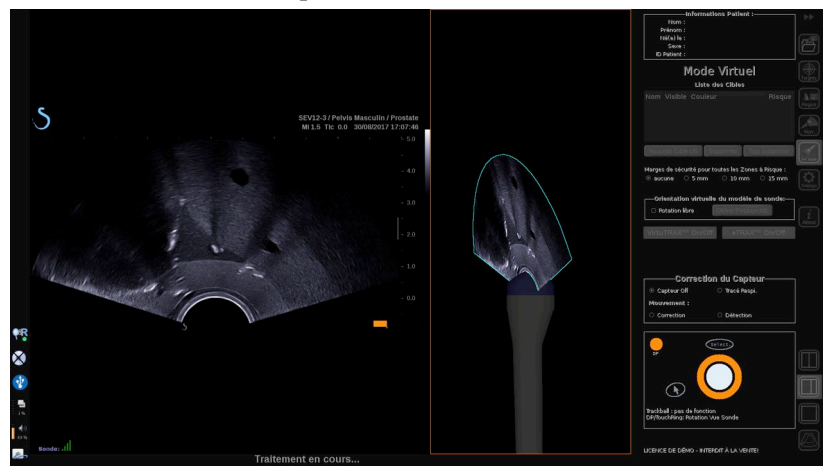

3. Dégelez l'image après la réalisation et le traitement de l'acquisition d'image pour pouvoir naviguer dans le volume 3D US acquis.

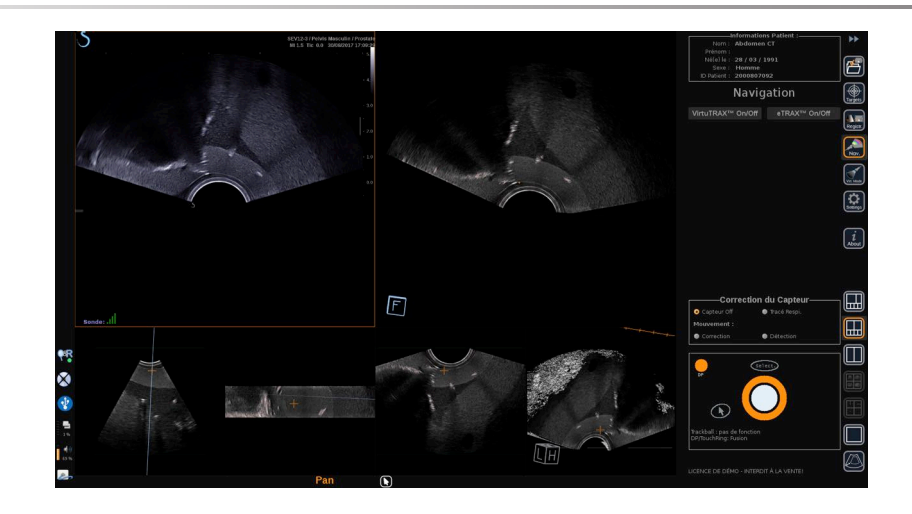

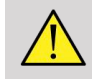

### **AVERTISSEMENT**

Lors de l'utilisation de la sonde endocavitaire 3D SEV12-3, le transmetteur doit être placé derrière la poignée de la sonde pour augmenter la détection du capteur.

Après un recalage, l'inclinaison de la sonde doit être limitée afin de réduire les erreurs de précision du recalage.

# **Recalage**

Ce menu vous permet de synchroniser l'image échographique temps réel avec le volume 3D de la 2nde modalité.

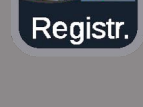

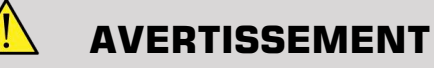

Assurez-vous d'utiliser les mêmes données du patient importées des autres modalités.

### **AVERTISSEMENT**

Après avoir réalisé l'une des méthodes de recalage suivantes, veillez à effectuer à nouveau la procédure de recalage si le transmetteur a bougé après le premier recalage. Refaites le recalage en particulier si le tracker patient omniTRAX™ n'a pas été utilisé et que la correction de mouvement n'est pas activée.

La coupe recalée du volume 3D de la 2nde modalité apparaît à droite de l'écran.

L'image échographique temps réel s'affiche à gauche de l'écran.

# **Recalage par plan**

- 1. Cliquez sur l'onglet Par Plan du module Recalage et sélectionnez le plan souhaité dans le volume 3D de la 2nde modalité :
	- utilisez les vignettes en bas de l'écran pour sélectionner la vue MPR appropriée à utiliser.
	- Cliquez sur **Défiler**. Puis, utilisez **le TouchRing** ou **DP** pour naviguer dans le volume 3D.
- 2. Scannez le patient à l'aide de la sonde à ultrasons afin de trouver le même plan d'intérêt.

Utilisez **Défiler**, **Pan** et **Tourner** si nécessaire pour mieux aligner la coupe de 2nde modalité avec l'image échographique temps réel.

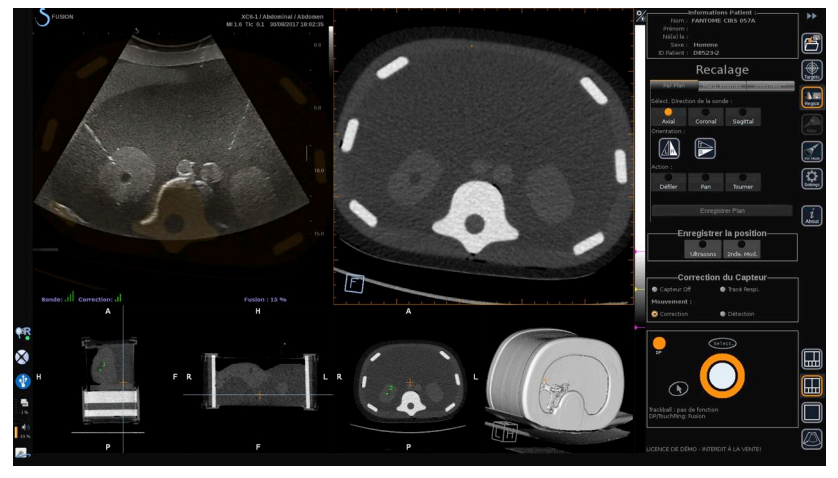

#### 3. Lorsque le même plan s'affiche des deux côtés, cliquez sur **Enregistrer Plan**

Une fois le recalage terminé, le transmetteur suivra les mouvements de la sonde ainsi que ceux du patient à l'aide du tracker patient omniTRAX™ s'il a été utilisé.

Le système affiche l'image échographique en temps réel et la coupe recalée de la 2nde modalité côte à côte, y compris la superposition des deux images (contrôle fusion).

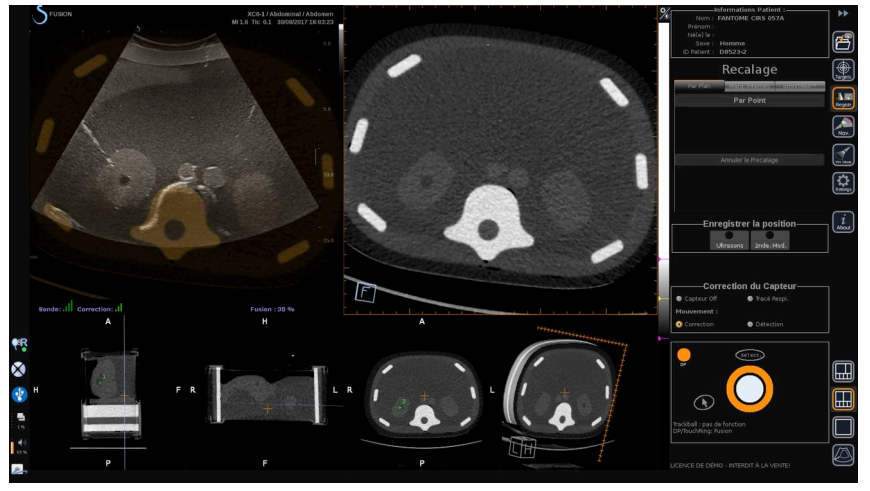

Utilisez **le TouchRing** ou le bouton **DP** pour modifier la priorité des images superposées de l'image échographique en temps réel et de la coupe recalée du volume 3D de la 2nde modalité.

### **Recalage Par Point**

- 1. Cliquez sur **Par Point** pour une meilleure correspondance entre l'image échographique temps réel et le volume 3D de la 2nde modalité.
- 2. Trouvez un point anatomique sur l'image échographique temps réel (côté gauche)
- 3. Cliquez sur **Ultrasons** dans Enregistrer la position pour geler l'image échographique.
- 4. Cliquez sur le point anatomique à recaler sur l'image échographique.
- 5. Déplacez la sonde pour trouver la coupe de 2nde modalité avec le même point anatomique.
- 6. Cliquez sur **2nde Modalité** dans Enregistrer la position pour geler l'image.
- 7. Cliquez sur le point anatomique à recaler pour la 2nde modalité.

L'image échographique temps réel est à présent parfaitement synchronisée avec la 2nde modalité sur un point anatomique spécifique.

Si vous souhaitez enregistrer plus d'un marqueur interne, allez à la section Enregistrement des Marqueurs Internes.

Utilisez **le TouchRing** ou le bouton **DP** pour modifier la priorité entre l'image échographique et la 2nde modalité (contrôle fusion).

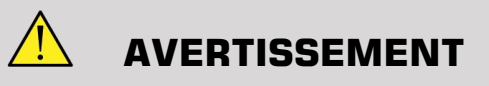

Après le recalage et plus particulièrement avant d'utiliser le système pour la session actuelle, il est nécessaire de vérifier la précision du recalage en effectuant une comparaison côte à côte de l'image échographique temps réel et de l'image de la 2nde modalité recalée à l'aide des contrôles de superposition TouchRing ou DP, afin de déterminer le degré de correspondance entre les deux images.

Répétez la procédure de recalage si l'image échographique temps réel et l'image de 2nde modalité correspondante semblent mal recalées.

### **Recalage par Marqueurs Internes**

Si vous souhaitez enregistrer plus d'un marqueur interne supplémentaire, cliquez sur l'onglet **Marqueurs Internes** pour gérer les points supplémentaires.

- 1. Trouvez un point anatomique sur l'image échographique temps réel (côté gauche)
- 2. Cliquez sur **Ultrasons** dans Enregistrer la position pour geler l'image échographique.
- 3. Cliquez sur le point anatomique à recaler sur l'image échographique.
- 4. Déplacez la sonde pour trouver la coupe de 2nde modalité avec le même point anatomique.
- 5. Cliquez sur **2nde Modalité** dans Enregistrer la position pour geler l'image.
- 6. Cliquez sur le point anatomique à recaler sur la 2nde modalité (côté droit).
- 7. Répétez la procédure à partir de l'étape 1 pour au moins 3 points anatomiques différents.
- 8. Cliquez sur **Enregistrer Marqueurs**

L'image échographique temps réel est à présent parfaitement synchronisée avec la 2nde modalité en fonction des points anatomiques spécifiques enregistrés.

Utilisez **le TouchRing** ou le bouton **DP** pour modifier la priorité entre l'image échographique et la 2nde modalité (contrôle fusion).

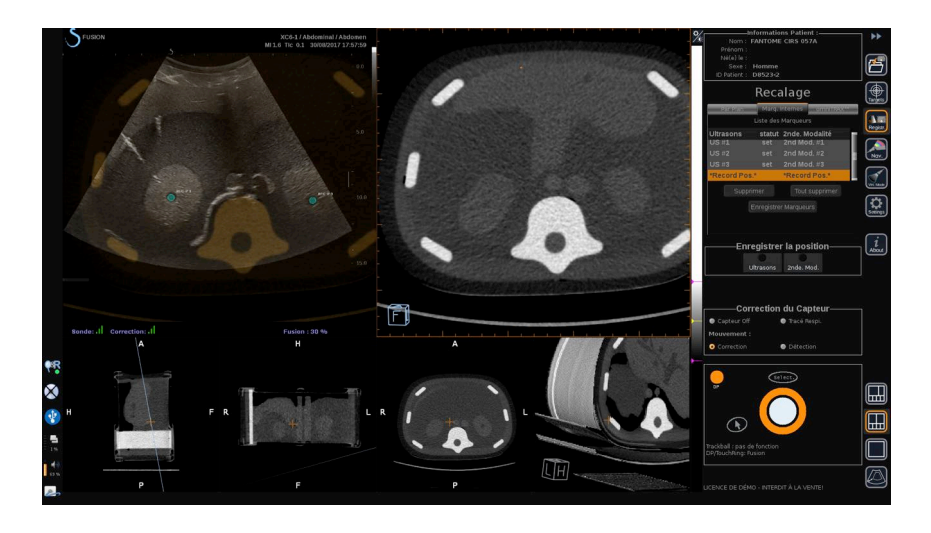

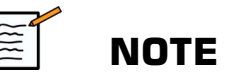

Effectuez un recalage Par Plan avant l'enregistrement des marqueurs internes.

# **Recalage omniTRAX™**

Il s'agit de la méthode la plus facile pour recaler la 2nde modalité avec l'utilisation d'un tracker patient omniTRAX™, CT ou MR. Consultez les sections omniTRAX™ et omniTRAX™ MR pour plus de détails.

- 1. Cliquez sur l'onglet omniTRAX™.
- 2. Cliquez sur l'un des quatre points des marqueurs omniTRAX™ présents sur la vue 3D (assurez-vous que la détection auto des marqueurs omniTRAX™ est activée).
- 3. Les 3 autres points seront automatiquement détectés et sélectionnés.

En cas d'échec de la détection auto, vous pouvez sélectionner les marqueurs manuellement, soit sur la vue 3D, soit sur l'une des 3 vues MPR que vous pouvez faire défiler à l'aide du **TouchRing** ou du bouton **DP**.

L'option **Optimiser la position du marqueur lors du clic** vous permet de détecter le centre du marqueur lors de la sélection manuelle des marqueurs.

4. Cliquez sur **Enregistrer Marqueurs**

Les 2 modalités sont à présent recalées.

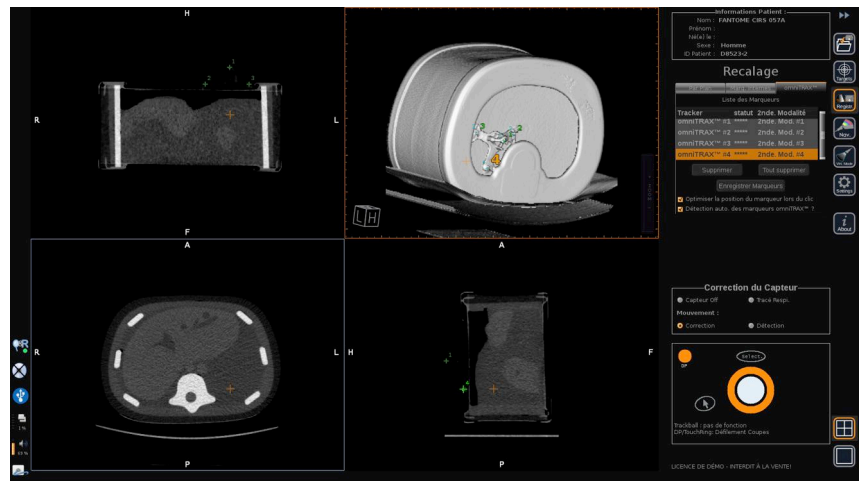

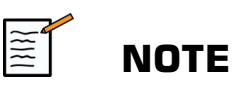

Le tracker patient doit être placé sur le patient avant l'acquisition CT ou MR.

Assurez-vous que le bon modèle omniTRAX™ est utilisé pour l'acquisition CT ou MR associée.

Si vous n'utilisez pas de détection auto omniTRAX™, vous pouvez sélectionner manuellement les 4 marqueurs omniTRAX™ dans le volume 3D.

Vous pouvez commencer en cliquant sur le marqueur situé en haut de omniTRAX.

### **Recalage Par Point**

Vous pouvez améliorer le recalage omniTRAX™ afin de compenser les différences des conditions et des positions anatomiques du patient entre l'examen CT ou MR et l'examen échographique.

- 1. Cliquez sur l'onglet **Recalage Par Plan**.
- 2. Cliquez sur **Par Point** pour une meilleure correspondance entre l'image échographique temps réel et le volume 3D de la 2nde modalité.
- 3. Trouvez un point anatomique sur l'image échographique temps réel (côté gauche)
- 4. Cliquez sur **Ultrasons** dans Enregistrer la position pour geler l'image échographique.
- 5. Cliquez sur le point anatomique à recaler sur l'image échographique.

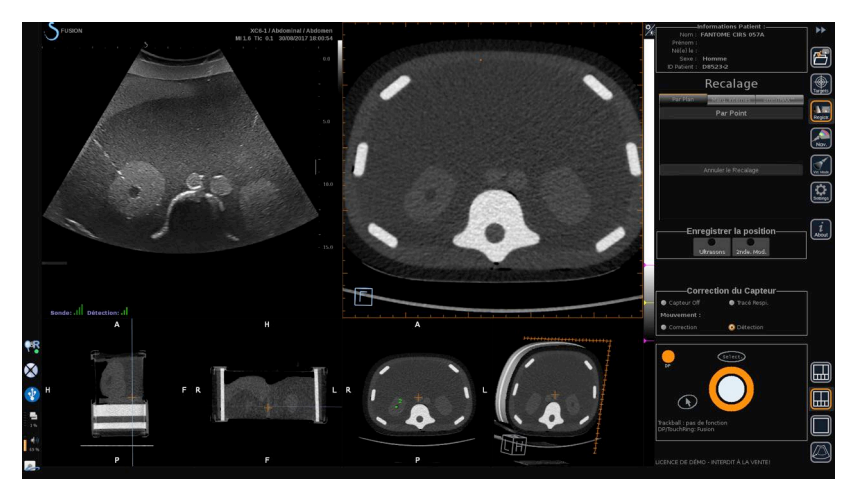

- 6. Déplacez la sonde pour trouver la coupe de la 2nde modalité avec le même point anatomique.
- 7. Cliquez sur **2nde Modalité** dans Enregistrer la position pour geler l'image.
- 8. Cliquez sur le point anatomique sur l'image de la 2nde modalité.

L'image échographique temps réel est à présent parfaitement synchronisée avec l'image de la 2nde modalité sur un point anatomique spécifique.

# **Navigation**

Le mode Navigation est la principale application de Fusion/Navigation, fournissant des informations supplémentaires sur les images en temps réel à partir d'une 2nde modalité côte à côte avec l'image échographique temps réel. De plus, l'image de 2nde modalité virtuellement calculée peut être superposée avec la situation d'échographie actuelle.

Une fois le recalage correctement réalisé, cliquez sur l'icône **NAV** à droite de l'écran.

Utilisez **le TouchRing** ou le bouton **DP** pour modifier la priorité entre l'image échographique et la 2nde modalité.

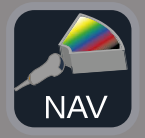

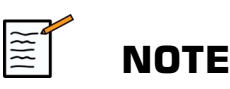

Consultez la section Icône pour une description des icônes de configuration.

Pour visualiser la gestion et l'arbitration des contrôles des modes Aixplorer® Ultimate (par exemple, la taille et la position de la boîte couleur), placez le **Pointeur** au-dessus de l'image US et appuyez sur **Select.**. Pour retourner à l'environnement de contrôles IU de Navigation/Fusion, appuyez sur le **Pointeur** une nouvelle fois.

Cliquez sur **VirtuTRAX™On/Off** ou **eTRAX™On/Off** si nécessaire (voir une description précise à la section Mode Virtuel).

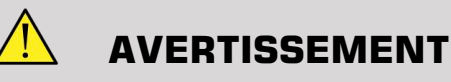

Pendant la navigation, veuillez vérifier fréquemment la précision du recalage du système en réalisant une comparaison côte à côte de l'image échographique temps réel et de l'image de 2nde modalité recalée à l'aide du bouton **DP** ou **du TouchRing** Superposez les contrôles pour déterminer le degré de correspondance entre les deux images.

Veuillez répéter la procédure de recalage si l'image échographique temps réel et l'image de la 2nde modalité correspondante semblent mal recalées.

# <span id="page-96-0"></span>**Navigation US temps réel et Fusion avec deux modalités secondaires**

Après avoir enregistré avec succès deux volumes importés de modalités différentes (CT et MR par exemple) avec l'image échographique temps réel ou volume importé d'une modalité et une acquisition US 3D, vous pouvez cliquer sur l'icône Navigation. À partir de ce moment, vous pouvez cliquer sur cette icône d'affichage qui vous permet de naviguer

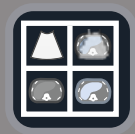

entre l'image échographique temps réel et les deux autres modalités, grâce à l'affichage 4 vues.

L'image en haut à gauche correspond au mode US temps réel.

L'image en bas à gauche correspond à un plan de coupe de la première modalité sélectionné en tant que « Volume Principal » dans le Module Import de Données.

L'image en bas à droite correspond à un plan de coupe de la seconde modalité sélectionné en tant que « Volume Secondaire » dans le Module Import de Données.

L'image en haut à droite correspond à une Fusion temps réel des 3 modalités actives : US temps réel et les deux autres modalités.

Appuyez sur le **Pointeur** et placez-le au-dessus de l'image de modalité principale que vous souhaitez superposer sur les deux autres et utilisez le bouton **DP** ou le **TouchRing** au besoin pour ajuster la superposition. Cela sera reflété dans l'image en haut à droite avec un pourcentage associé d'affichage de chaque modalité.

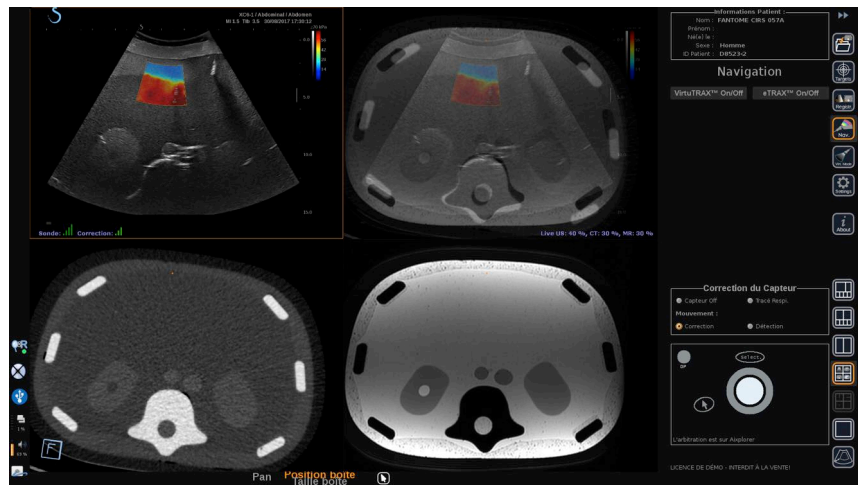

Pour avoir le focus sur la gestion de modes spécifiques et d'arbitration d'Aixplorer® Ultimate (comme par exemple la taille et la position de la boîte couleur), placez le **Pointeur** au-dessus de l'image US et appuyez sur **Select.**. Pour retourner à l'environnement de contrôles IU de Navigation/Fusion, appuyez sur **Pointeur** à nouveau.

Cliquez sur **VirtuTRAX™On/Off** ou **eTRAX™ On/Off** au besoin (voir **[la section intitulée « Mode Virtuel » \[70\]](#page-75-0)** pour une description précise)

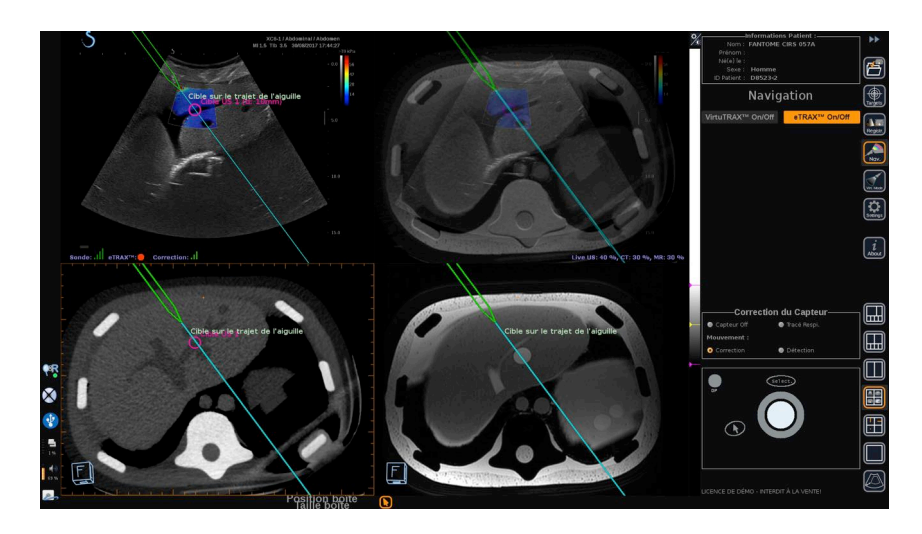

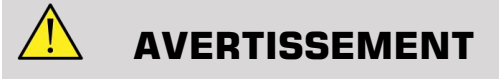

Pendant la navigation, veuillez vérifier fréquemment la précision du recalage du système en réalisant une comparaison côte à côte de l'image échographique temps réel et de l'image de 2nde modalité recalée à l'aide des contrôles de superposition **DP** ou **TouchRing**, afin de déterminer le degré de bonne correspondance des deux images.

Veuillez répéter la procédure de recalage si l'image échographique temps réel et l'une des images de 2nde modalité correspondantes semblent mal recalées.

# **Cibles**

Cette section décrit comment définir les cibles pour la 2nde modalité uniquement. Deux types de cibles peuvent être définis (voir **[la section](#page-75-1) [intitulée « Définition des cibles échographiques » \[70\]](#page-75-1)**)

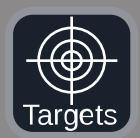

- Cibles interventionnelles
- Zones à Risque

Le mode Cible vous permet de définir jusqu'à 7 cibles de biopsie ou Zones à Risque sur la 2nde modalité.

Cliquez sur l'icône Cibles ; la 2nde modalité s'affiche dans une configuration à 4 vues : 3 vues MPR et une vue 3D.

1. Sélectionnez l'une des 3 vues MPR sur laquelle vous souhaitez ajouter une cible (à surligner en orange)

Il se peut que vous deviez faire défiler les vues MPR à l'aide du **TouchRing** ou du bouton **DP** pour trouver la zone souhaitée.

- 2. Cliquez sur **Nouveau**; une cible s'affiche dans les 4 vues.
- 3. Déplacez **le Trackball** pour positionner la cible.
- 4. Utilisez **le TouchRing** ou le bouton **DP** pour redimensionner la cible (la valeur du diamètre s'affiche en temps réel)
- 5. Appuyez sur **Select.** pour valider la cible. La cible s'affiche dans la liste.

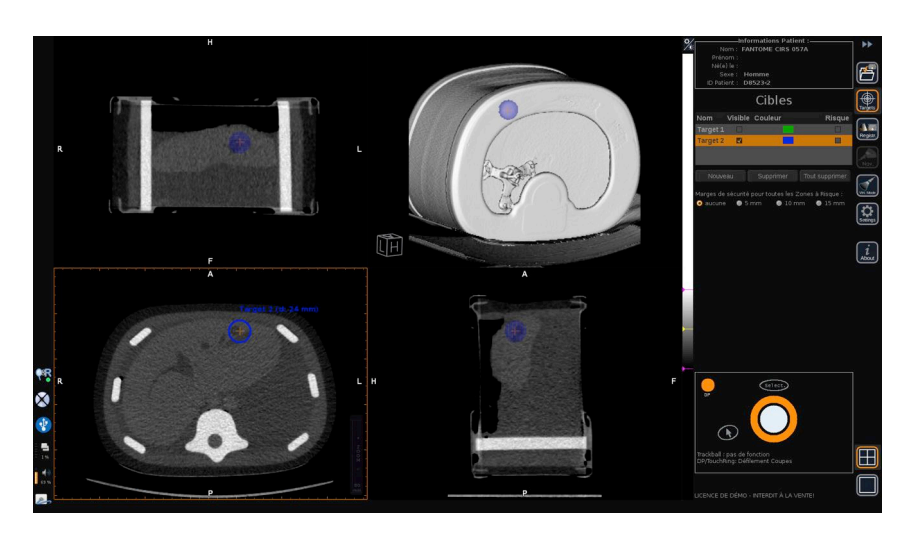

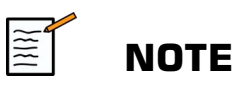

Vous pouvez masquer chaque cible si nécessaire. Décochez la case « Visible » pour masquer la cible.

Cliquez sur la case de couleur dans le menu à droite pour modifier la couleur de la cible.

Cochez la case « Risque » pour transformer la cible en Zone à Risque.

Vous pouvez définir une marge de sécurité autour de la zone à risque de 5 mm à 15 mm. Lorsqu'une zone à risque est définie, vous recevez un message d'avertissement si le trajet de l'aiguille la croise.

# **Suppression des cibles de 2nde modalité et des Zones à Risque**

- 1. Sélectionnez la cible ou la zone à risque que vous souhaitez supprimer
- 2. Cliquez sur **Supprimer**

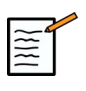

### **NOTE**

Vous pouvez supprimer toutes les cibles ou les zones à risque en une seule fois en cliquant sur **Tout supprimer**.

# <span id="page-100-0"></span>**Vue de référence de l'aiguille**

Cette configuration vous permet, avec Navigation en 2nde modalité et avec VirtuTRAX™ ou eTRAX™ activé, d'afficher l'aiguille en tant que référence fixe dans les 3 vues MPR de la 2nde modalité.

Le déplacement de l'aiguille ou du dispositif de traitement entraîne un mouvement des 3 vues MPR, permettant de mieux centrer la cible sur les 3 vues MPR et de mieux guider l'aiguille à travers. L'image échographique temps réel s'affiche également dans la vue en bas, à droite.

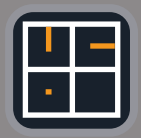

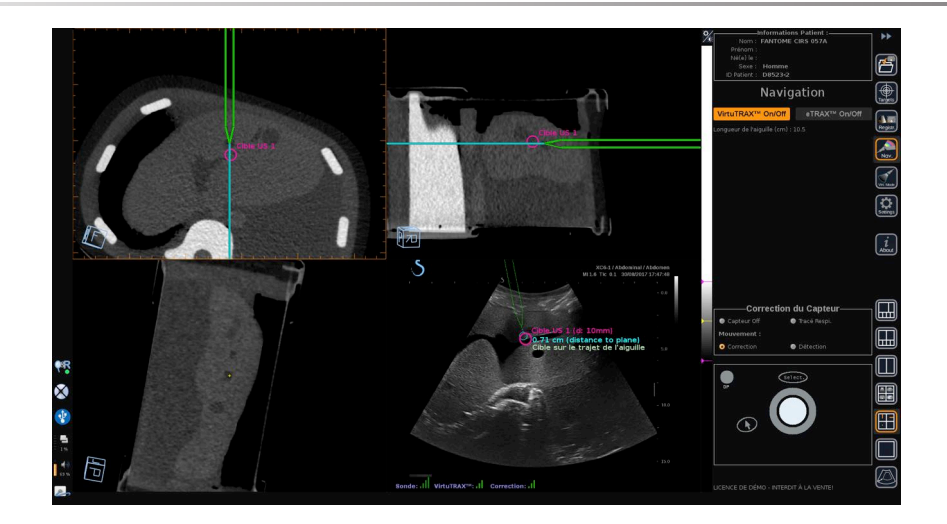

# **Enregistrement des Images et des Clips**

La fonction Navigation/Fusion vous permet d'enregistrer des images ou des clips prospectifs à partir de tout module ou de toute configuration à l'aide du bouton **Sauver Image** ou **Sauver Clip**.

Seuls les clips prospectifs sont autorisés, et non les clips rétrospectifs.

La durée du clip est définie par mode dans les réglages de l'option Durée du clip prospectif dans le menu Configuration système d'Aixplorer® Ultimate.

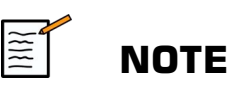

Les images ou clips de Navigation/Fusion ne peuvent pas être affichés en plein écran dans le mode Revue ; ils peuvent uniquement s'afficher dans la Revue de la Liste d'Images sous forme de vignettes.

Tous les images ou clips de Navigation/Fusion peuvent être exportés au format DICOM via le Réseau ou sur une clé USB, ou en format JPEG et AVI sur une clé USB.

# **Précision**

# **Affichage de l'image de la 2nde modalité**

La précision du système concernant le matching entre l'image échographique et l'image de la 2nde modalité dépend beaucoup du processus de recalage et de l'état du patient par rapport à la situation d'acquisition de la 2nde modalité (c'est-à-dire l'échographie). Cela inclut également la respiration du patient. Par conséquent, veuillez noter que l'état de respiration actuel du patient doit être comparable à celui lors de l'acquisition de la 2nde modalité.

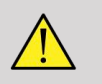

### **AVERTISSEMENT**

Limitez les mouvements du patient ou utilisez omniTRAX.

Cependant, d'un point de vue technique, une précision de superposition d'au moins 5 mm peut être atteinte à condition que le recalage a été effectué avec une erreur globale inférieure à 5 mm.

### **Mesure de longueur**

Dans l'image échographique : erreur de 5 % ou moins.

Dans l'image de la 2nde modalité : 5 % à 10 % ou moins. Veuillez noter que cette valeur dépend de la qualité des données de la 2nde modalité.

#### Aixplorer® Guide de l'utilisateur Fusion/Navigation

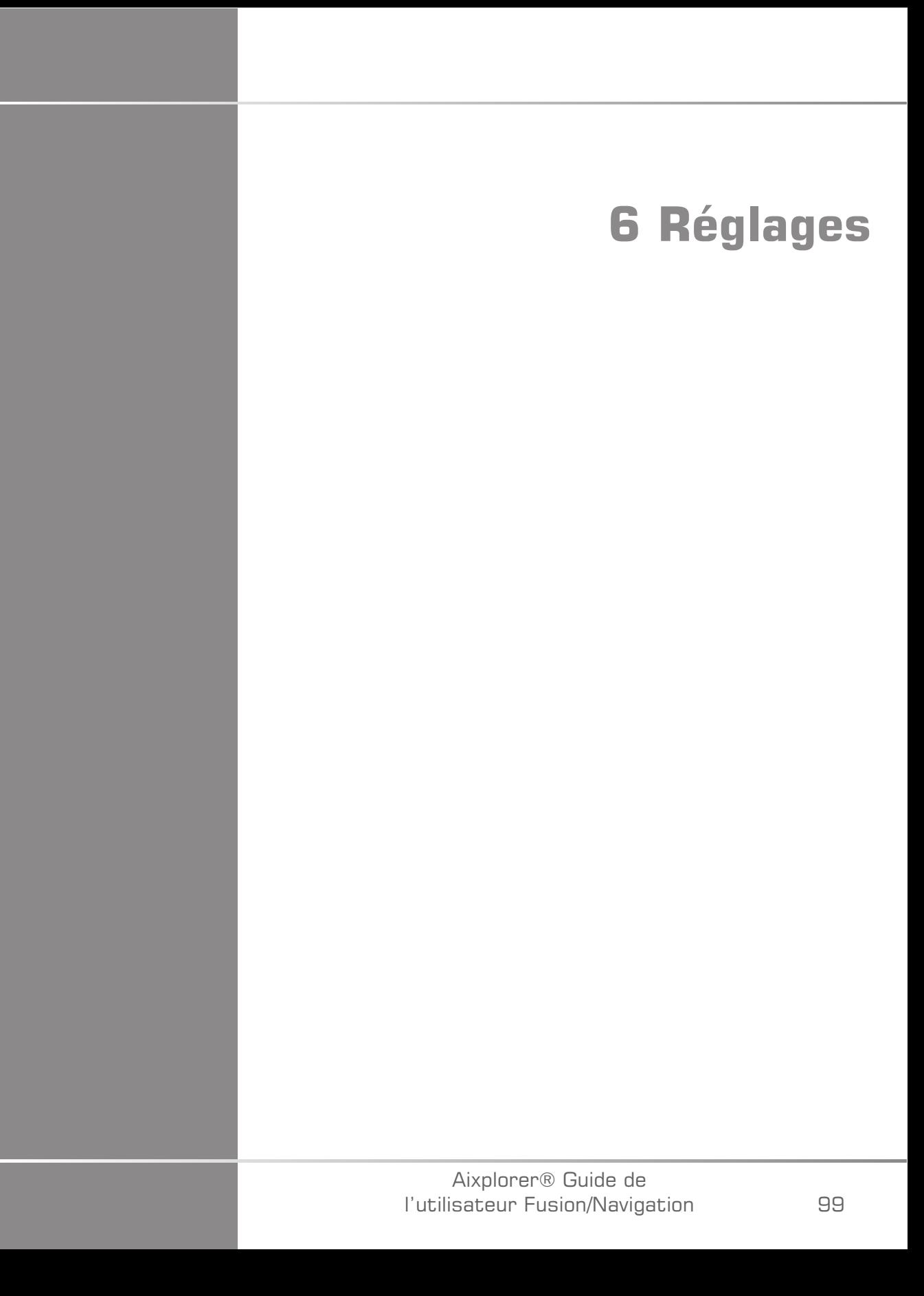

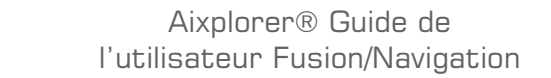

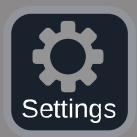

Ce chapitre décrit comment configurer la fonction Fusion/Navigation.

Appuyez sur l'icône **Réglages** dans la barre des menus de l'icône à droite de l'écran pour accéder au menu de configuration.

Le menu Réglages est divisé en deux onglets :

- Précision du Système
- Autres Réglages

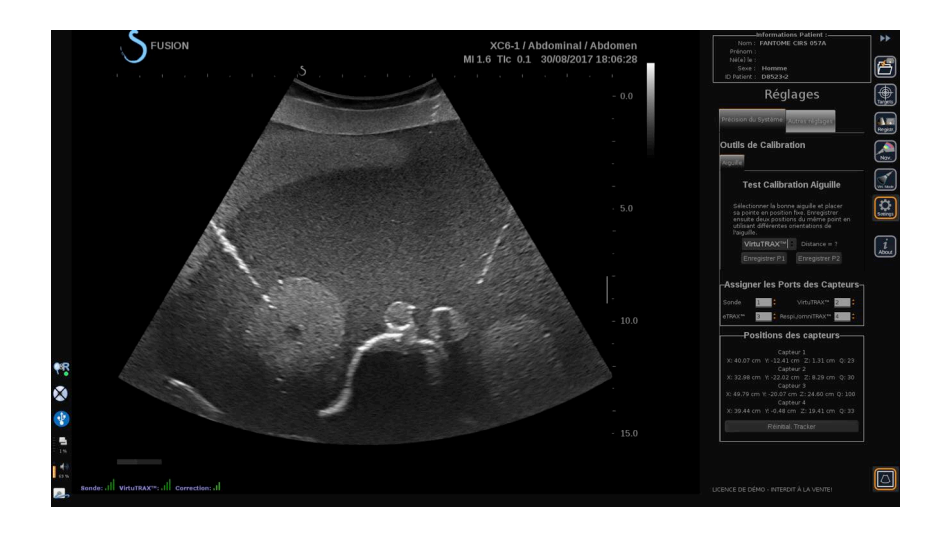

# **Précision du Système**

L'onglet Précision du Système (voir image ci-dessus) permet de configurer les attributions des ports des capteurs.

Il est divisé en trois sous-onglets :

- Test Calibration Aiguille
- Assigner les Ports des Capteurs
- Positions des capteurs

# **Test Calibration Aiguille**

L'onglet **Test Calibration Aiguille** permet de vérifier la calibration des dispositifs eTRAX™ et VirtuTRAX™. Les valeurs obtenues doivent être aussi proches que possible de 0. Si ce n'est pas le cas, recommencez la calibration et assurez-vous que le dispositif est dans le champ électromagnétique et qu'aucun objet magnétique n'est à proximité du transmetteur ou du capteur du dispositif.

# **ATTENTION**

Si après avoir refait la calibration, les valeurs ne sont toujours pas proches de 0, il se peut qu'un des dispositifs soit endommagé. Si le transmetteur est défectueux, contactez votre représentant SuperSonic Imagine et si eTRAX™ ou VirtuTRAX™ est défectueux, contactez CIVCO ou le revendeur.

Pour réaliser le Test Calibration Aiguille, veuillez suivre les instructions sur l'écran dans le menu Test Calibration Aiguille.

# **Assigner les Ports des Capteurs**

L'onglet **Assigner les Ports des Capteurs** permet de modifier les attributions des dispositifs du capteur aux ports driveBAY.

### **Positions des capteurs**

L'onglet **Positions des capteurs** affiche la position des capteurs (sur les axes XYZ) en fonction du transmetteur ainsi que de la qualité (Q) du tracking (plus les valeurs sont faibles, meilleure la qualité est).

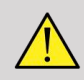

### **AVERTISSEMENT**

Appuyez toujours sur le bouton Réinitial. Tracker après la ré-attribution des dispositifs.
## **Autres Réglages**

L'onglet Autres Réglages est divisé en deux sous-onglets :

- Options données Multiframe
- Réglages Divers

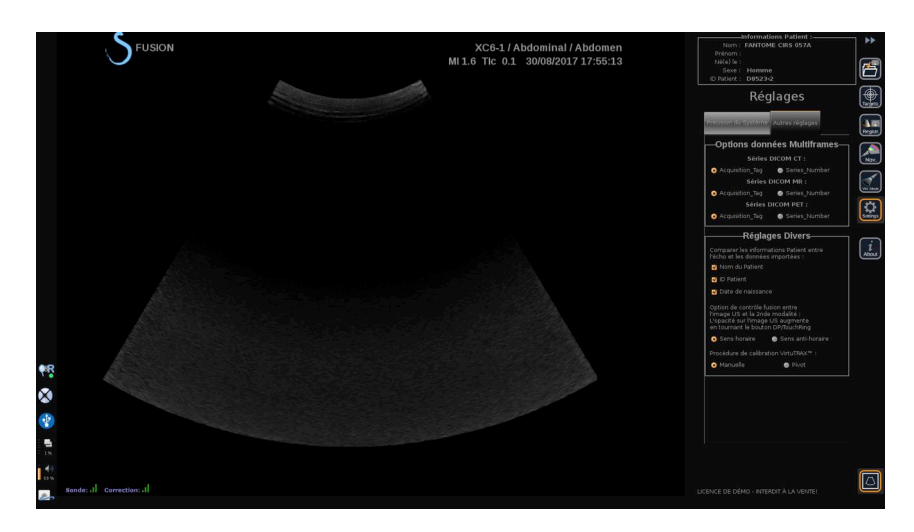

### **Options données Multiframe**

Cette option permet de configurer la manière dont les données externes sont importées : par étiquette d'acquisition ou numéro de série. Cette option est disponible pour chaque modalité (CT, MR et PET).

### **Réglages Divers**

Ce sous-onglet permet de définir les critères de comparaison entre les données importées et l'examen US.

Les critères sont les suivants :

- Nom du Patient
- ID Patient
- Date de naissance

En cas d'incompatibilité, une fenêtre s'affiche.

Vous pouvez décocher tous les critères si vous ne souhaitez pas de comparaison entre les modalités lors de l'importation de données externes.

L'onglet **Réglages Divers** permet de modifier la direction dans laquelle DP/TouchRing doit être tourné pour augmenter la fusion entre l'image US et la 2nde modalité :

- Sens horaire
- Sens anti-horaire

Pour terminer, vous pouvez modifier la procédure de calibration du VirtuTRAX :

- Manuel vous devez entrer manuellement la longueur de l'aiguille
- Pivot vous devez maintenir l'aiguille en position fixe et effectuer un mouvement de pivot

# **7 Entretien et maintenance du système**

#### Aixplorer® Guide de l'utilisateur Fusion/Navigation

## **Nettoyage et désinfection du dispositif eTRAX™**

- 1. Après chaque utilisation, retirez le capteur d'aiguille de l'aiguille et jetez les composants jetables à usage unique. Retirez les contaminants visibles de la surface du capteur d'aiguille.
- 2. Nettoyez et désinfectez toutes les surfaces à l'aide d'un produit germicide ou antiseptique tel que Sani-cloth® HB, CIDEX OPA® (Johnson & Johnson), ENZOL® (Johnson & Johnson), T-Spray™, Protex<sup>™</sup> ou de l'alcool.
- 3. Suivez les instructions du fabricant pour tous les nettoyages et désinfections.

## **Nettoyage et désinfection du capteur universel pour les dispositifs omniTRAX™ CT et MR et VirtuTRAX™**

Cette section décrit comment nettoyer, désinfecter et stériliser le capteur universel utilisé pour les dispositifs VirtuTRAX et omniTRAX. Les autres accessoires utilisés pour ces dispositifs sont à usage unique et par conséquent, jetables.

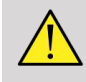

#### **AVERTISSEMENT**

Les utilisateurs de ce produit ont l'obligation et la responsabilité de fournir le plus haut niveau de lutte contre les infections aux patients, aux employés et à eux-mêmes. Afin d'éviter toute contamination croisée, suivez les politiques en matière de lutte contre les infections établies par votre établissement.

Le protocole recommandé pour le retraitement du capteur universel a été évalué en termes d'efficacité et de compatibilité. Si vous décidez d'utiliser un protocole de retraitement autre que ceux mentionnés, une

validation préalable doit être effectuée afin d'assurer son efficacité et sa compatibilité.

Le capteur universel ne doit pas être stérilisé au gaz ou à l'autoclave.

Vérifiez que le capteur universel n'est pas endommagé et qu'il ne comporte ni fissure, ni cassure. S'il y a des dommages visibles, arrêtez d'utiliser le capteur universel et contactez CIVCO.

#### **Nettoyage du capteur universel**

- 1. Après chaque utilisation, retirez le capteur universel et jetez les composants jetables à usage unique. Retirez les contaminants visibles de la surface du capteur universel.
- 2. Trempez le capteur universel pendant au moins 5 minutes dans un détergent enzymatique de pH neutre peu moussant tel que le détergent enzymatique ENZOL® (Johnson & Johnson). Si les contaminants visibles ne peuvent pas être retirés facilement, répétez la procédure de trempage pendant cinq minutes supplémentaires. Retirez le capteur universel de la solution nettoyante et retirez tout résidu restant à l'aide d'un chiffon sec. Suivez les directives du fabricant de la solution nettoyante pour l'utilisation et les recommandations en matière de concentration.

#### **Désinfection et stérilisation du capteur universel**

- Effectuez une désinfection de haut niveau sur le capteur universel à l'aide de la solution ortho-phthaladéhyde CIDEX OPA® (Johnson & Johnson) ou une solution équivalente à base d'ortho-phthaladéhyde 55 %. Suivez les instructions et les recommandations du fabricant pour la concentration, la durée de contact et la procédure post-traitement.
- Effectuez une désinfection de haut niveau ou stérilisez le capteur universel à l'aide de la solution de dialdéhyde activée CIDEX® (Johnson & Johnson) ou une solution équivalente à base de glutaraldéhyde 3,4 % ou une solution à base de peroxyde d'hydrogène. Suivez les instructions et les recommandations du fabricant pour la concentration, la durée de contact et la procédure post-traitement.

## **Nettoyage, désinfection et stérilisation du support**

### **Nettoyage du support**

Les dispositifs réutilisables doivent être soigneusement nettoyés avant d'être stérilisés ou soumis à une désinfection de haut niveau. Utilisez des brosses pour nettoyer toutes les surfaces en profondeur. Utilisez des nettoyants enzymatiques pour éliminer les protéines des dispositifs réutilisables.

**Veuillez noter que vous ne pouvez pas parvenir à une stérilisation ou une désinfection de haut niveau sauf si l'assemblage est nettoyé d'abord.**

Lors du nettoyage et de la stérilisation des dispositifs réutilisables, assurez-vous de :

- nettoyer en profondeur toutes les surfaces des composants réutilisables à l'aide d'une brosse pendant le rinçage afin de décoller et de retirer les particules.
- examiner soigneusement toutes les surfaces, contrôler visuellement le dispositif ENTIER et s'assurer qu'il est propre et sans particules visibles.
- rincer à l'aide du désinfectant de haut niveau pour s'assurer que celuici atteigne toutes les parties.
- utiliser toujours de l'eau stérile pour rincer ou enlever les germicides résiduels des dispositifs. ne pas rincer les dispositifs retraités à l'eau courante susceptible de recontaminer le dispositif.
- sécher minutieusement le dispositif après le rinçage.
- utiliser toujours une sonde pour réduire les contaminants pendant l'utilisation du support.
- emballer et conserver de manière appropriée le dispositif après la stérilisation ou la désinfection de haut niveau afin de ne pas compromettre la stérilité avant réutilisation.

### **Désinfection de haut niveau et stérilisation du support**

Après un nettoyage conformément aux recommandations ci-dessus, trempez le support pendant au moins 5 minutes dans un détergent enzymatique à pH neutre tel qu'Enzol de Johnson & Johnson©.

Effectuez une désinfection de haut niveau ou une stérilisation à l'aide d'une solution de dialdéhyde activée telle que Cidex de Johnson & Johnson© ou désinfectez à haut niveau avec Cidex OPA ou conformément aux normes ANSI/AAMI en vigueur ou toute stérilisation ou désinfection de haut niveau validée équivalente adoptée par le département de stérilisation pour des dispositifs similaires.

Veuillez consulter le document d'accompagnement pour chaque agent désinfectant ou stérilisant afin de confirmer l'utilisation appropriée et le rapport effets/efficacité.

### **Nettoyage et désinfection de driveBAY**

Nettoyez régulièrement l'appareil (unité électronique, transmetteur, capteur et câbles) en l'essuyant à l'aide d'un chiffon humidifié avec une solution nettoyante telle que savon doux et eau, alcool isopropylique ou une solution nettoyante similaire acceptable. Si les composants du tracker entrent en contact avec du fluide ou du tissu biologique, veillez à suivre les procédures organisationnelles de nettoyage et de désinfection.

Les unités électroniques, le transmetteur et le capteur n'ont pas été conçus pour supporter l'autoclave et les rayonnements gamma. Les capteurs sont ETO compatibles. N'immergez pas l'unité électronique, le transmetteur, le capteur ou les câbles dans des liquides. Les composants ne sont pas étanches.

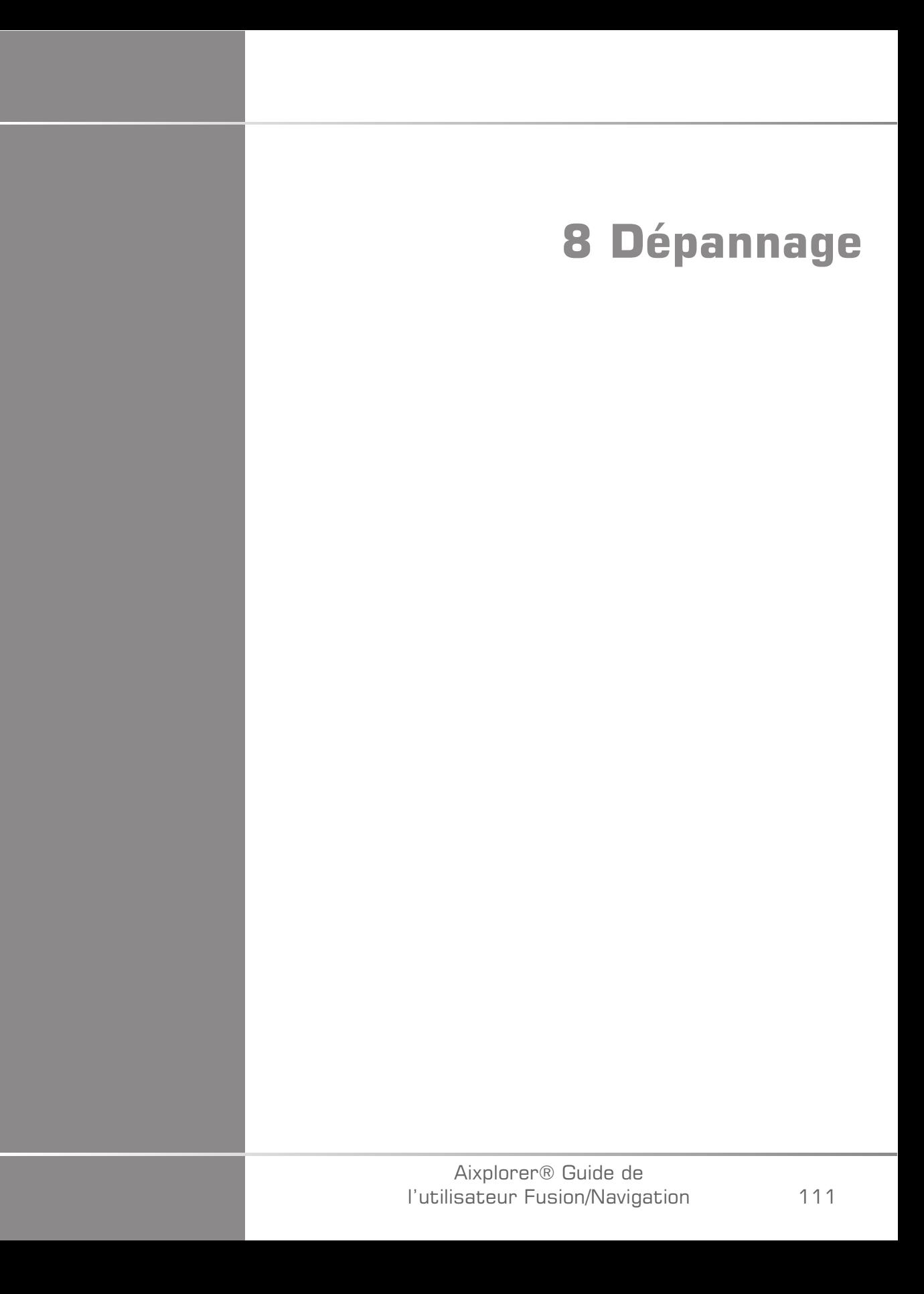

#### Aixplorer® Guide de l'utilisateur Fusion/Navigation

Si vous rencontrez des difficultés à utiliser la fonction Fusion, les informations de cette section peuvent vous aider à corriger le problème.

Si vous rencontrez un problème qui ne figure pas dans le tableau cidessous, contacter votre Représentant du Service Clientèle.

Consultez **[la section intitulée « driveBAY » \[22\]](#page-27-0)** pour plus de détails sur l'état de la LED.

Le tableau ci-dessous contient une liste de symptômes et de solutions à prendre pour corriger chaque problème.

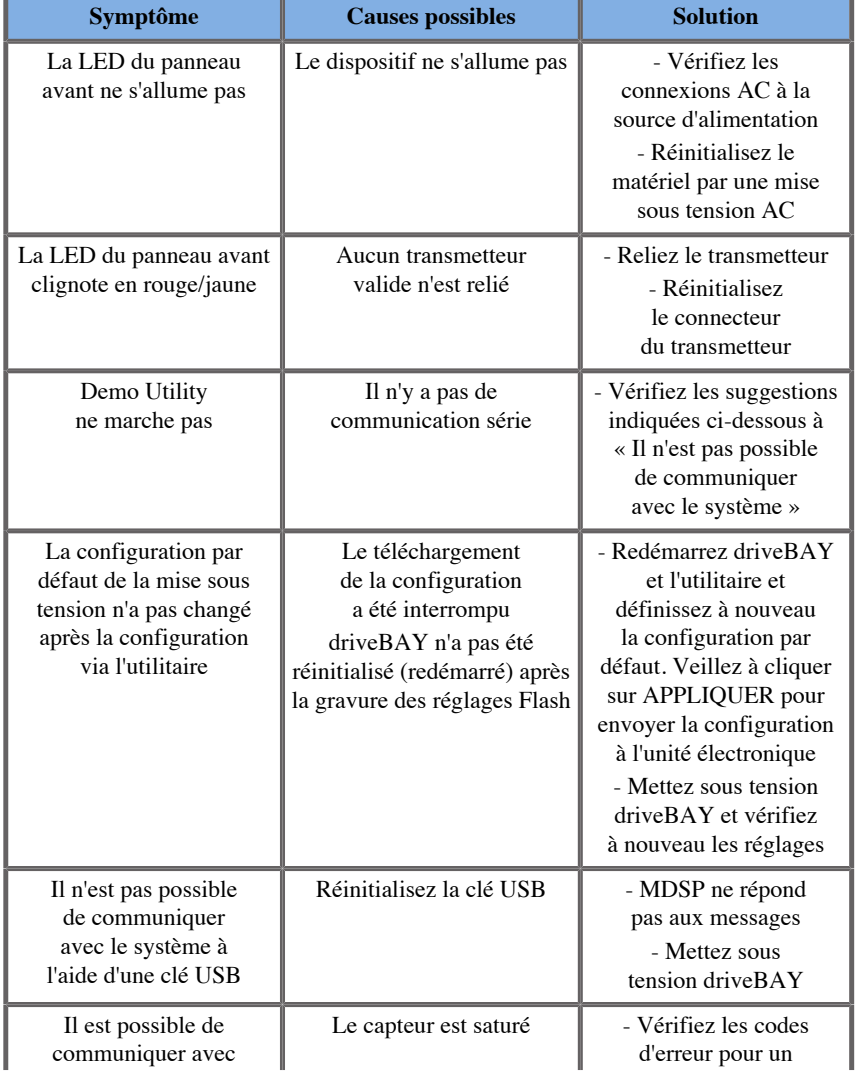

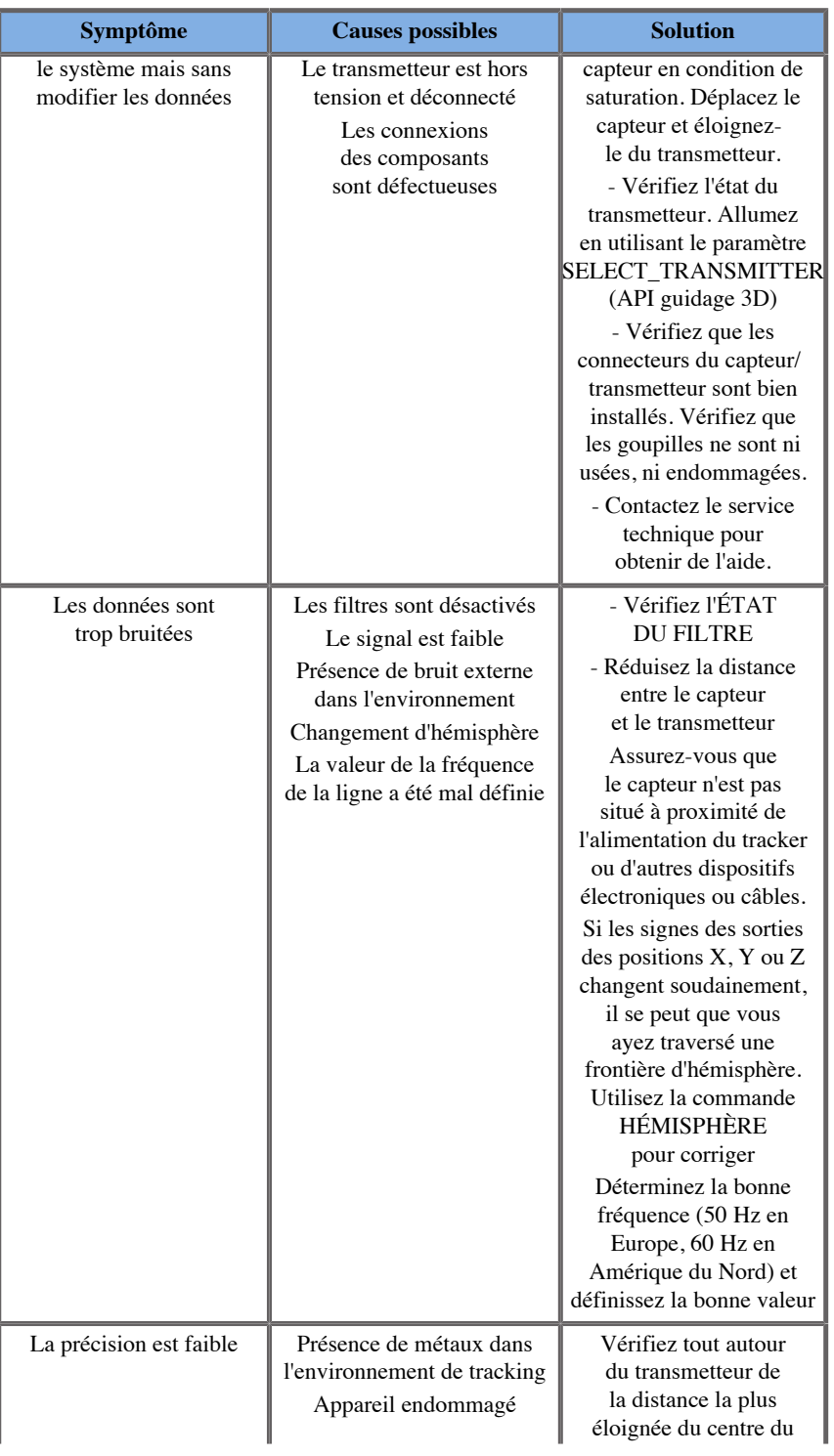

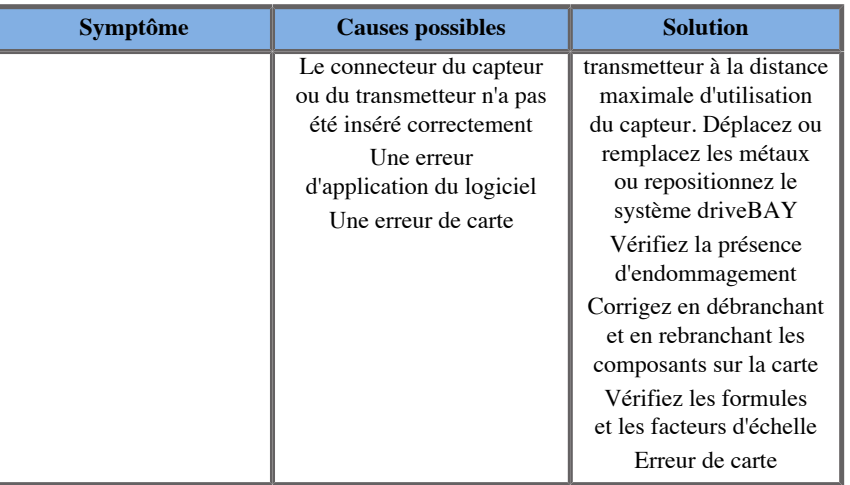

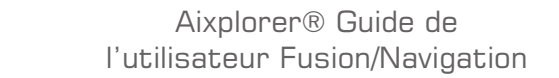

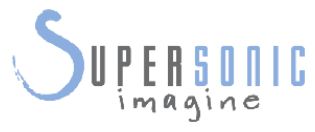

#### **SuperSonic Imagine, S.A.**

Les Jardins de la Duranne - Bât. E et F 510 rue René Descartes F - 13857 Aix-en-Provence, Cedex - France

Telephone: +33 (0)442 99 24 32 Fax: +33 (0)442 52 59 21 Email: contactsFR@supersonicimagine.fr

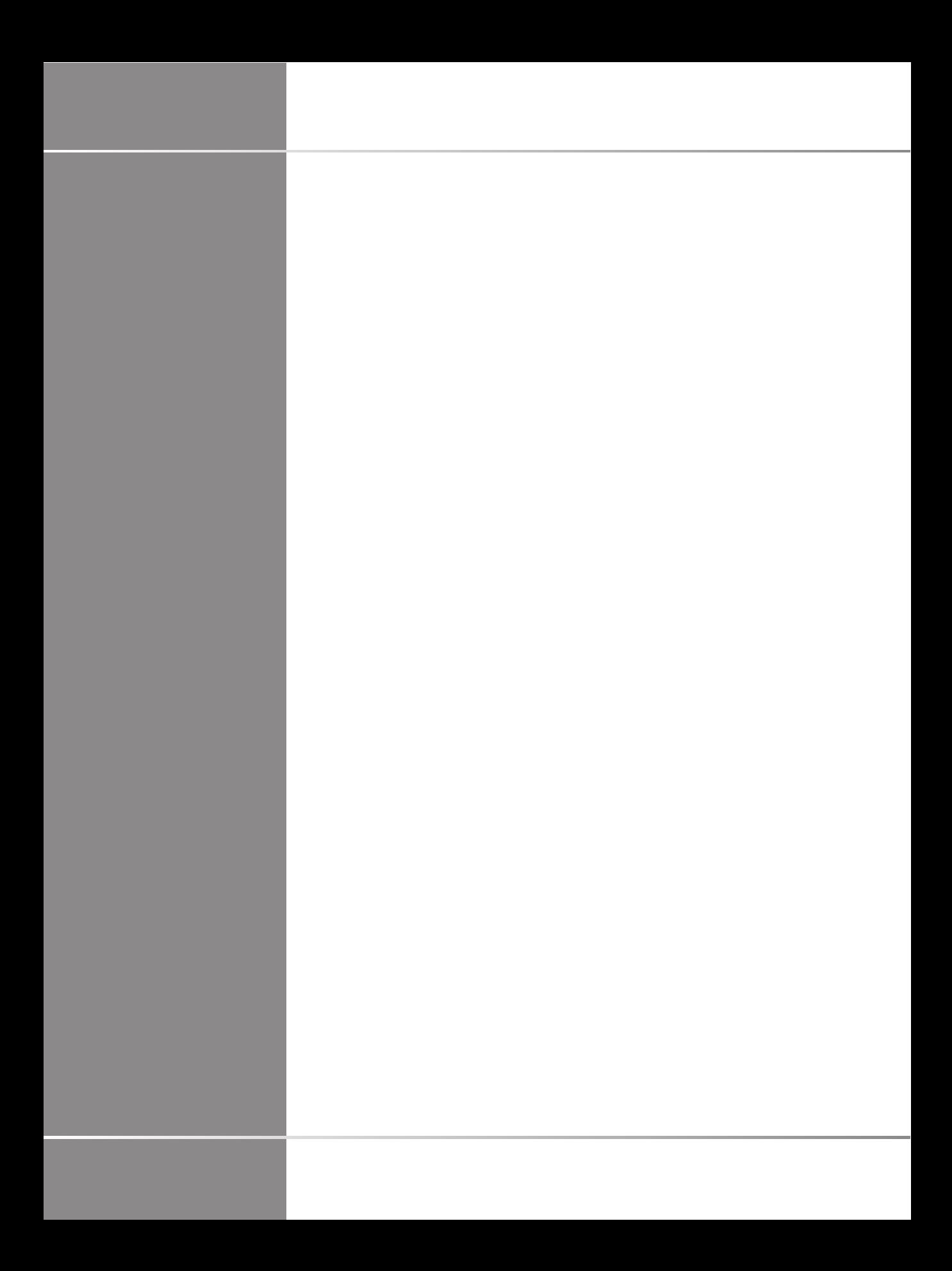